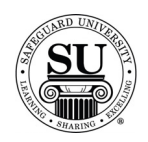

#### **Check Design Forms**

#### **Overview**

**Introduction** In this tutorial, you will learn how to enter check design forms for various Safeguard check products.

> Some of the fields will be repetitive based on the information required by a check such as the Bank MICR information, while other fields will be specific to its product line/type. Variable information will include limitations to a product. FasTRAK® is a great example of this; you can only have black imprint ink and no custom logos are permitted.

Use the following sections to key in specific design forms by product line/type.

**In This Section** These topics are covered in this section.

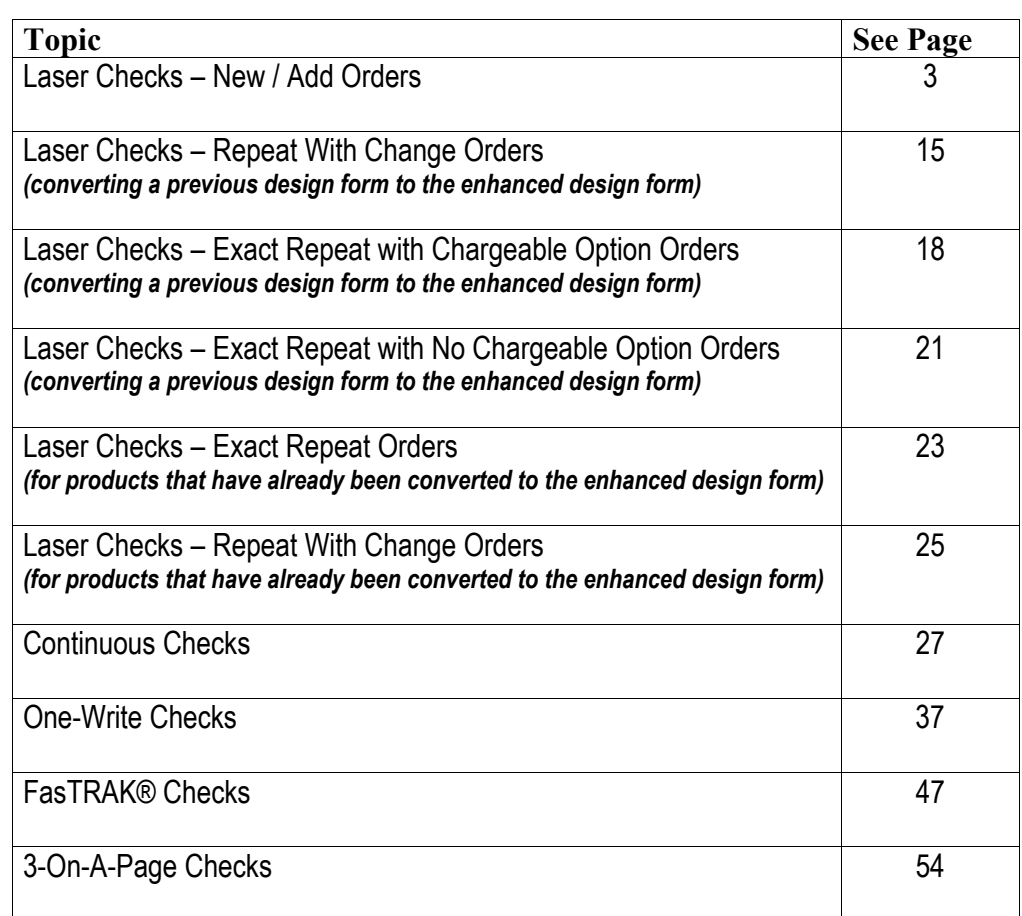

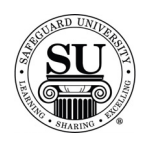

Cancel |

#### **Laser Checks**

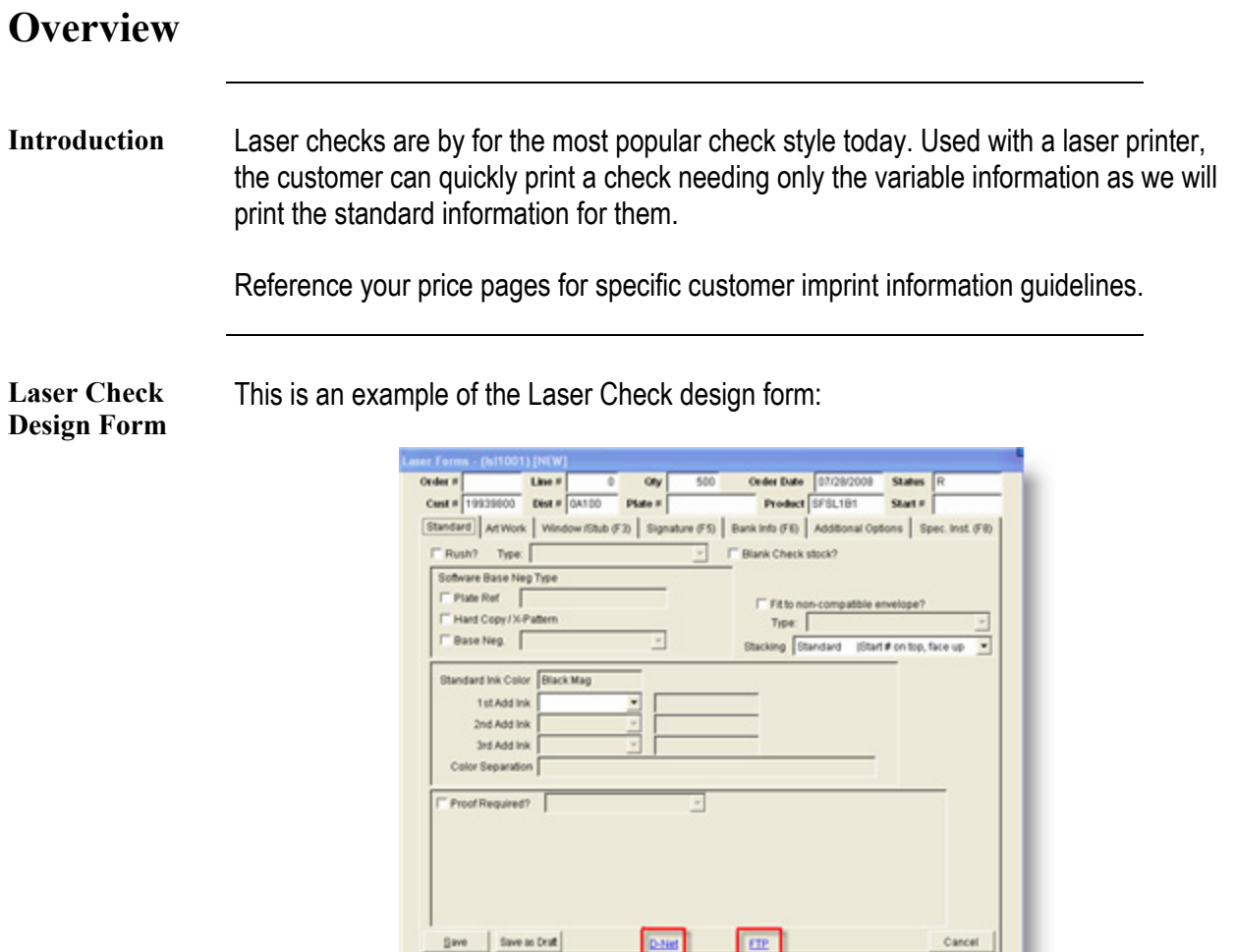

Dates

 $EIP$ 

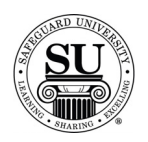

#### **Laser Checks – New/Add Orders**

**Laser Checks cont.**  To enter a new Laser Check design form, follow the steps below.

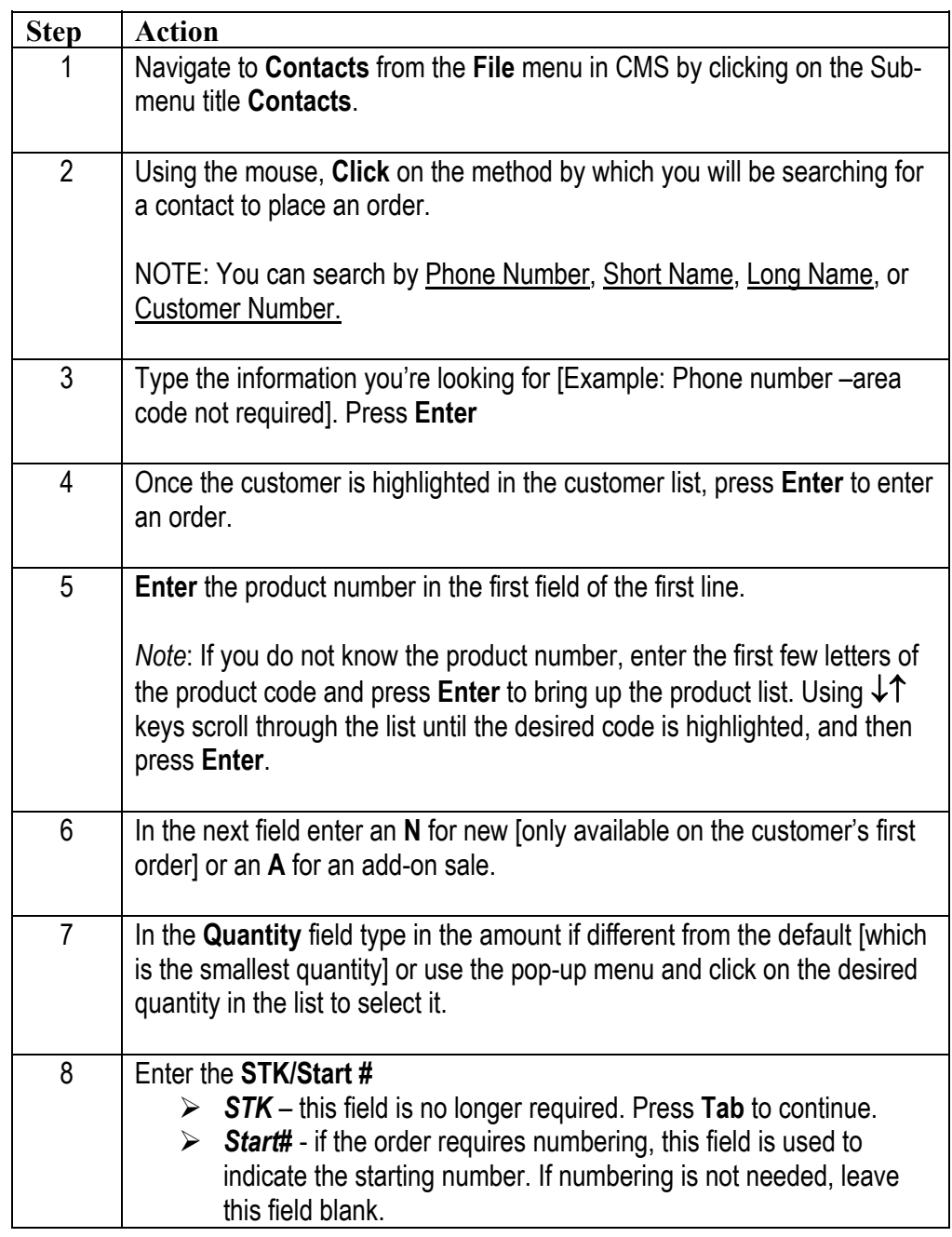

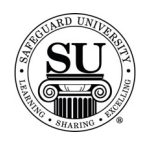

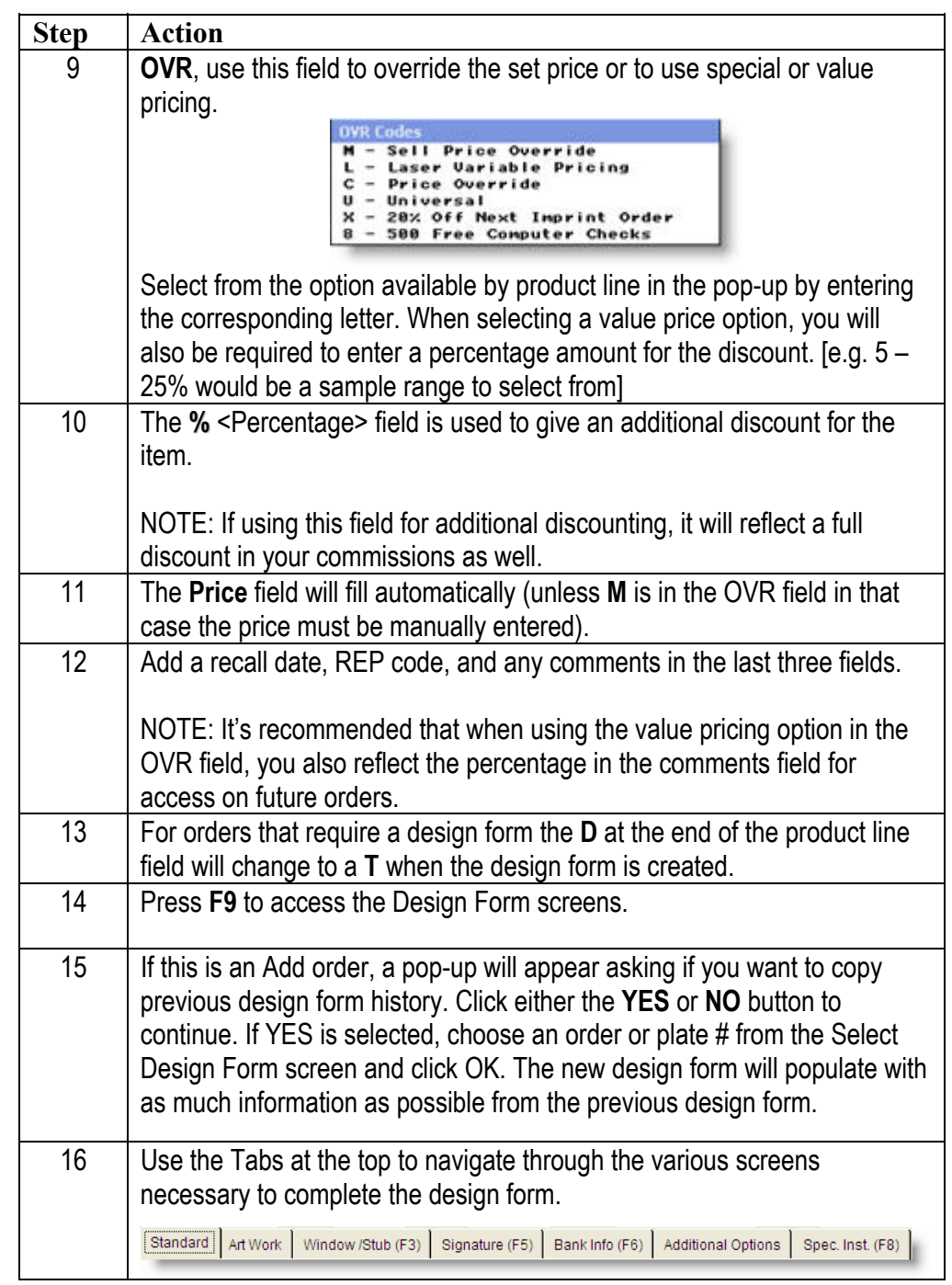

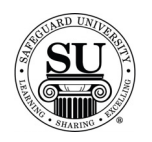

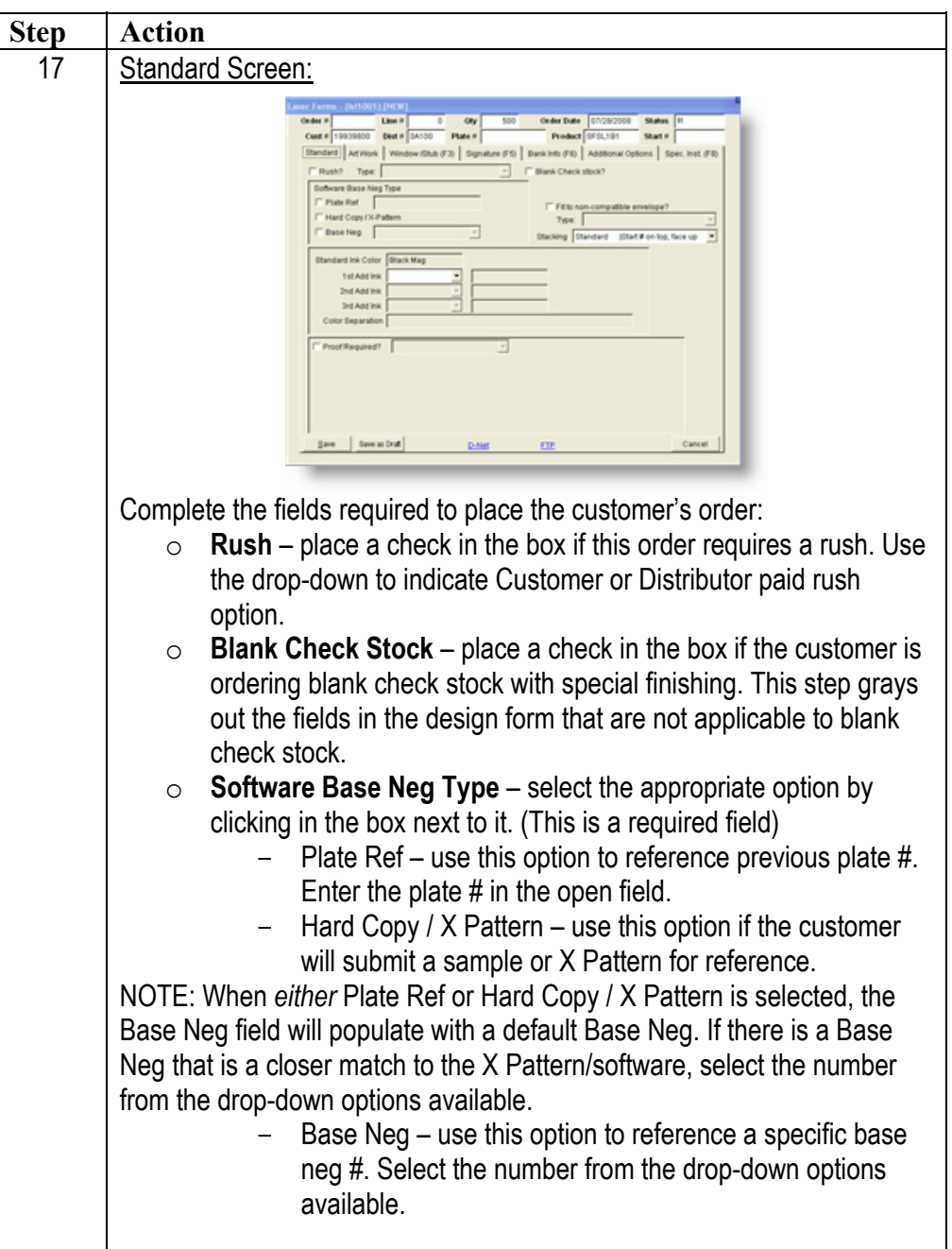

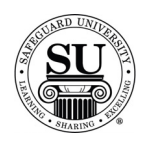

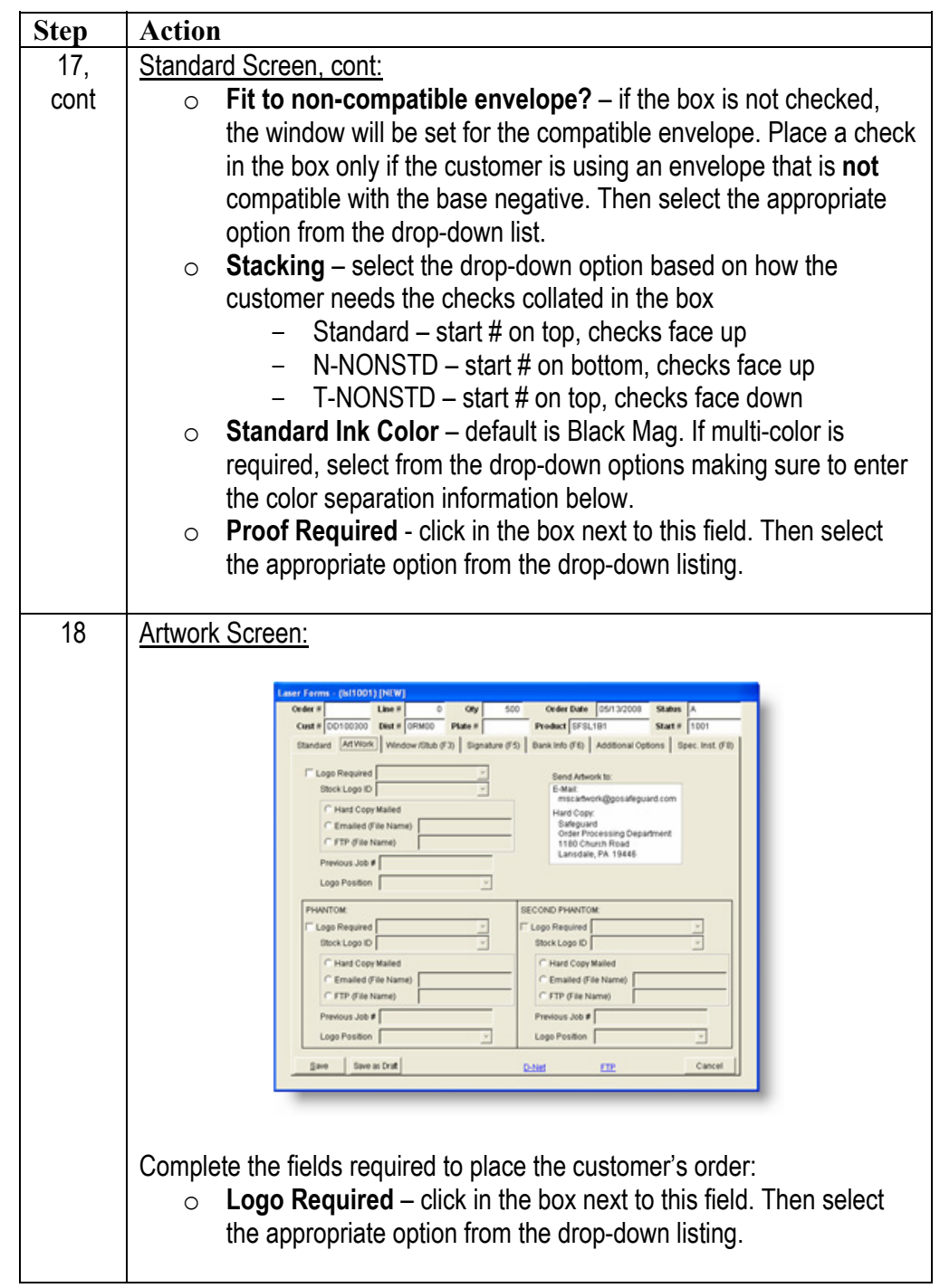

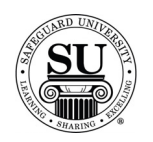

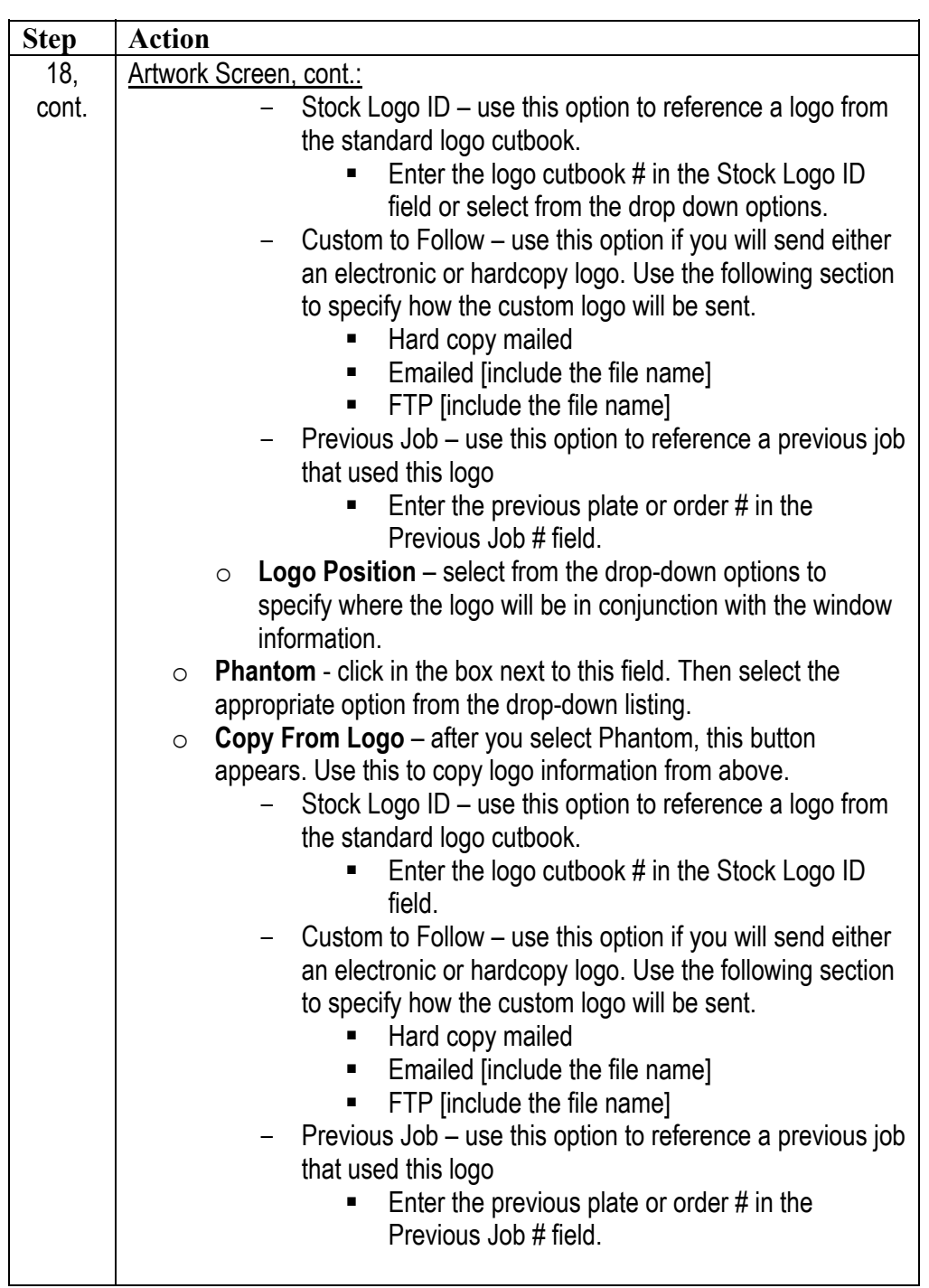

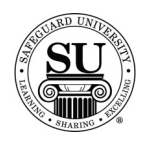

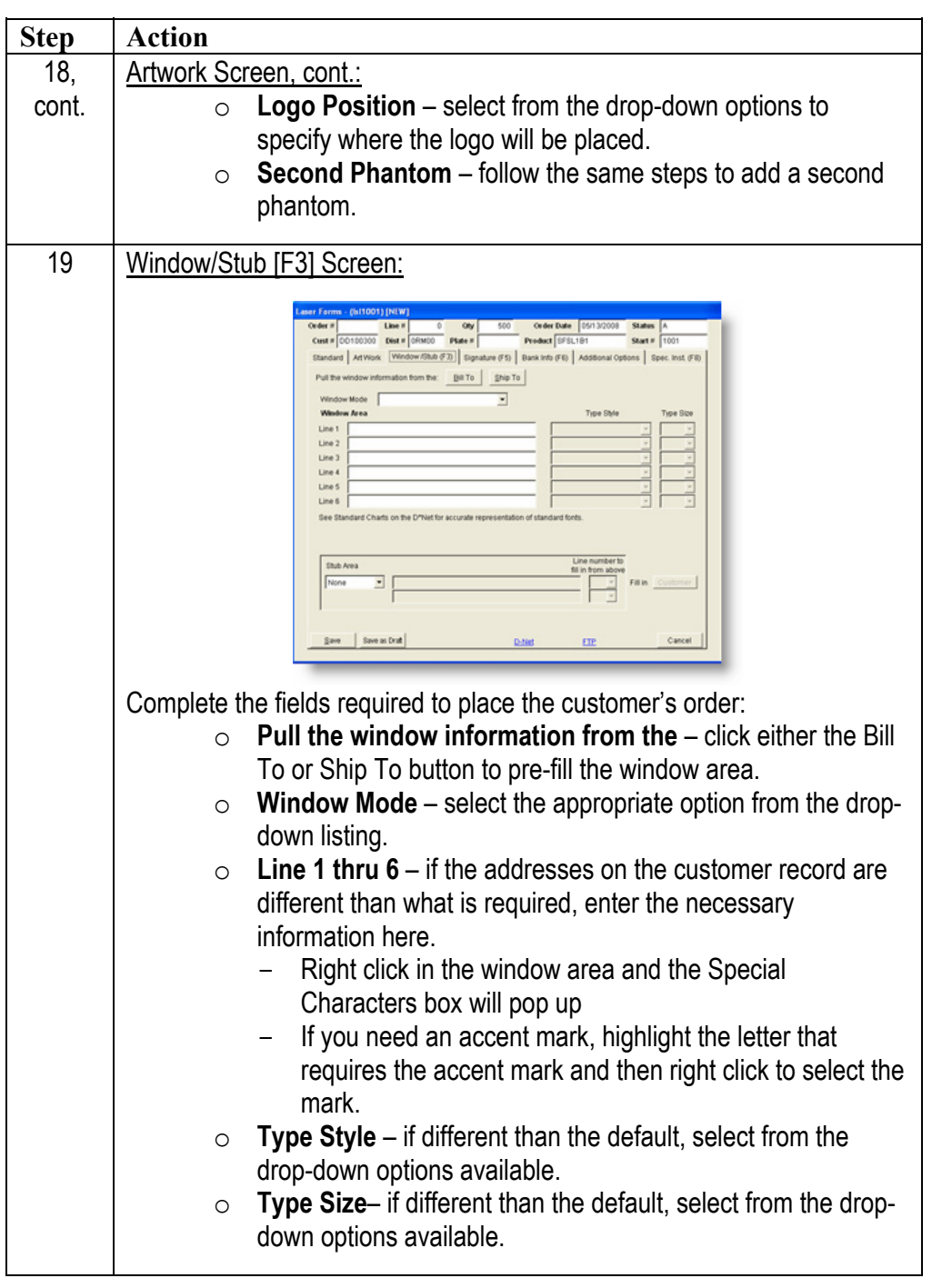

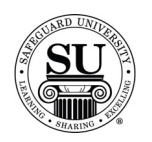

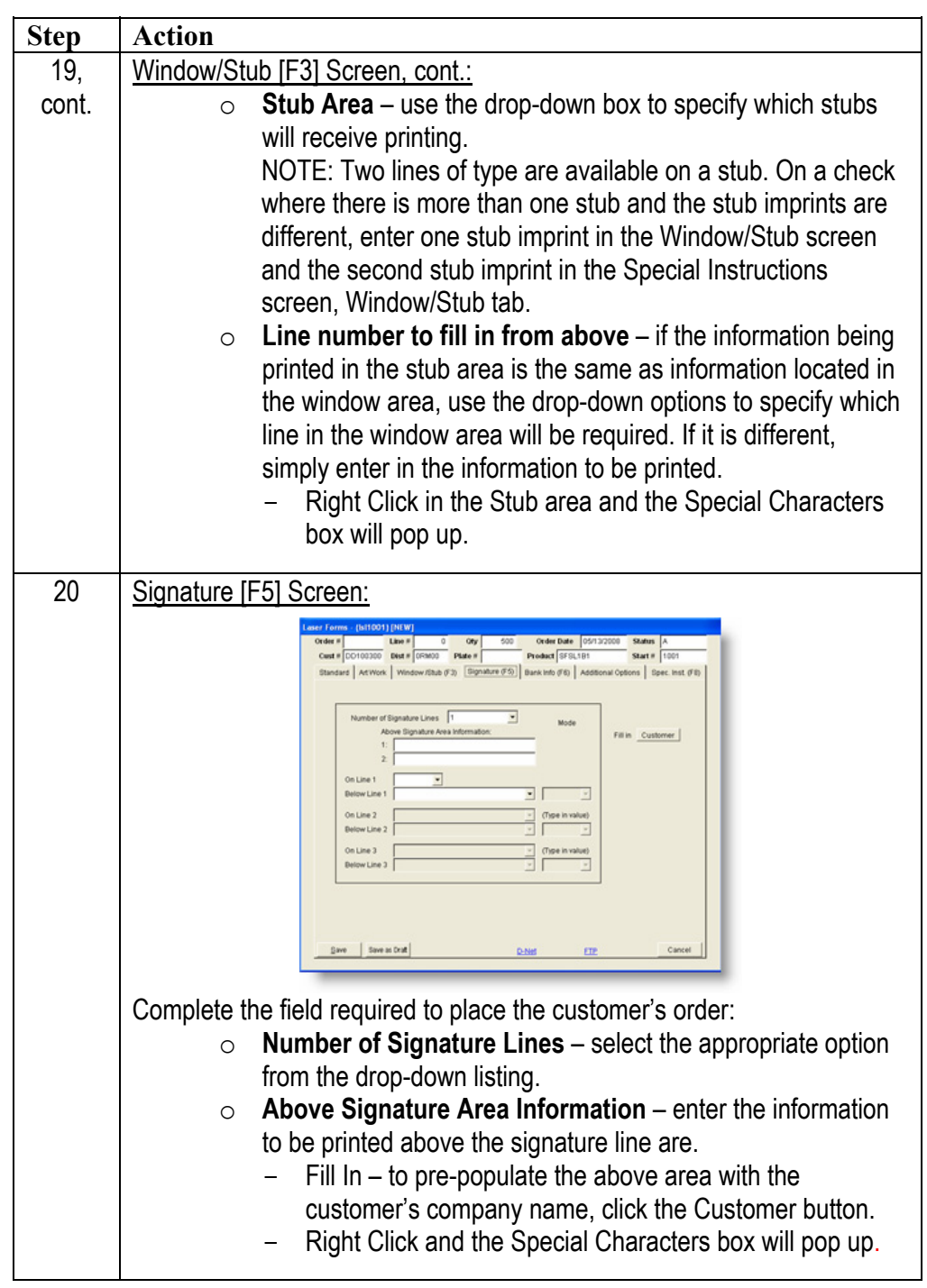

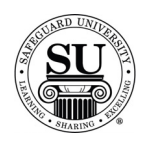

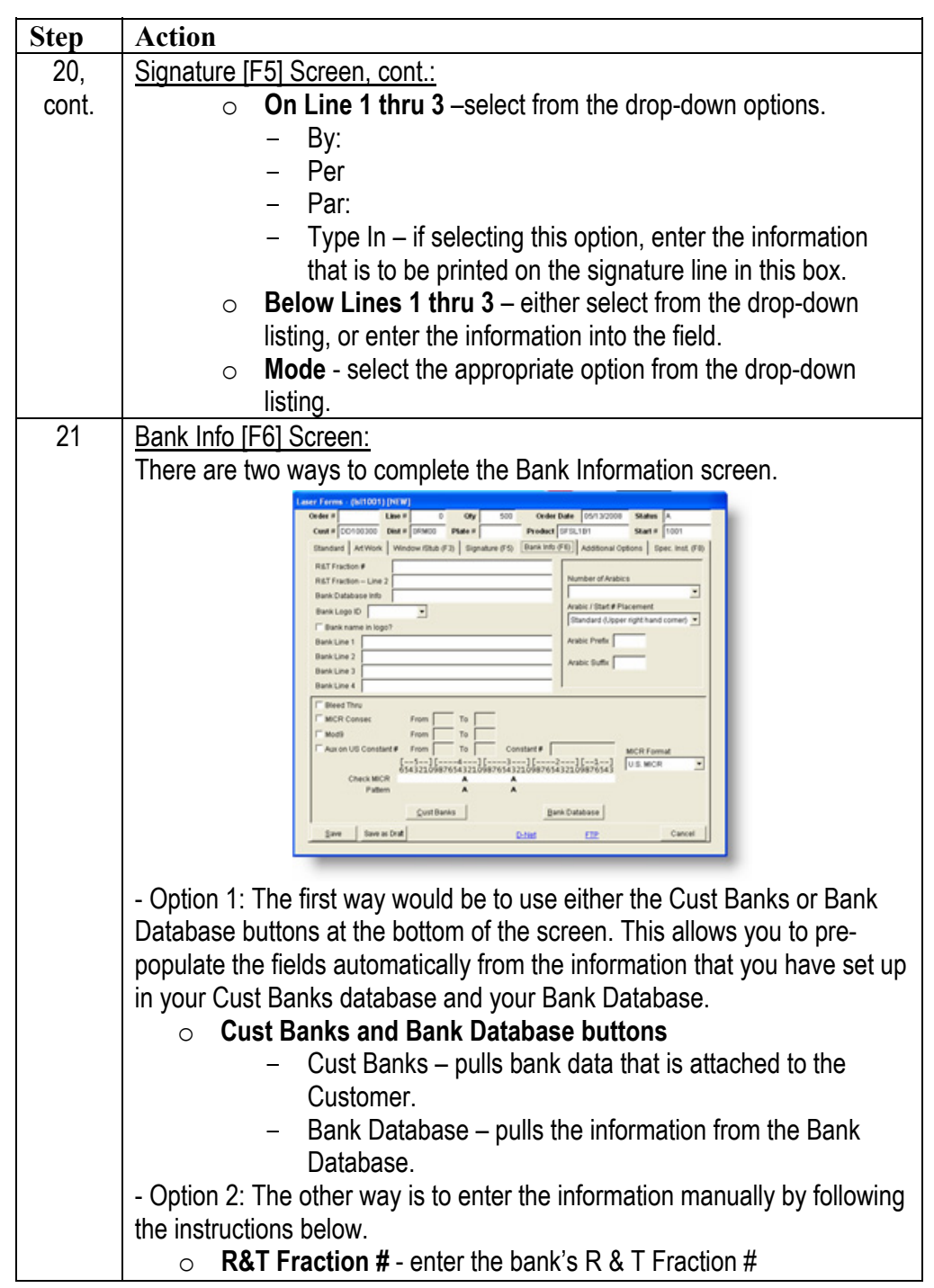

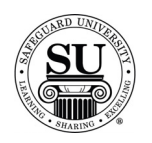

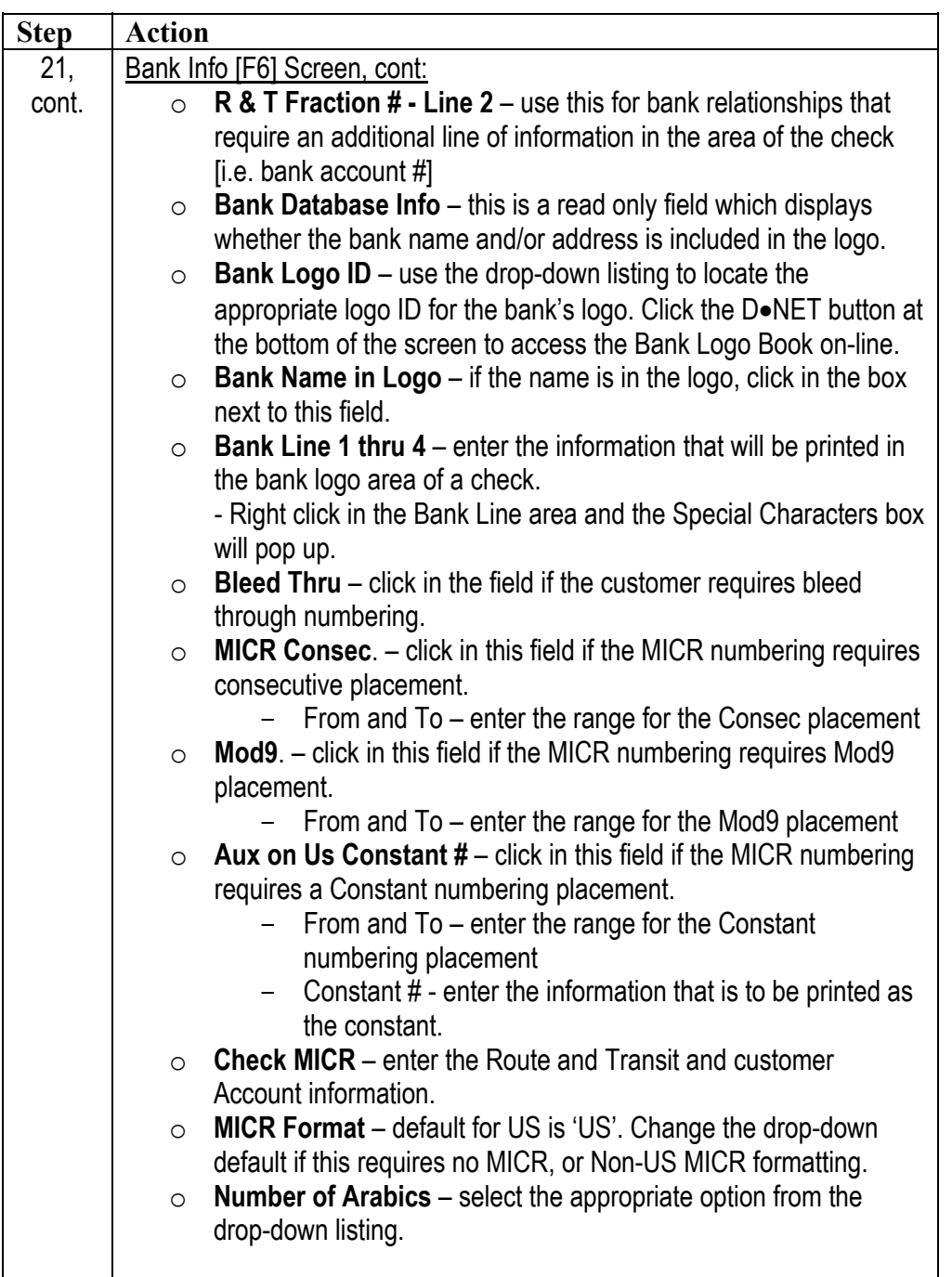

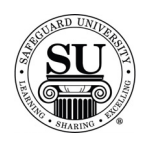

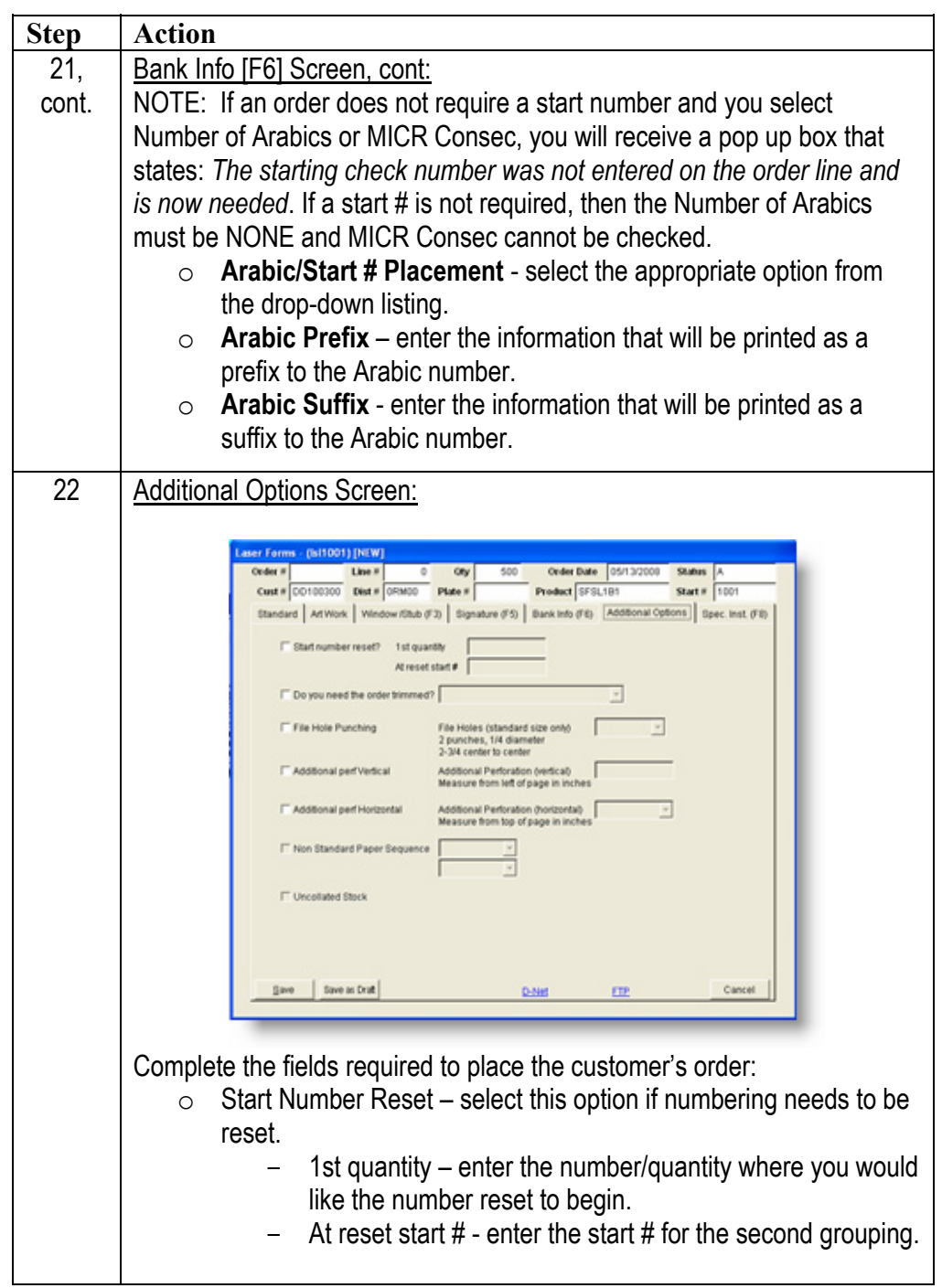

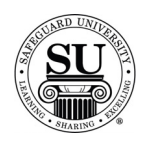

| <b>Step</b> | <b>Action</b>                                                                                                    |
|-------------|----------------------------------------------------------------------------------------------------|
| 22,         | Additional Options Screen, cont.:                                                                                        |
| cont.       | Do you need the order trimmed? – select this option if the order<br>$\circ$                                              |
|             | has a bleed [needs to be trimmed].                                                                                       |
|             | File Hole Punching - select this option if the order needs file<br>O                                                     |
|             | holes.                                                                                                    |
|             | File Holes (standard size only) – select the location for the file                                                       |
|             | holes from the drop-down listing.                                                                                        |
|             | Additional Perf Vertical - select this option if additional<br>$\circ$<br>VERTICAL perforations are required.            |
|             | Additional Perforation Vertical - enter the perf position                                                                |
|             | using measurements [i.e. 1 $\frac{3}{4}$ ]. Vertical perforations are                                                    |
|             | measured from the left of page in inches.                                                                                |
|             | Additional Perf Horizontal - select this option if additional<br>$\circ$                                                 |
|             | HORIZONTAL perforations are required.                                                                                    |
|             | Additional Perforation Vertical - enter the perf position                                                                |
|             | using measurements [i.e. $1\frac{3}{4}$ ]. Horizontal perforations                                                       |
|             | are measured from the top of page in inches.                                                                             |
|             | Non-Standard Paper Sequence – select this option if paper<br>$\circ$                                                     |
|             | sequence is different from the standard option noted in the price                                                        |
|             | pages.                                                                                                    |
|             | Use the drop-down options to select $2^{nd}$ and $3^{rd}$ part                                                           |
|             | sequence.                                                                                                    |
|             | <b>Uncollated Stock</b> - select this option if the order is NOT to be<br>O<br>collated.                                 |
| 23          | <b>Special Instructions Screen:</b>                                                                                      |
|             |                                                                                                    |
|             | 00300 Dist # 0RM00 Plate #<br>Product SFSL1B1                                                                            |
|             | Standard Art Work   Window /Stub (F3)   Signature (F5)   Bank Info (F6)   Additional Options   Spe<br><b>Randard tal</b> |
|             | diVork tab                                                                                                    |
|             | Mindow / Stub                                                                                                    |
|             | Signature tab                                                                                                    |
|             | 쁴<br>킈                                                                                                    |
|             | Bank Info. tab<br>×<br>비                                                                                                 |
|             | Additiona<br>×<br>Options tab:<br>븨                                                                                      |
|             | Save Save as Draft<br>Cancel<br>ETP<br><b>D-Net</b>                                                                      |
|             |                                                                                                    |

*Continued on next page* 

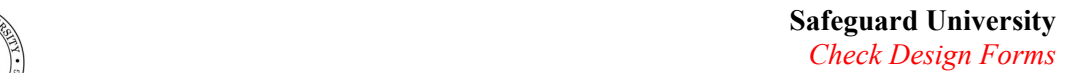

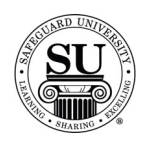

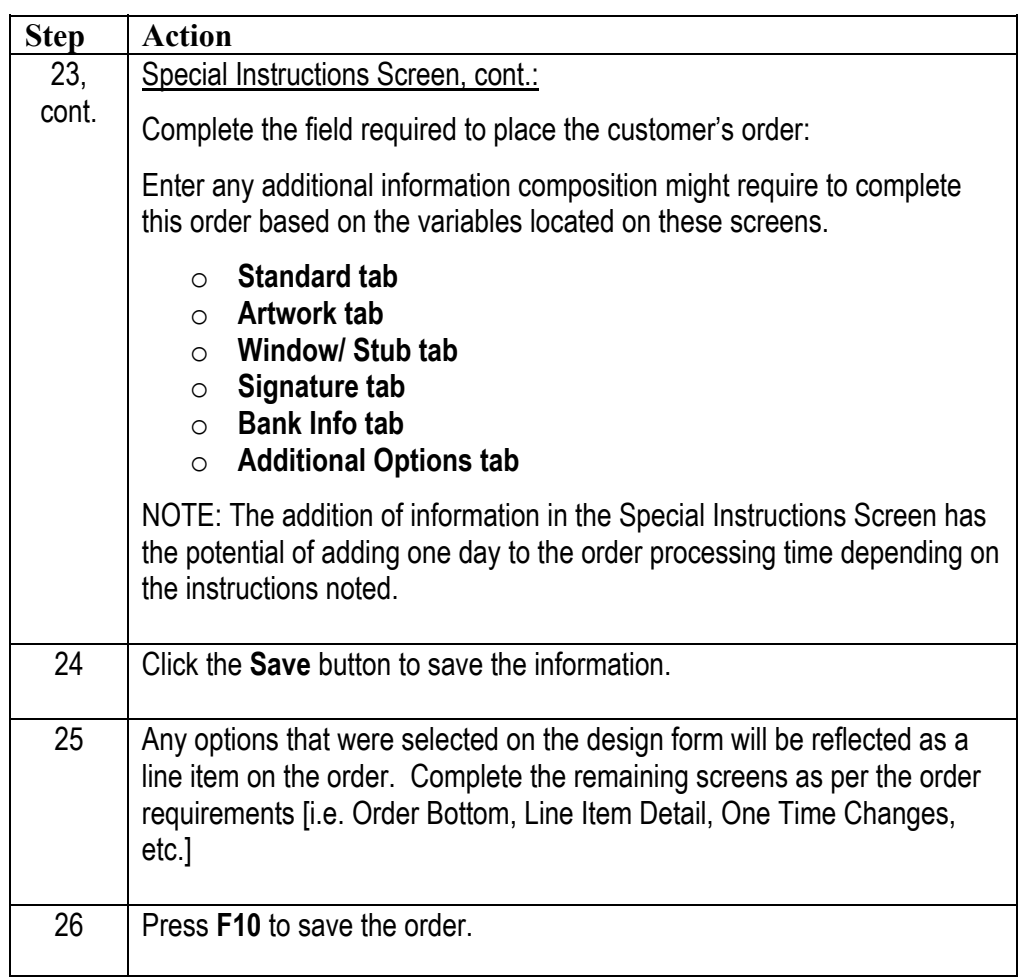

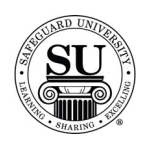

#### **Laser Checks – Repeat with Change Orders**

#### **Laser Checks** Follow the steps below to place **Repeat with Change** orders when converting from the previous design form to the enhanced design form.

NOTE: If you are doing a repeat order that does **not** have a plate number in CMS, call DTG to get an order history download for the customer.

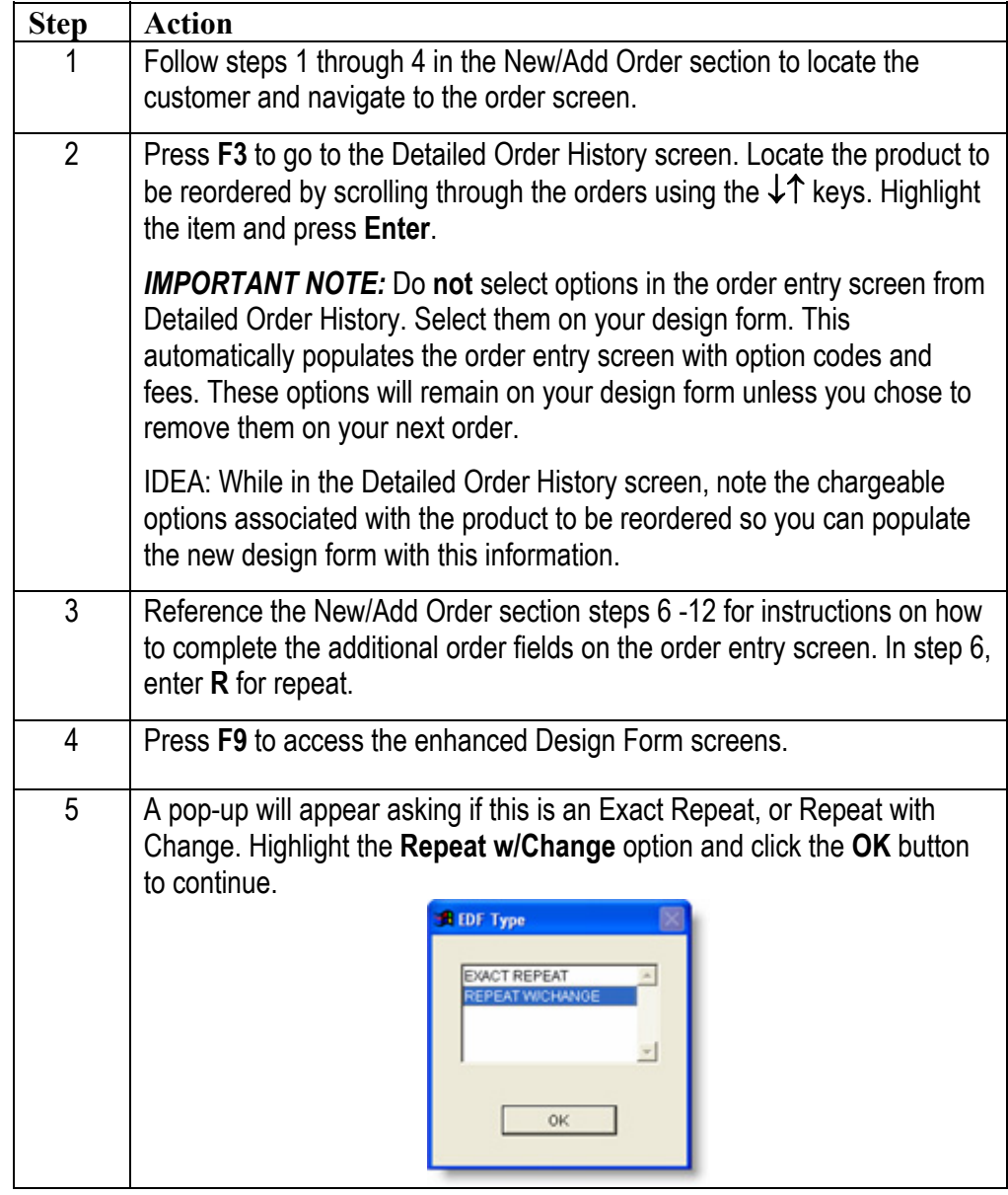

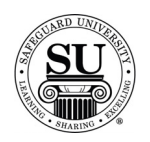

### **Laser Checks – Repeat with Change Orders, cont.**

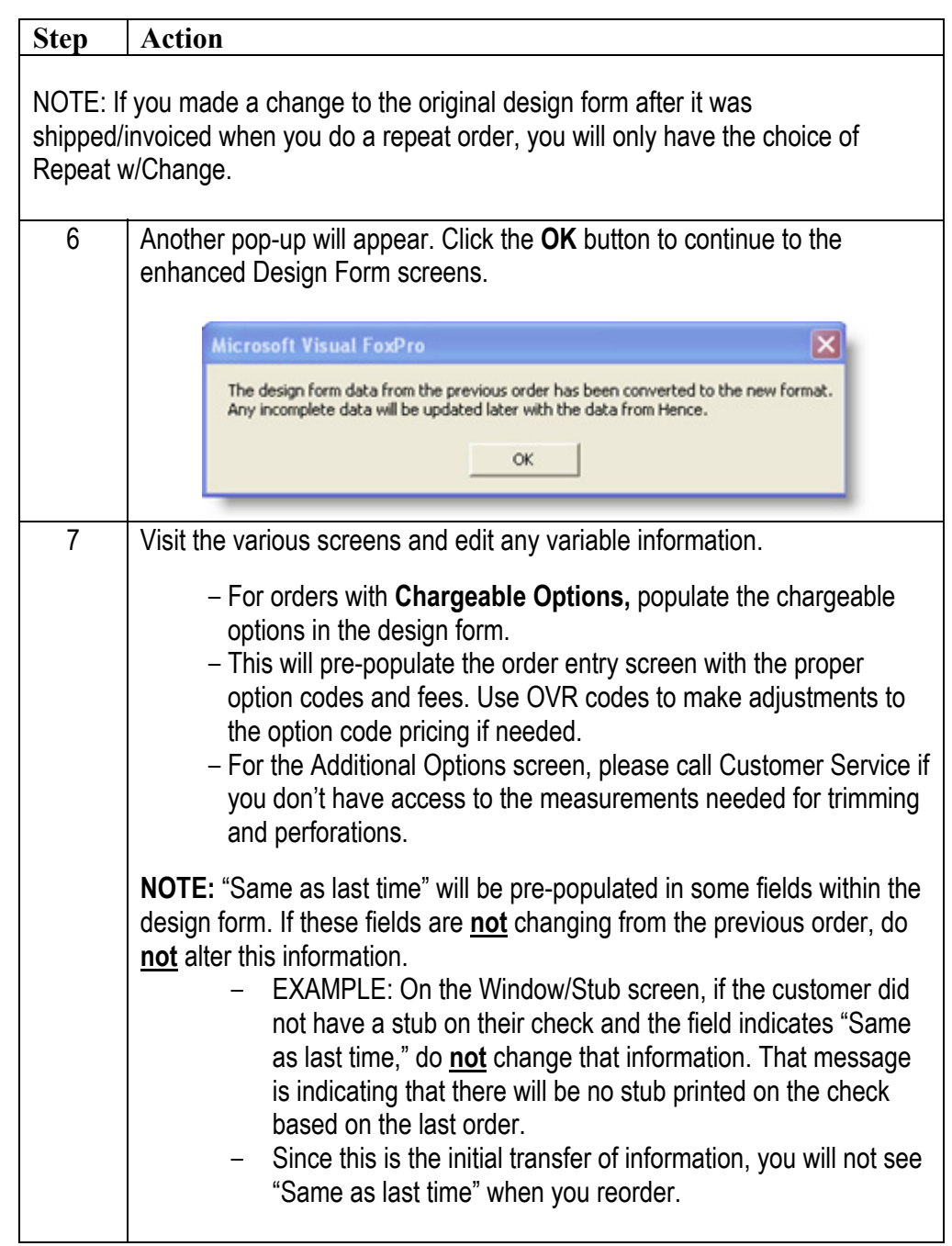

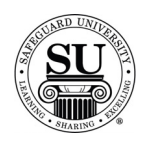

### **Laser Checks – Repeat with Change Orders, cont.**

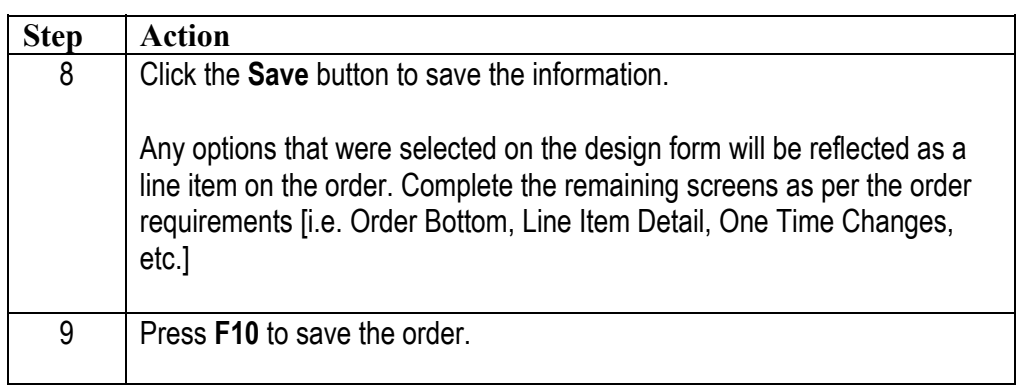

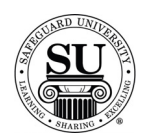

#### **Laser Checks – Exact Repeat with Chargeable Options**

#### **Laser Checks** Follow the steps below to place an **Exact Repeat with Chargeable Options** order when converting from the previous design form to the enhanced design form.

NOTE: If you are doing a repeat order that does **not** have a plate number in CMS, call DTG to get an order history download for the customer.

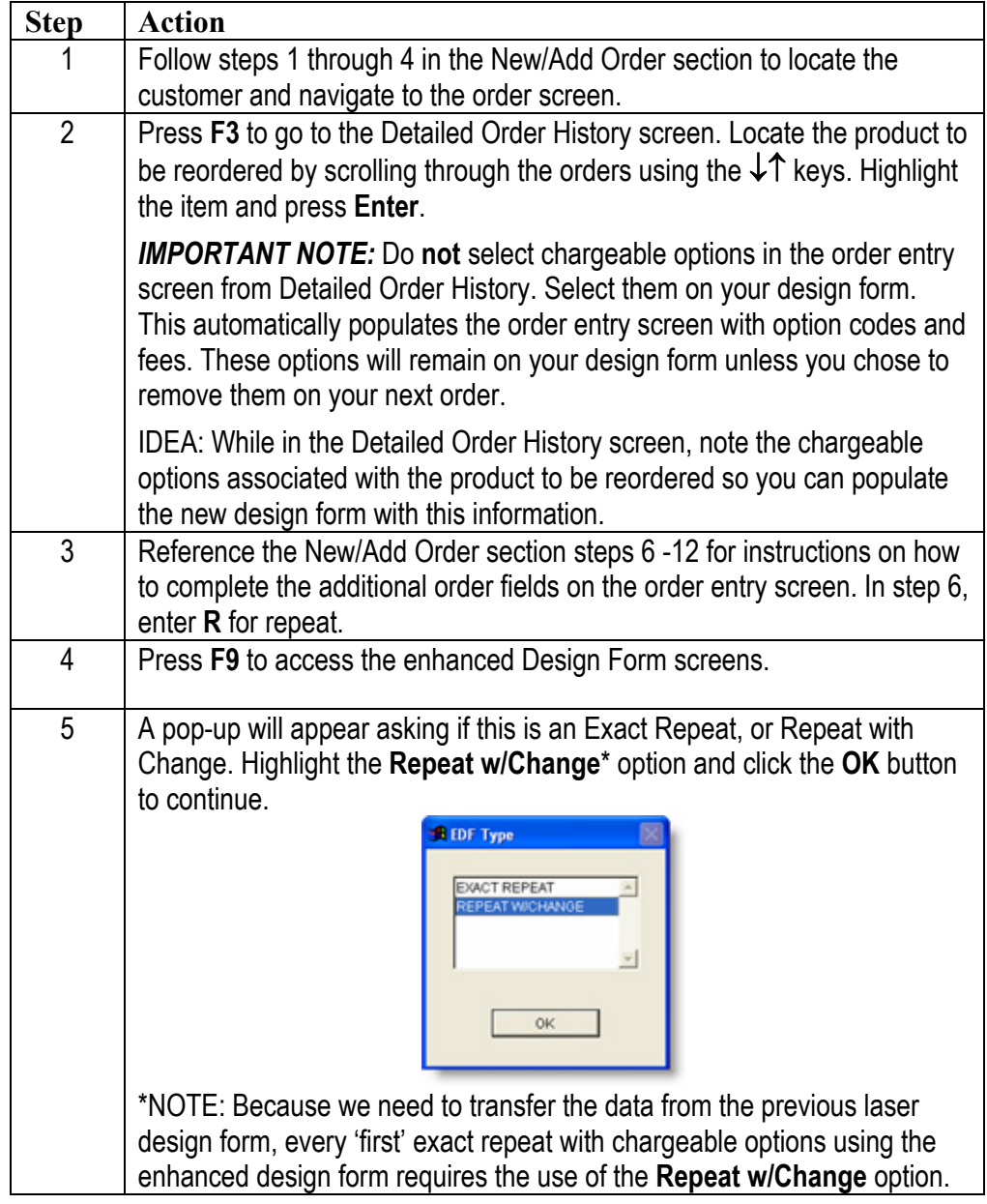

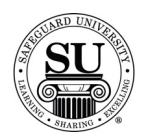

# **Laser Checks – Exact Repeat with Chargeable Options, cont.**

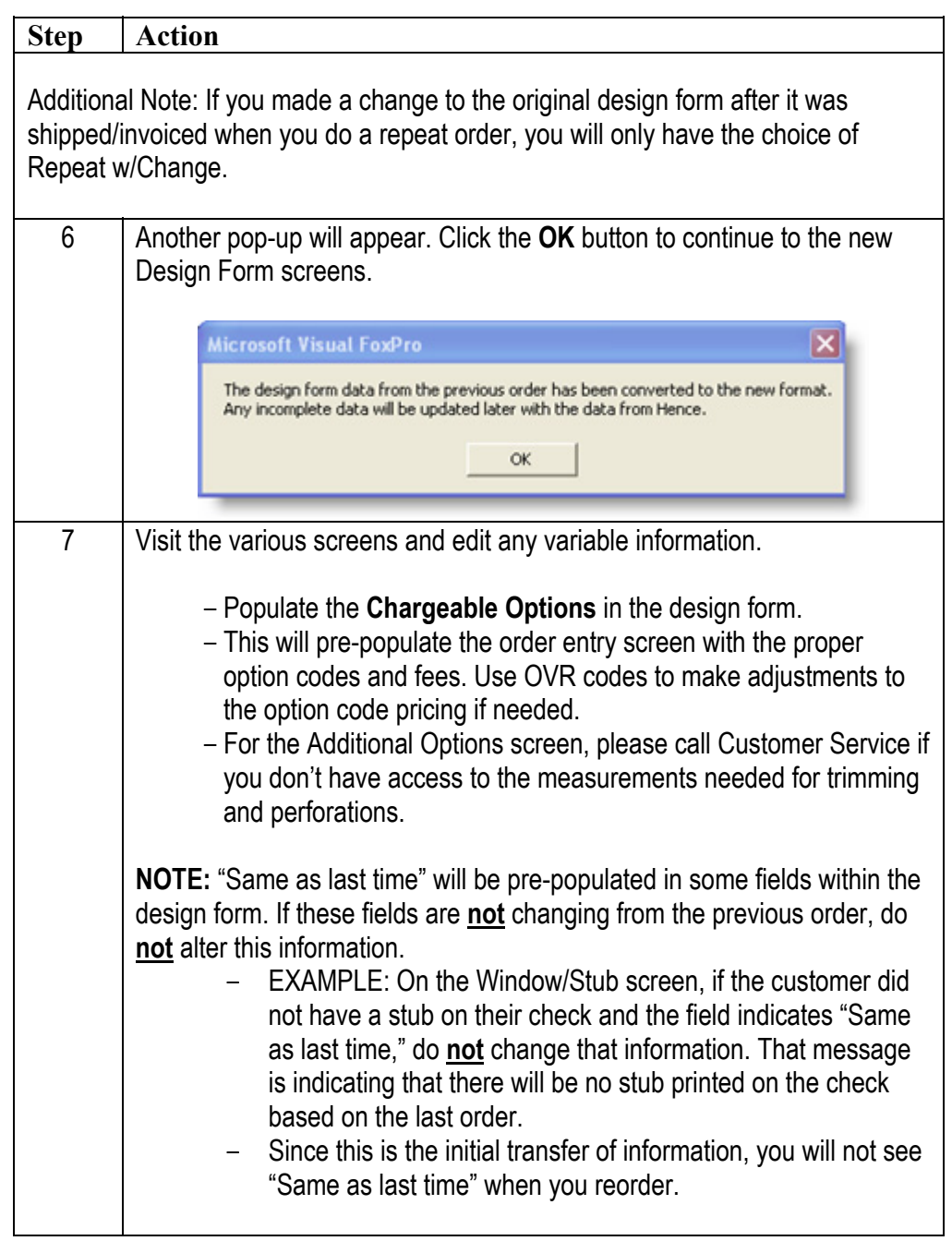

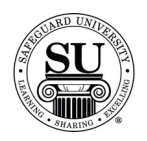

### **Laser Checks – Exact Repeat with Chargeable Options, cont.**

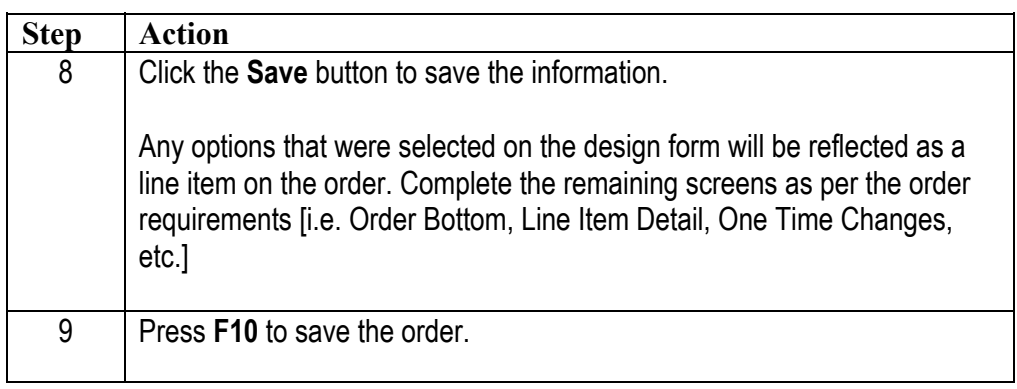

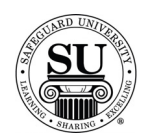

#### **Laser Checks – Exact Repeat with No Chargeable Options**

#### **Laser Checks** Follow the steps below to place an **Exact Repeat with NO Chargeable Options**  order when converting from the previous design form to the enhanced design form. If you have chargeable options, please follow the steps in the previous section.

NOTE: If you are doing a repeat order that does **not** have a plate number in CMS, call DTG to get an order history download for the customer.

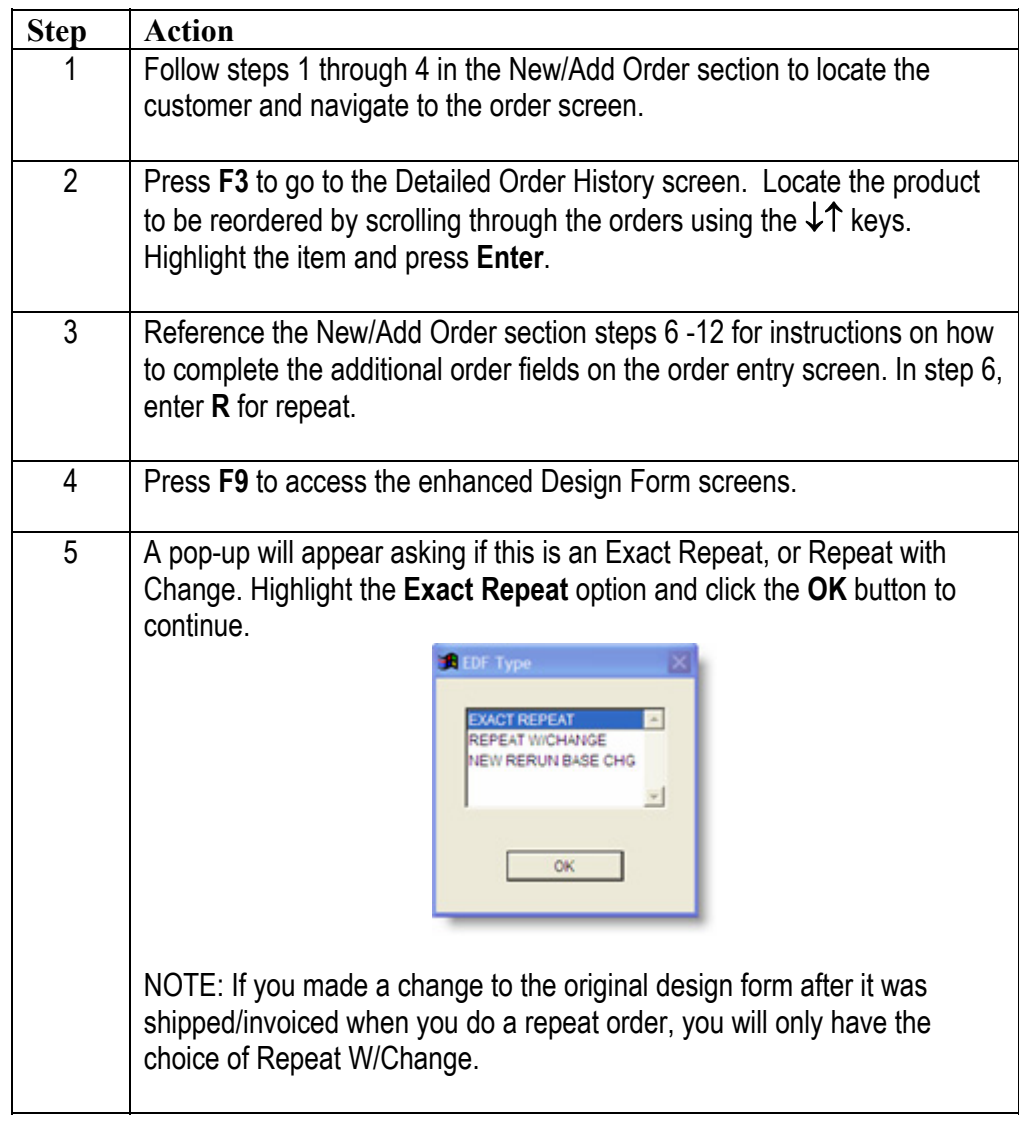

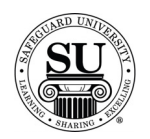

#### **Laser Checks – Exact Repeat with No Chargeable Options, cont.**

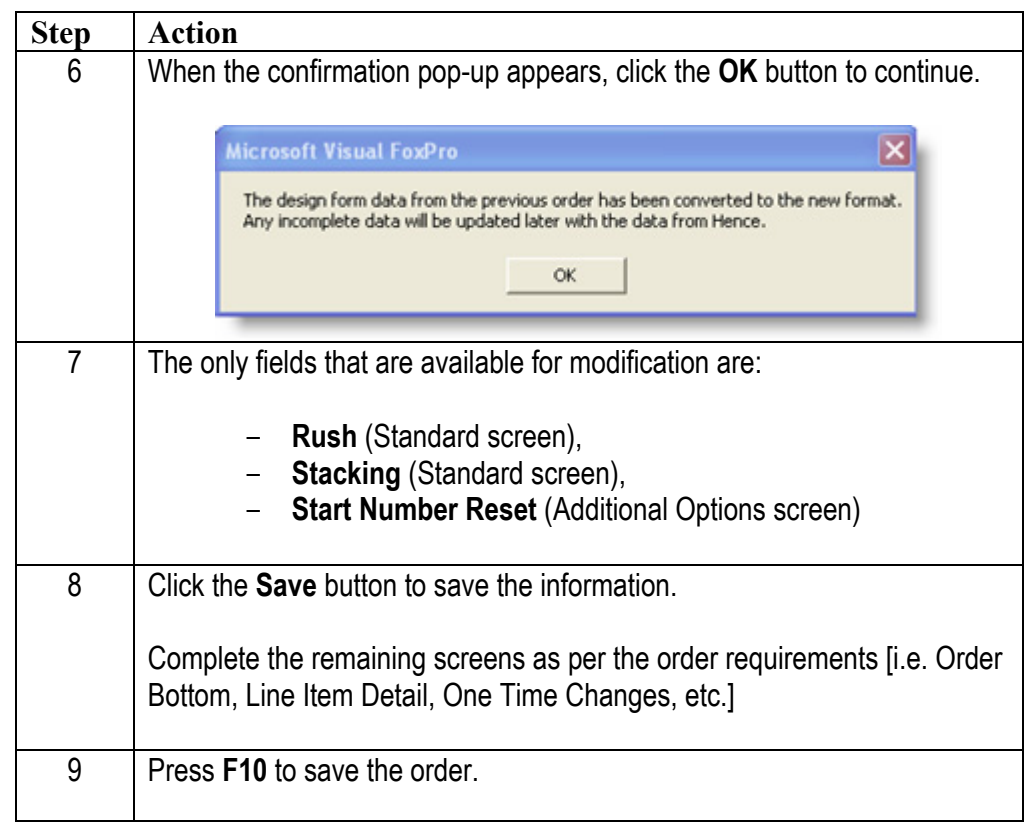

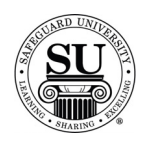

#### **Laser Checks – Exact Repeat Order**

#### **Laser Checks** Follow the steps below to place **Exact Repeat** orders for products that have already been converted to the enhanced design form.

NOTE: If you are doing a repeat order that does **not** have a plate number in CMS, call DTG to get an order history download for the customer.

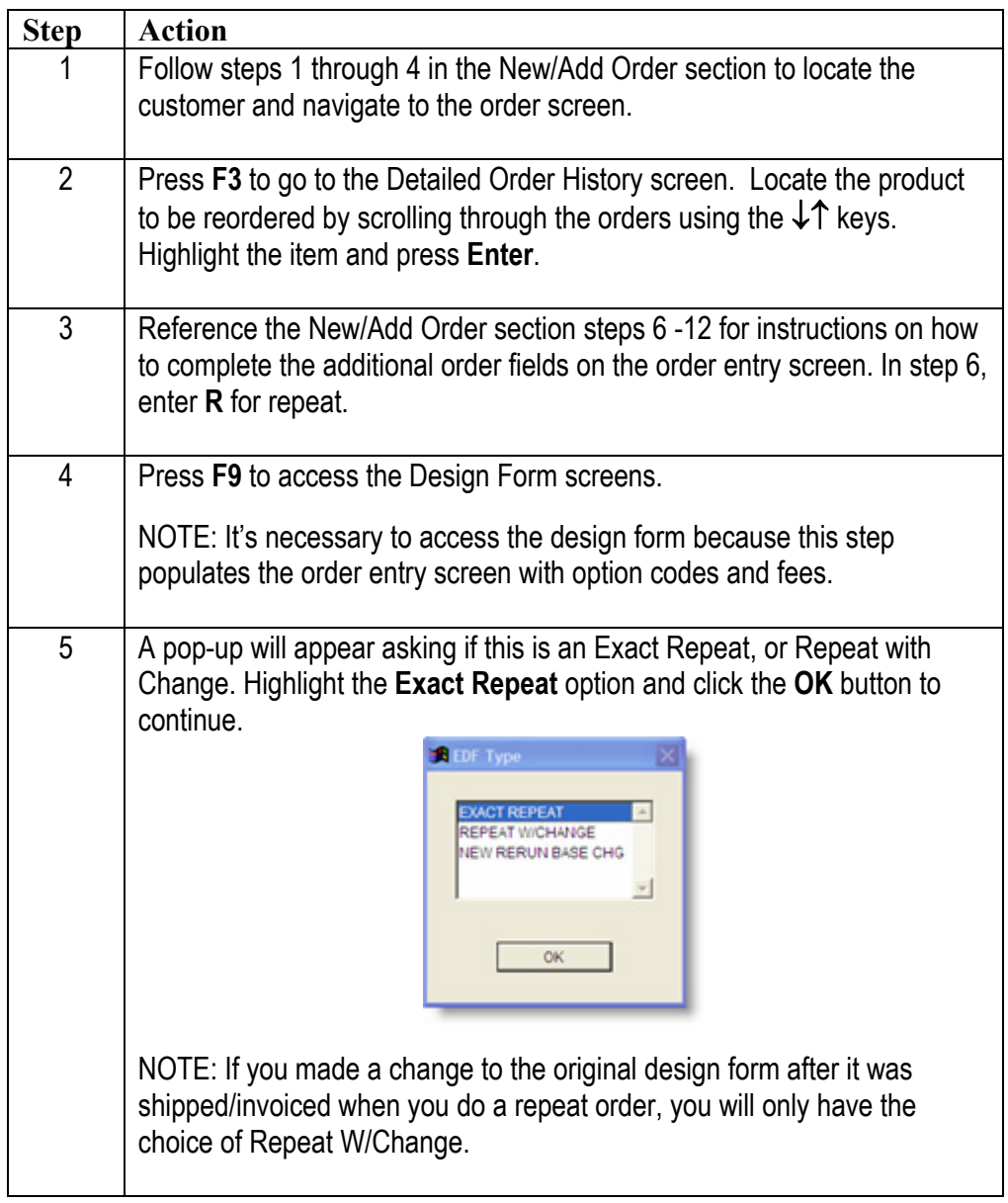

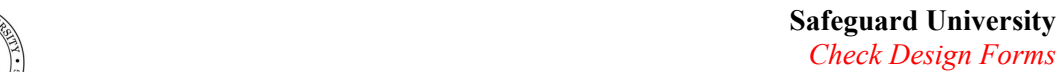

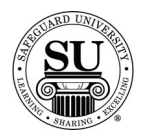

# **Laser Checks – Exact Repeat Order, cont.**

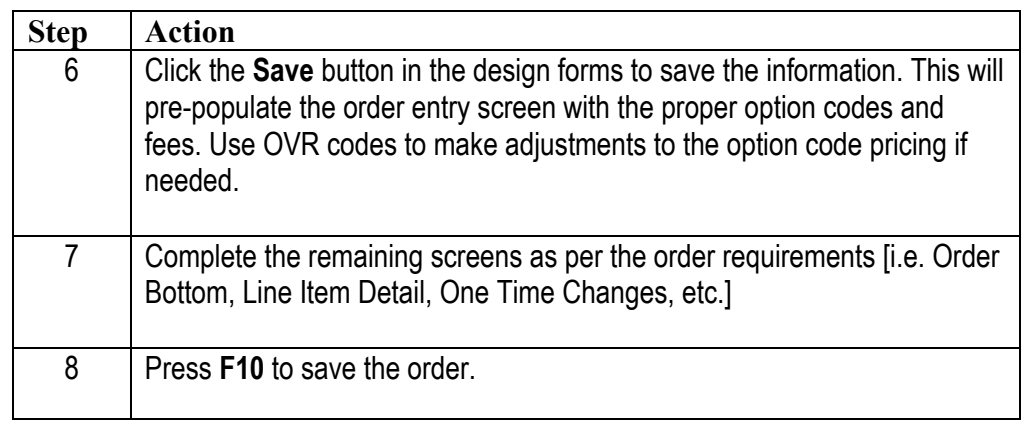

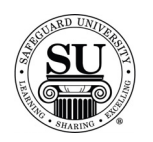

#### **Laser Checks – Repeat with Change Orders**

#### **Laser Checks** Follow the steps below to place **Repeat with Change** orders for products that have already been converted to the enhanced design form.

NOTE: If you are doing a repeat order that does **not** have a plate number in CMS, call DTG to get an order history download for the customer.

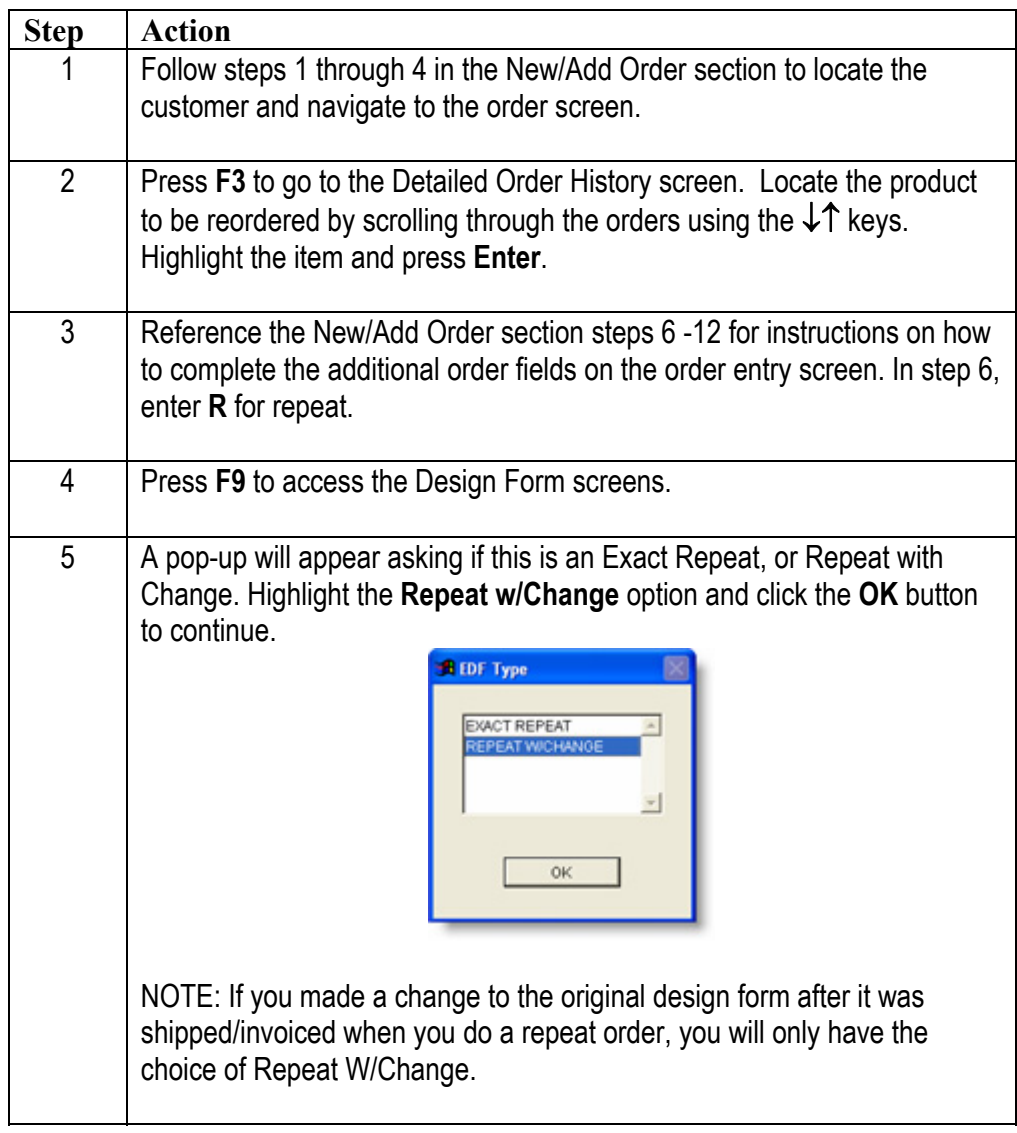

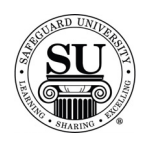

### **Laser Checks – Repeat with Change Orders, cont.**

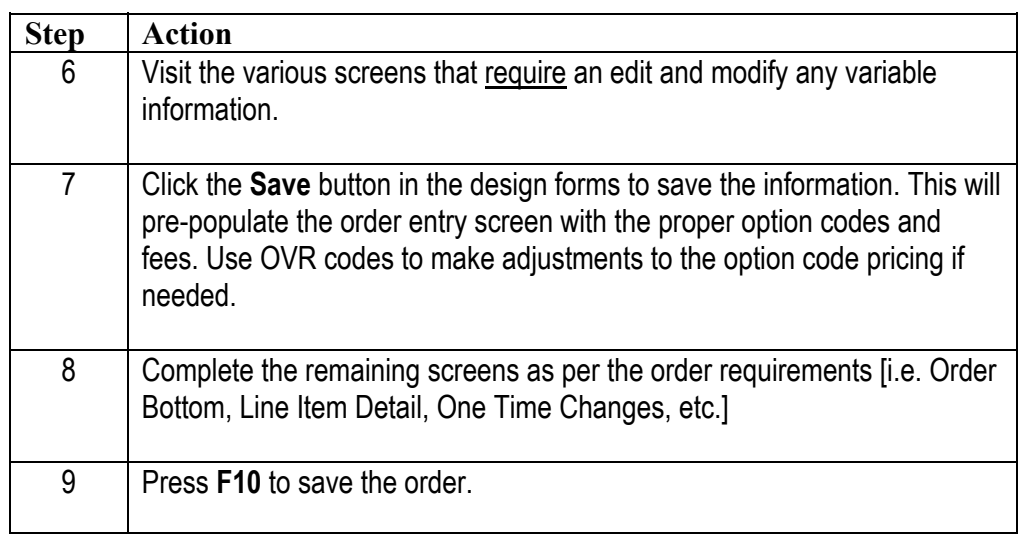

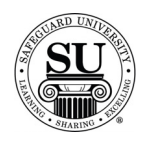

#### **Continuous Checks**

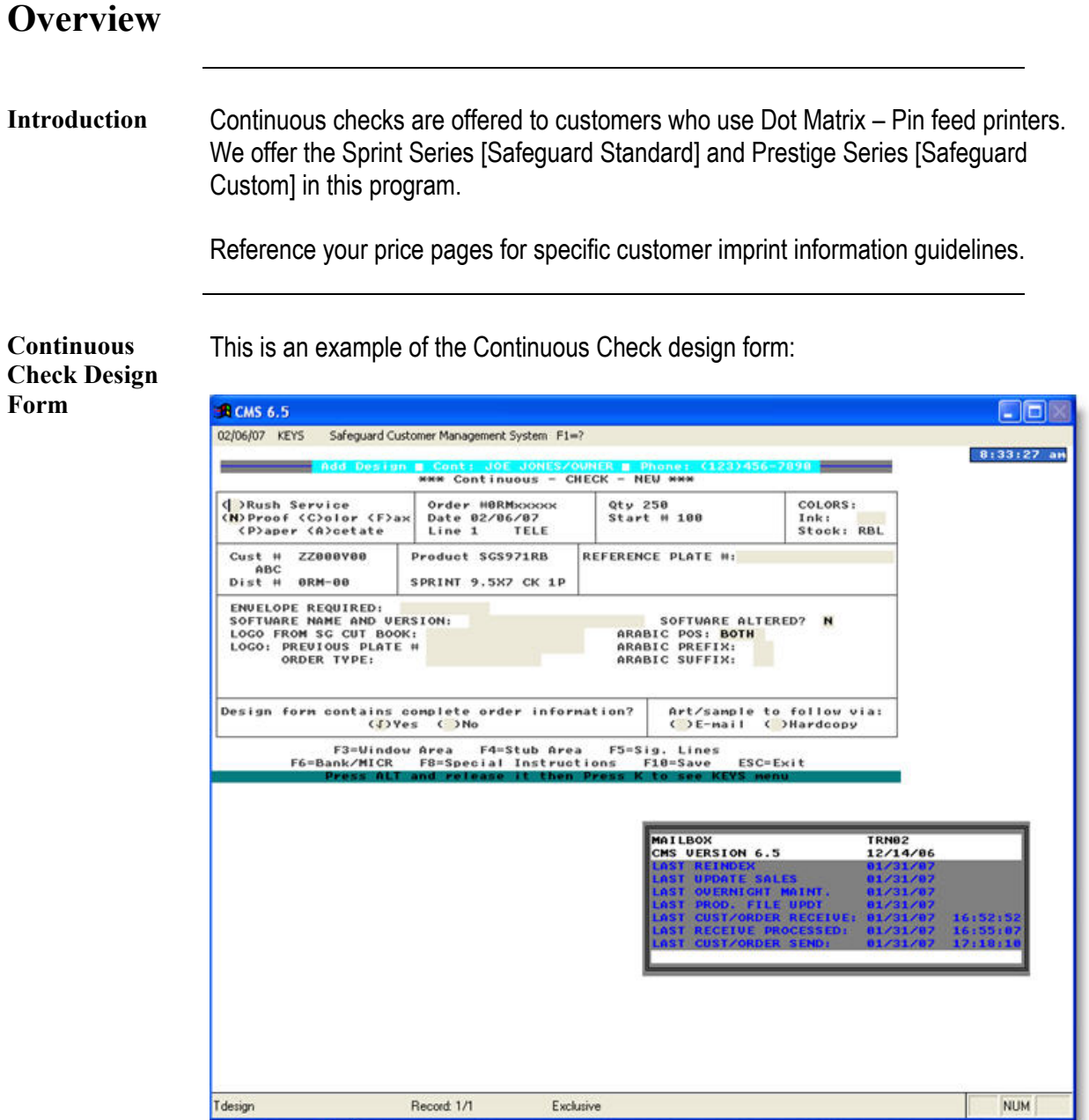

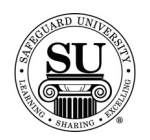

**Continuous Checks cont.**  To enter a new Continuous Check design form, follow the steps below.

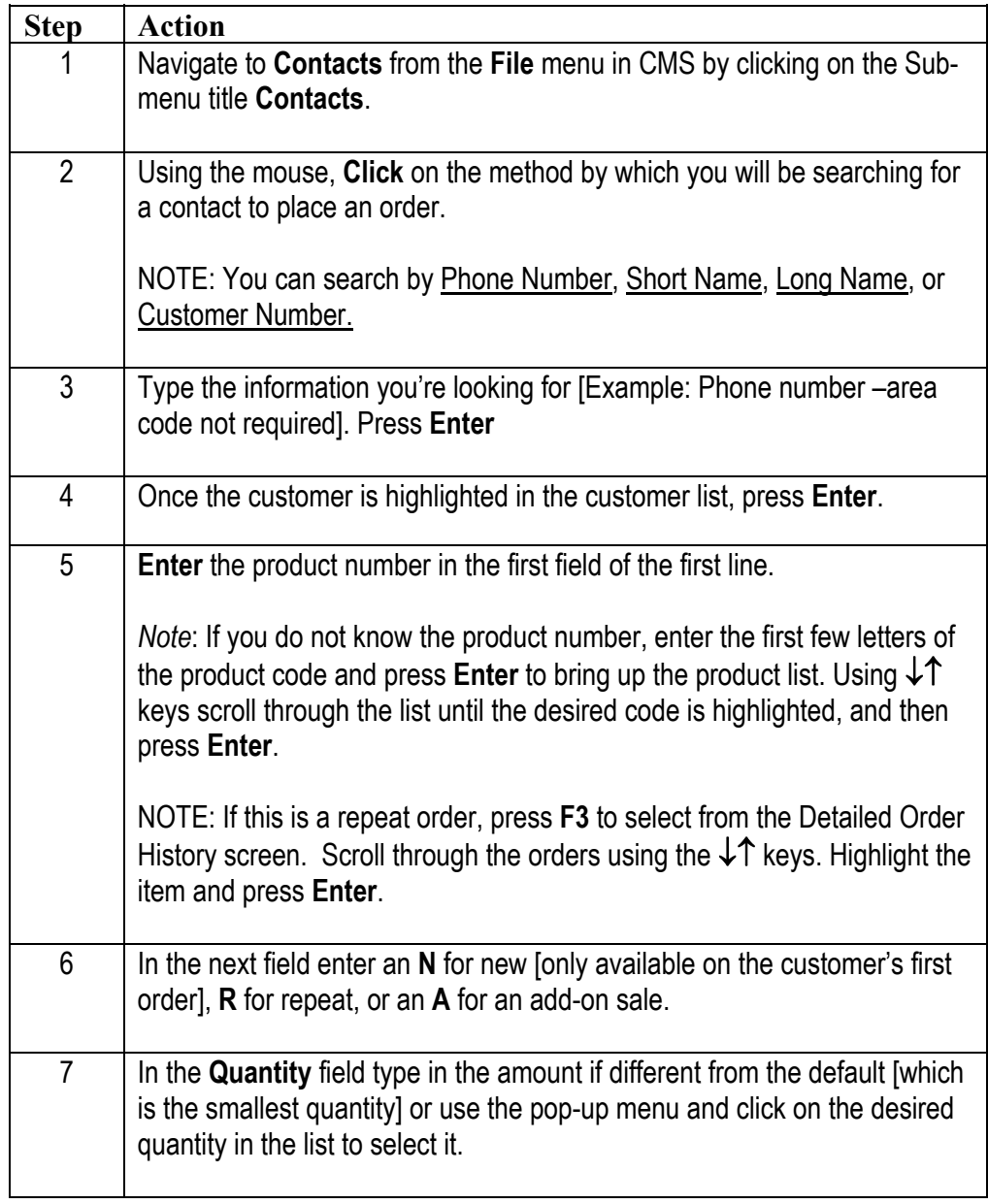

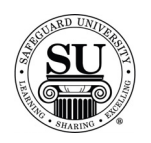

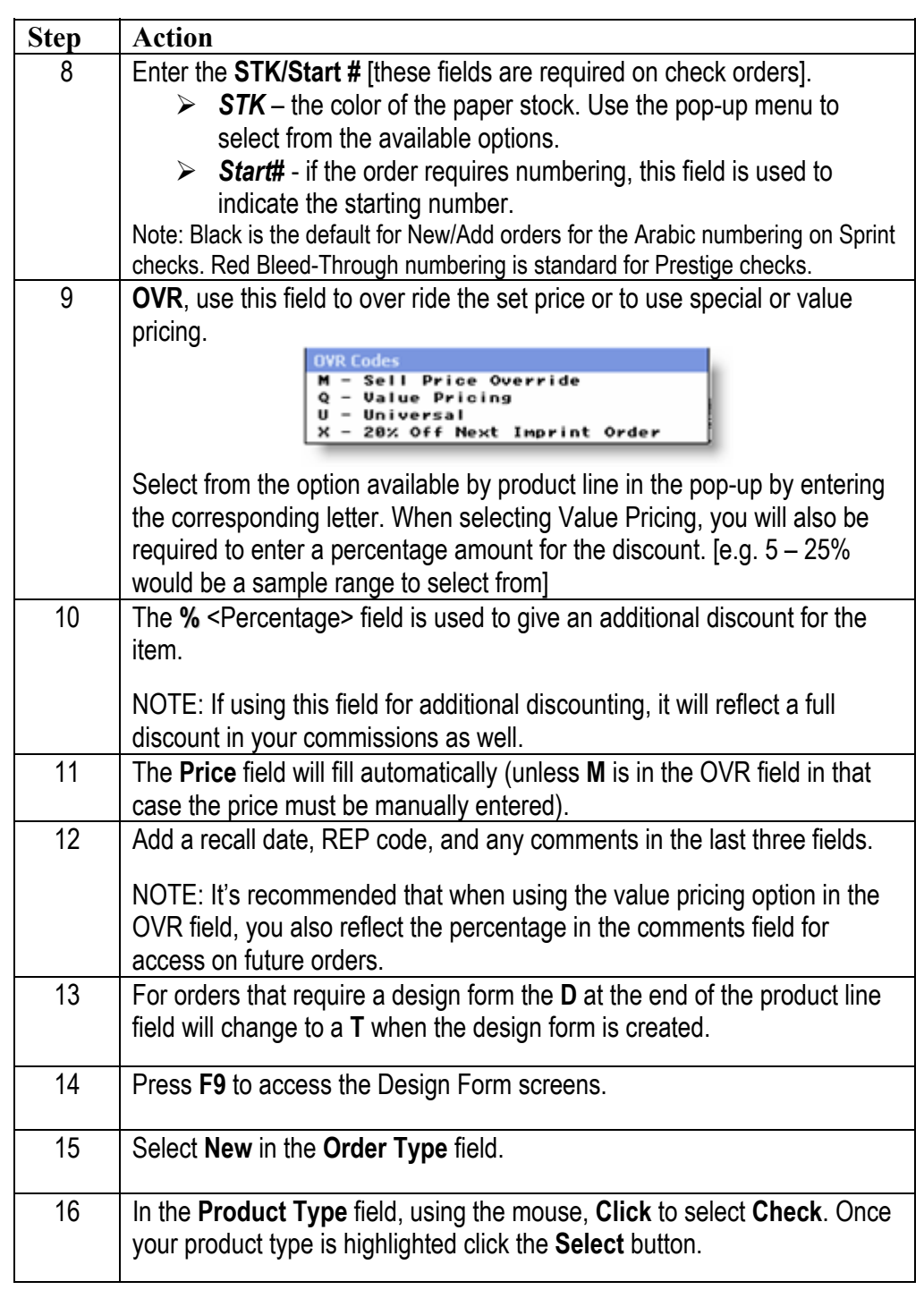

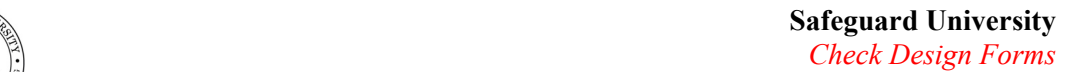

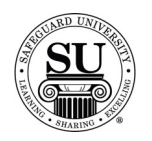

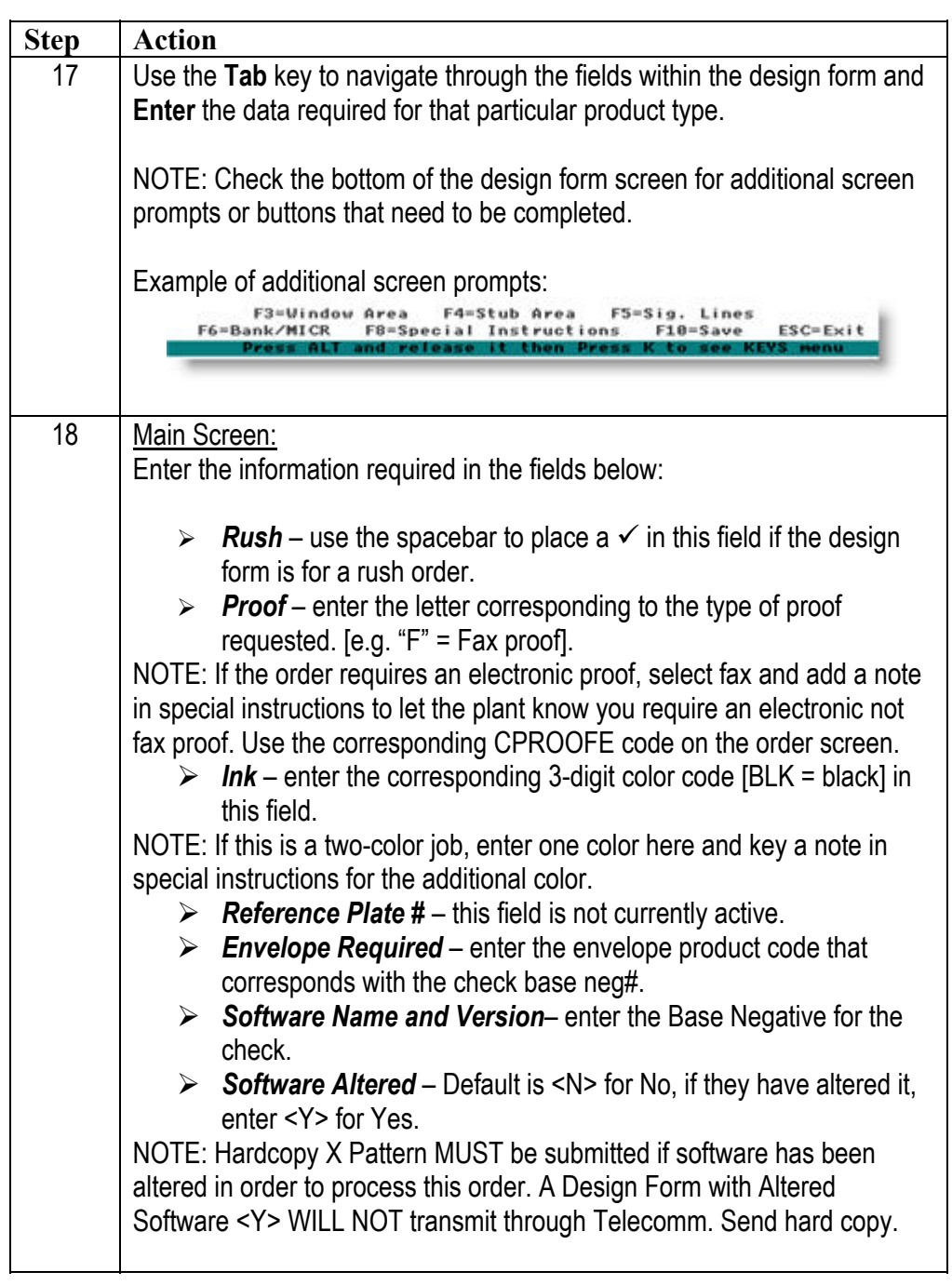

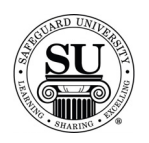

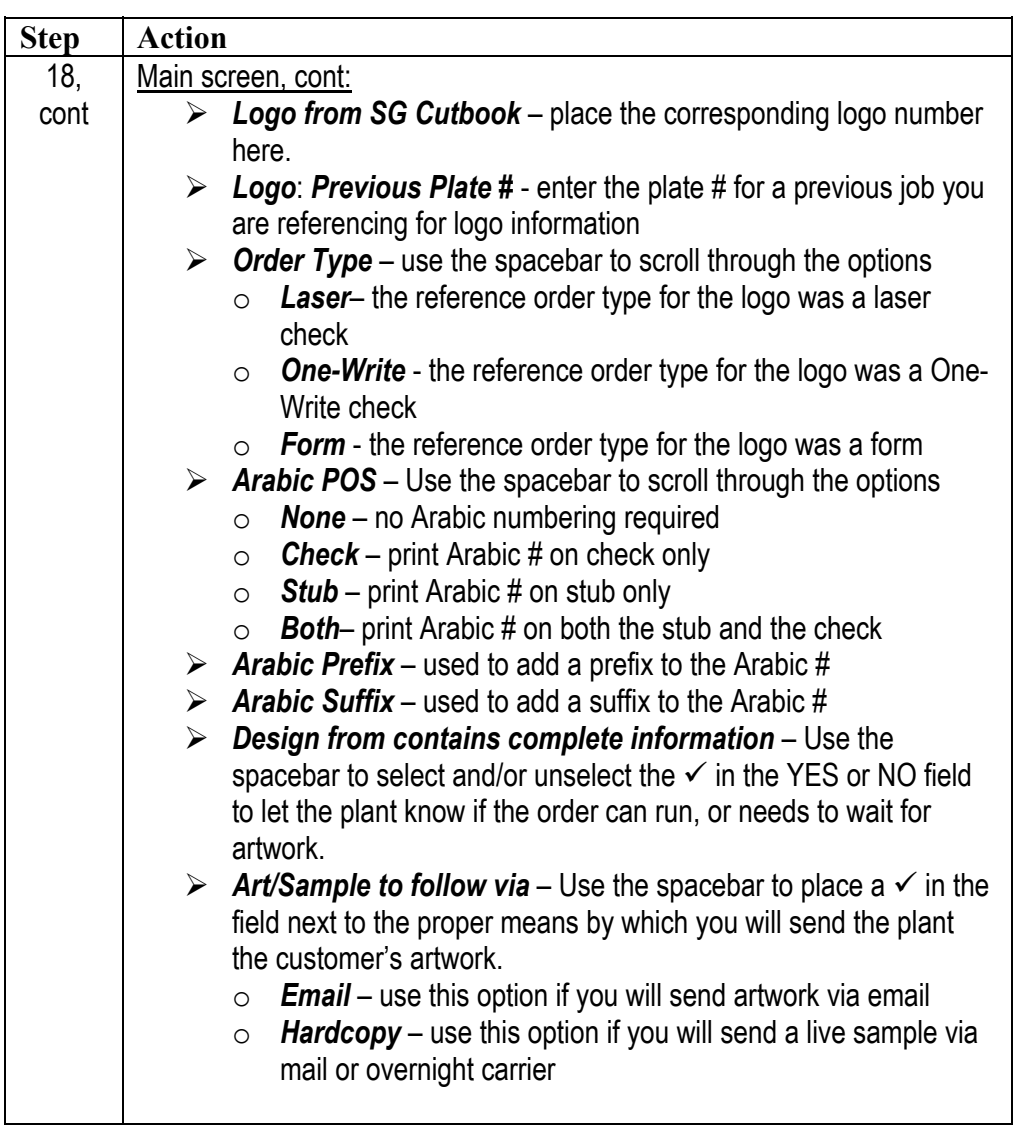

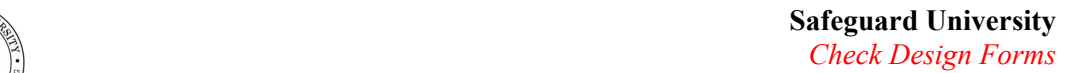

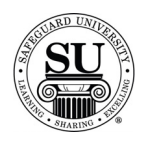

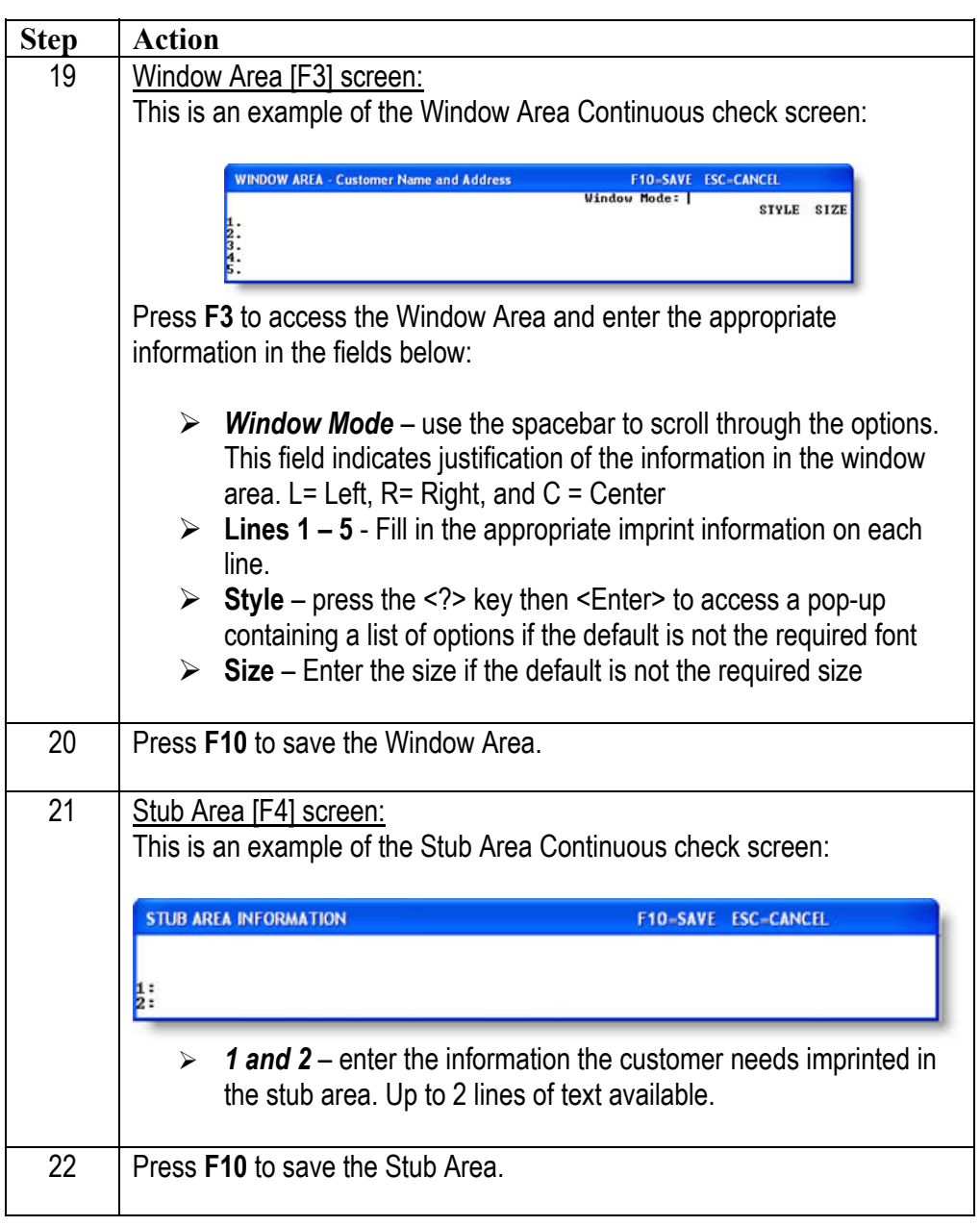

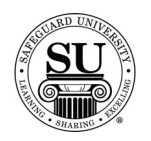

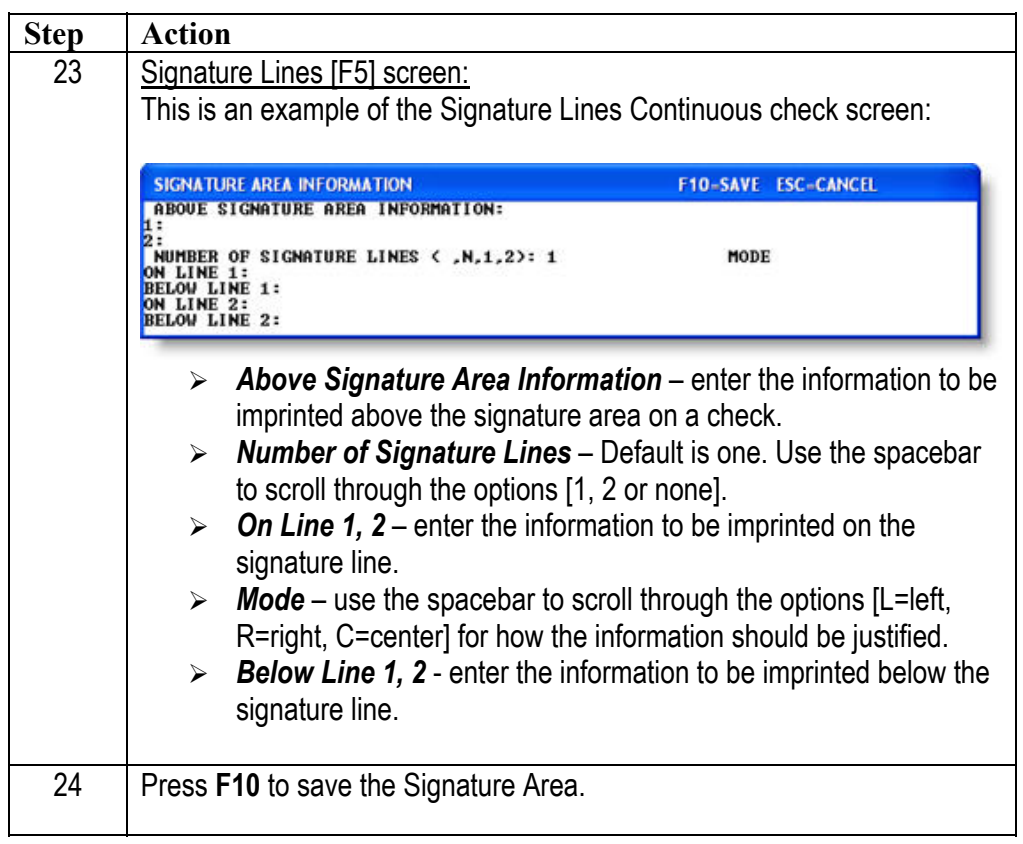

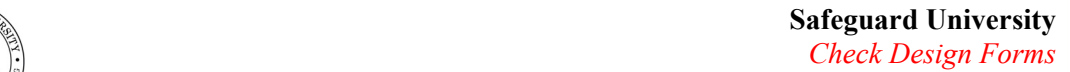

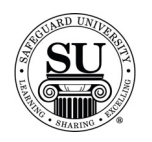

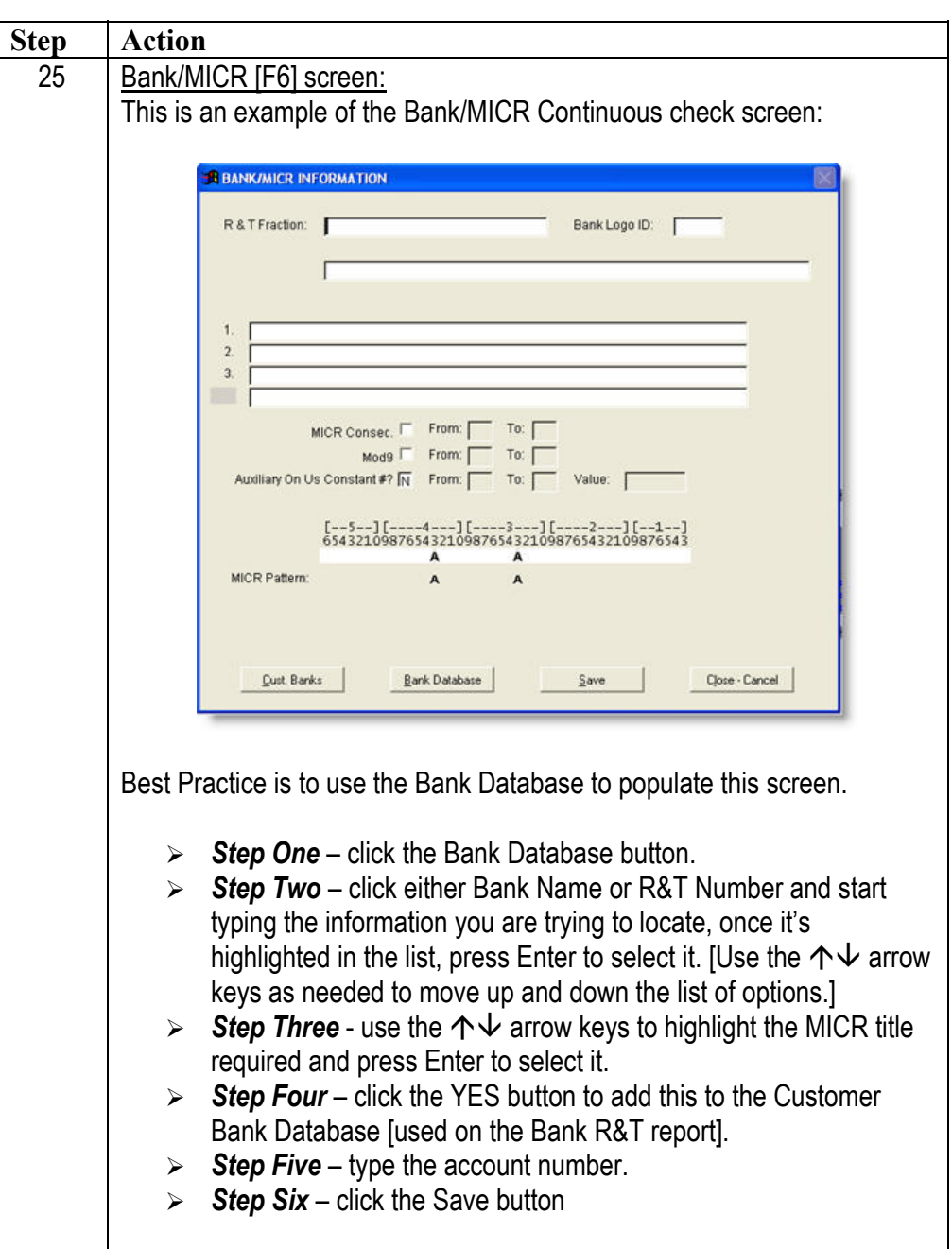

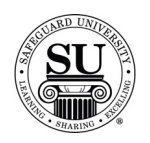

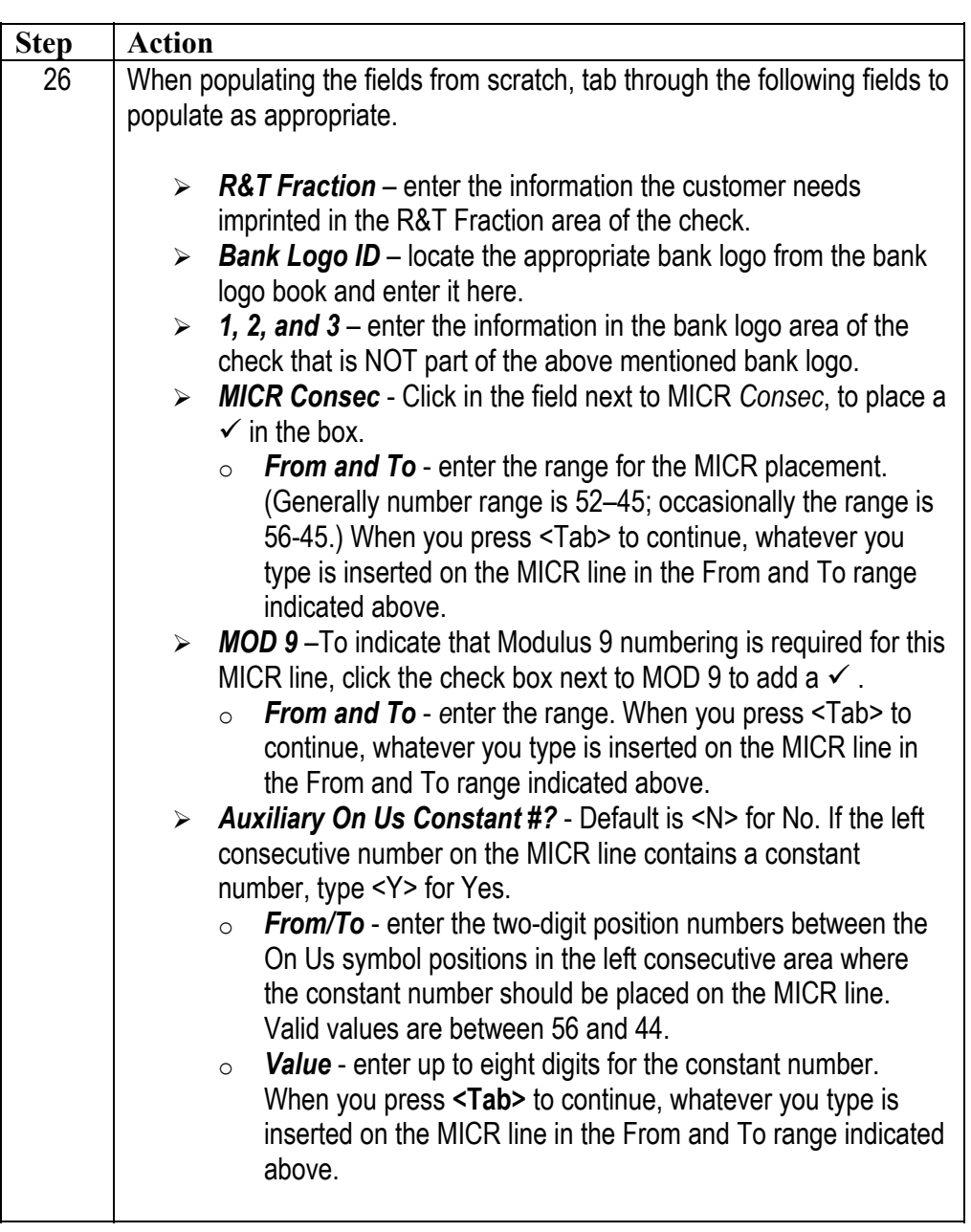

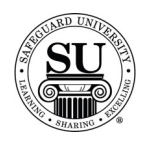

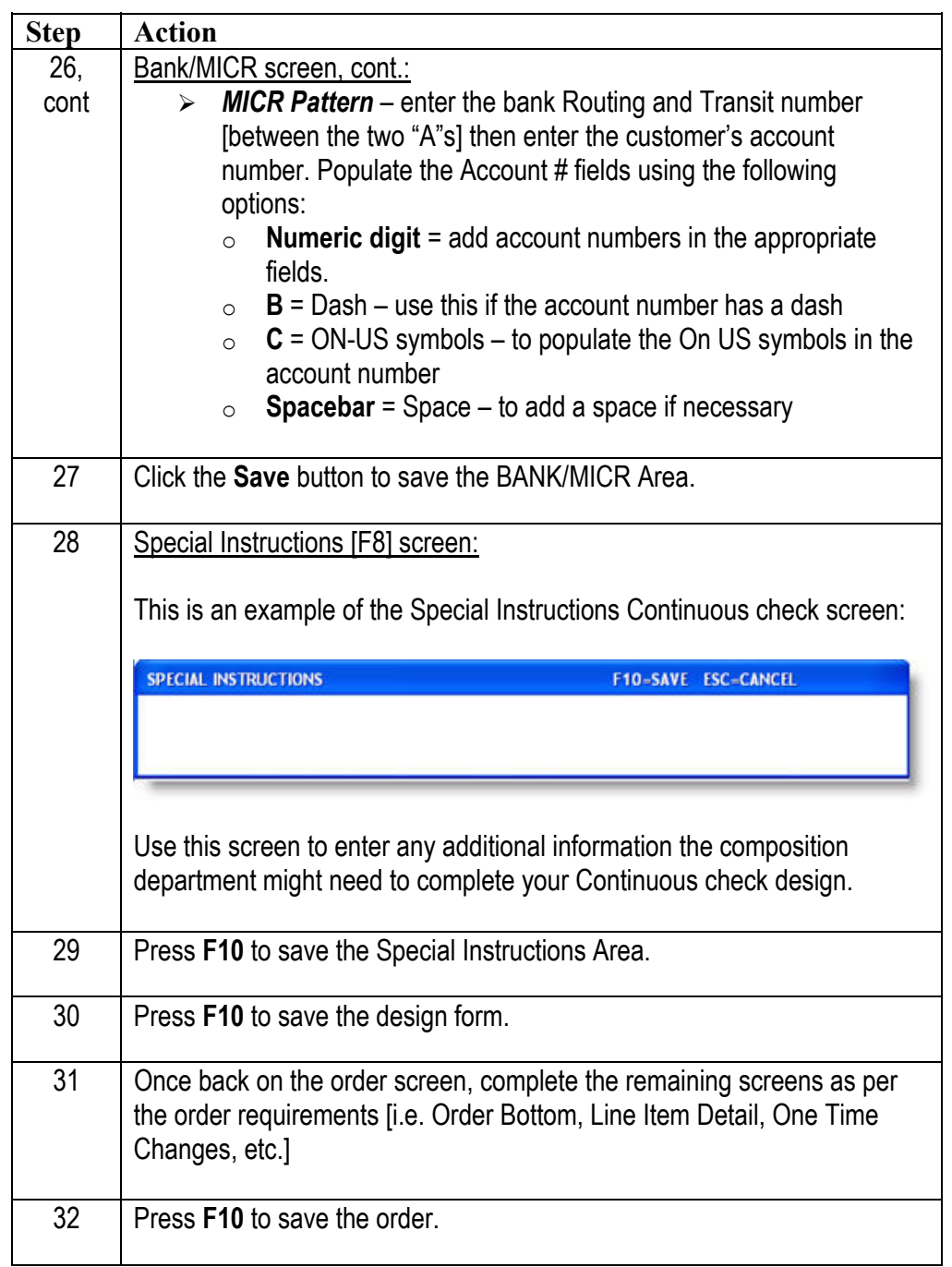

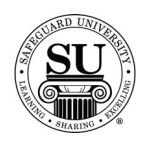

#### **One-Write Checks**

#### **Overview**

**Introduction** One-Write checks are a manual check writing system. Each system uses four main components.

- $\rightarrow$  Board
- $\rightarrow$  Journal
- $\rightarrow$  Register
- $\rightarrow$  Check

When ordering these items, they can be ordered individual or as kits. Kits are only available on new orders for One-Writes.

Reference your price pages for specific customer imprint information guidelines.

**One-Write Check Design Form** 

This is an example of the One-Write Check design form:

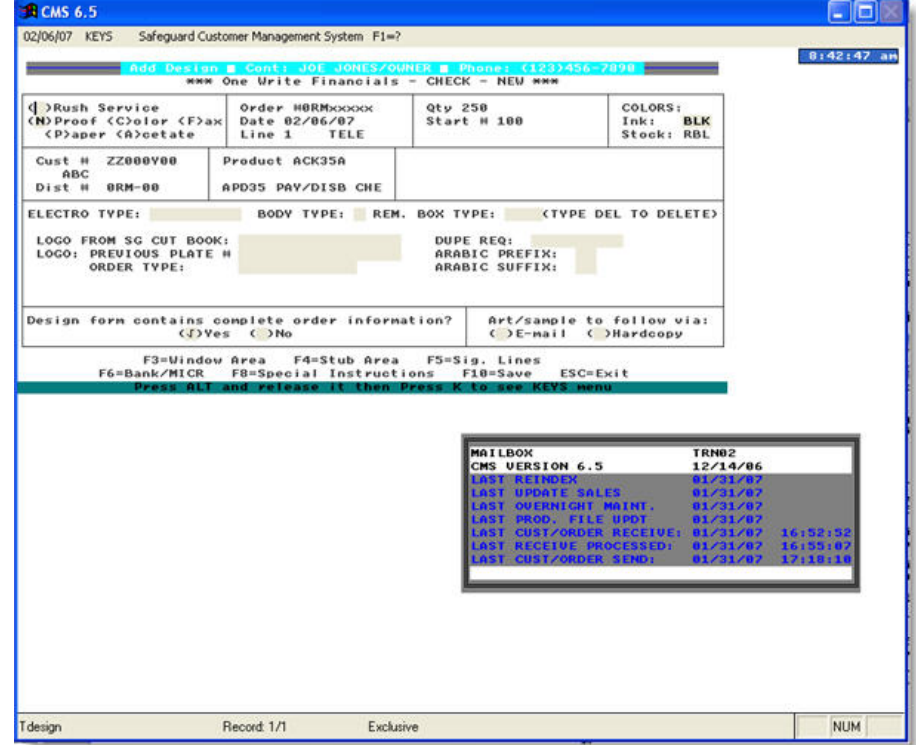

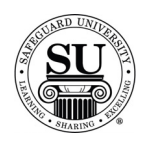

**One-Write Checks cont.**  To enter a new One-Write Check design form, follow the steps below.

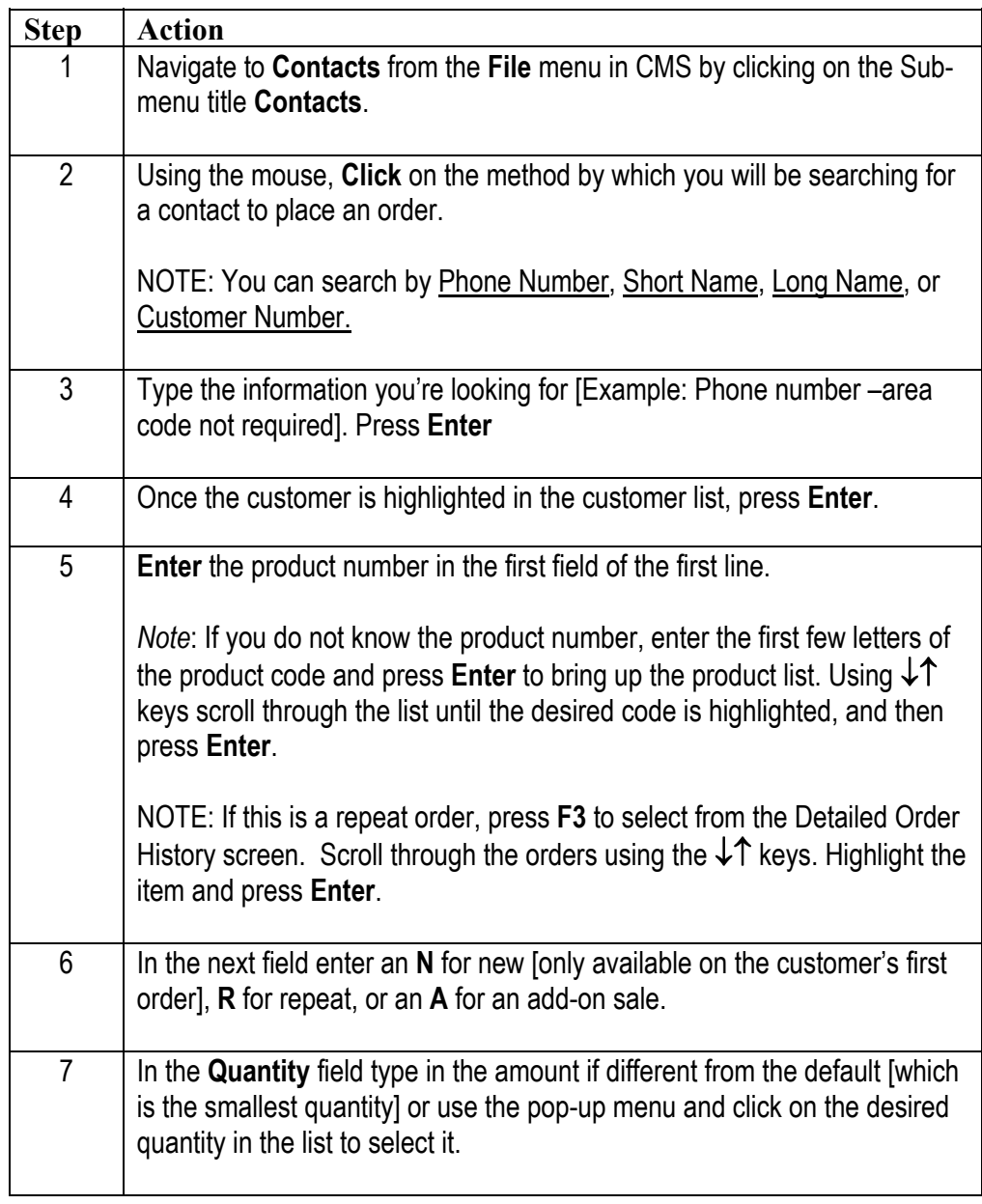

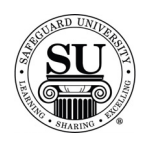

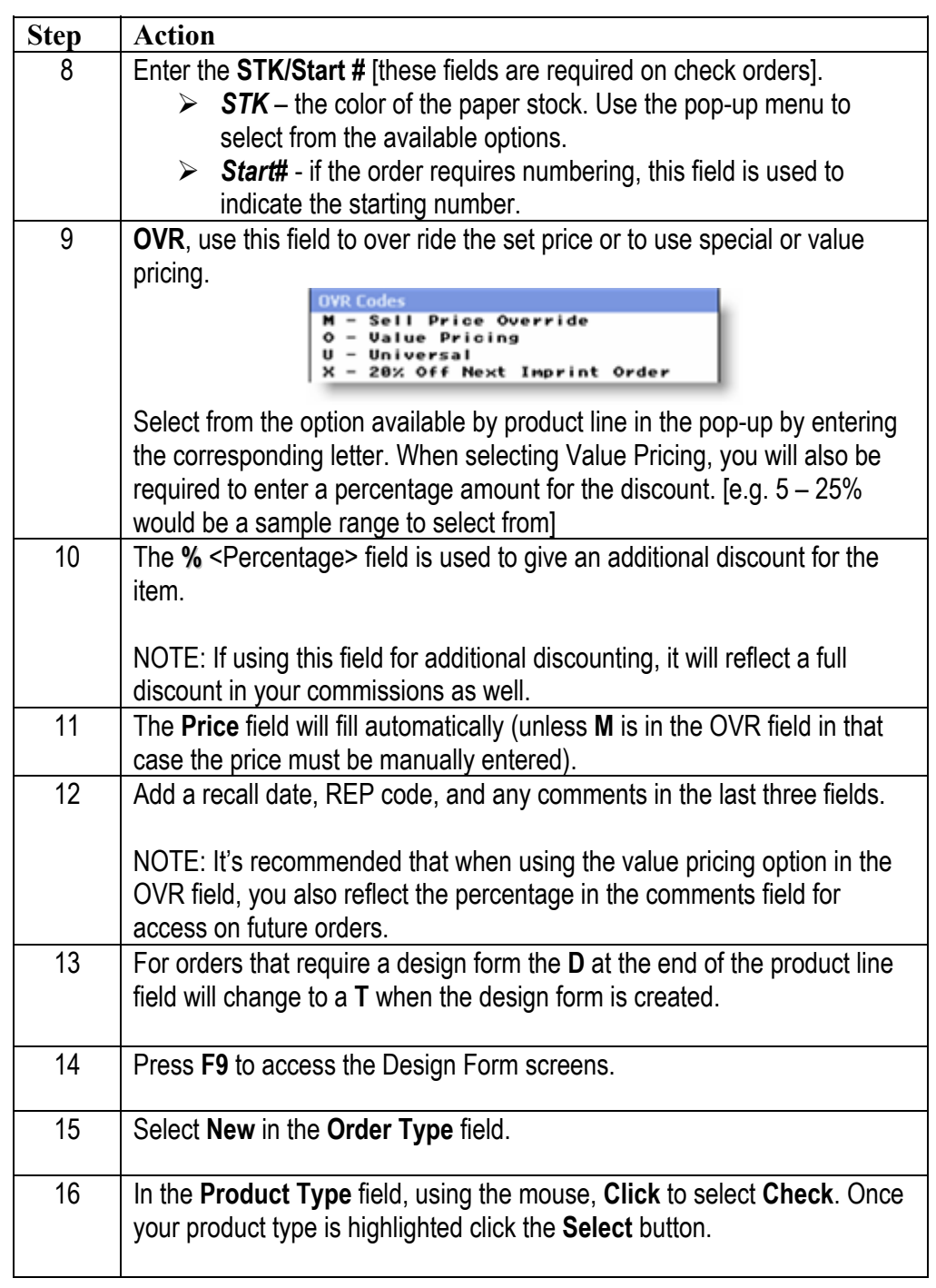

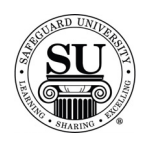

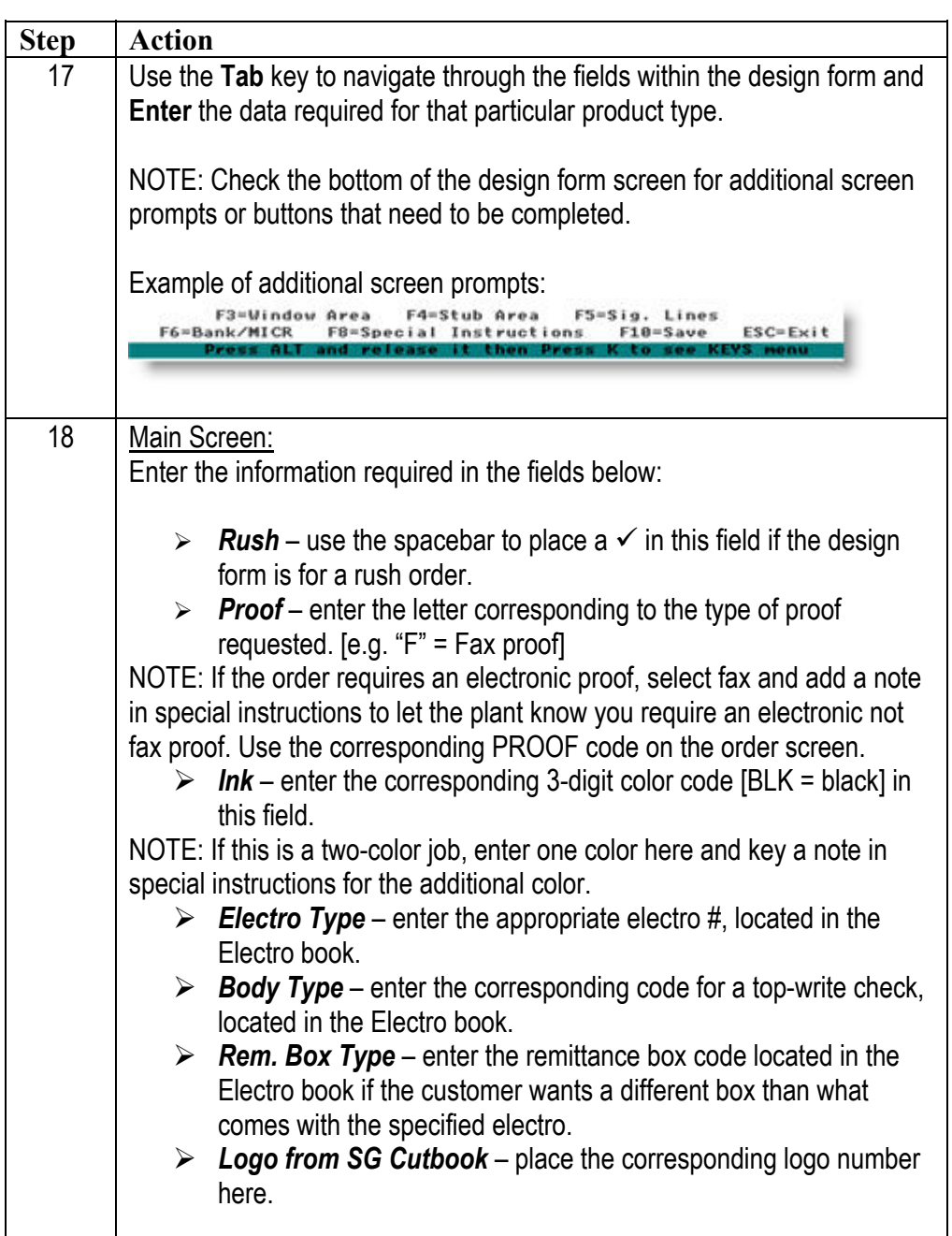

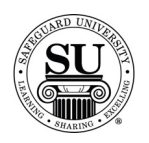

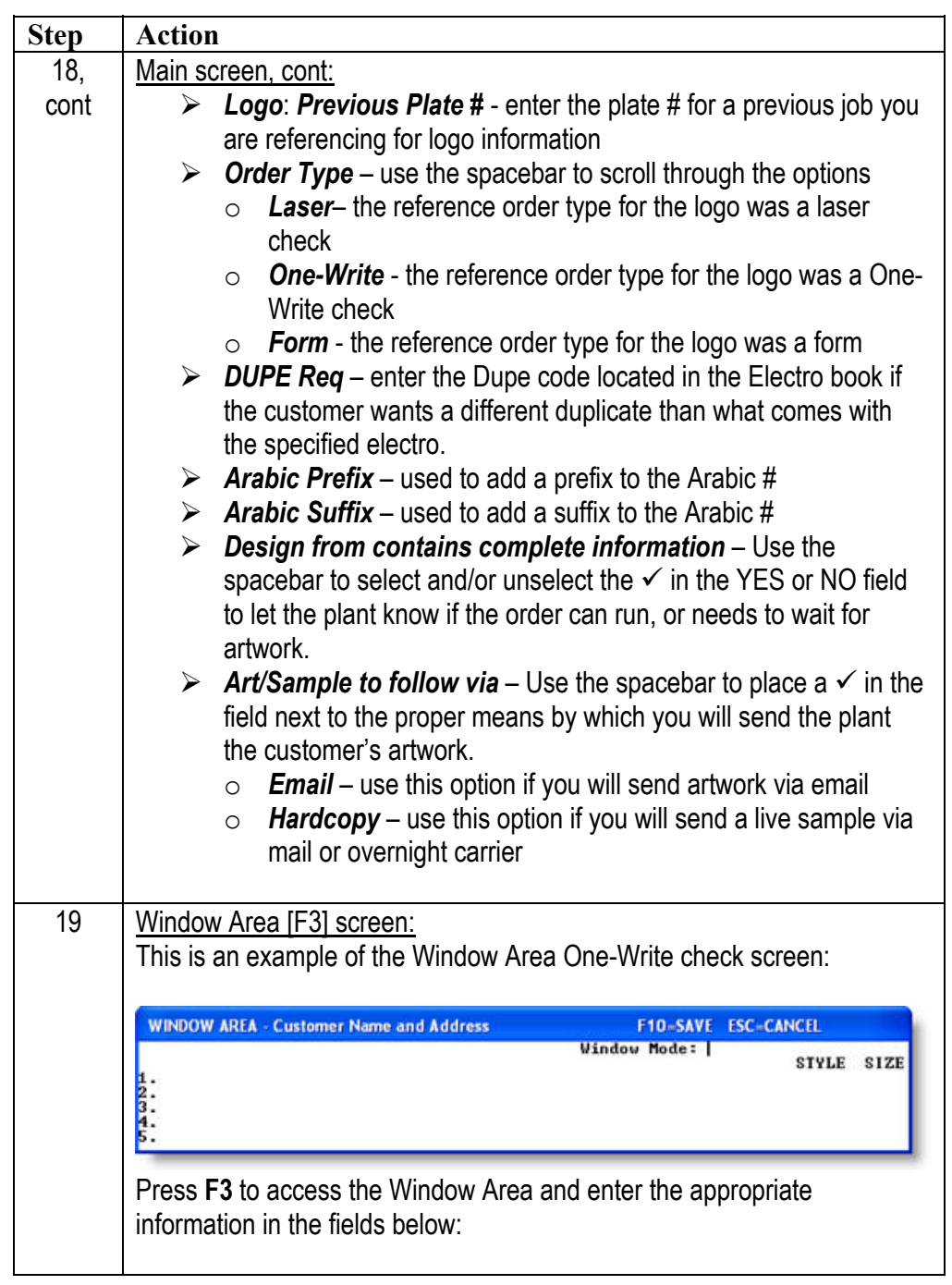

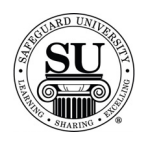

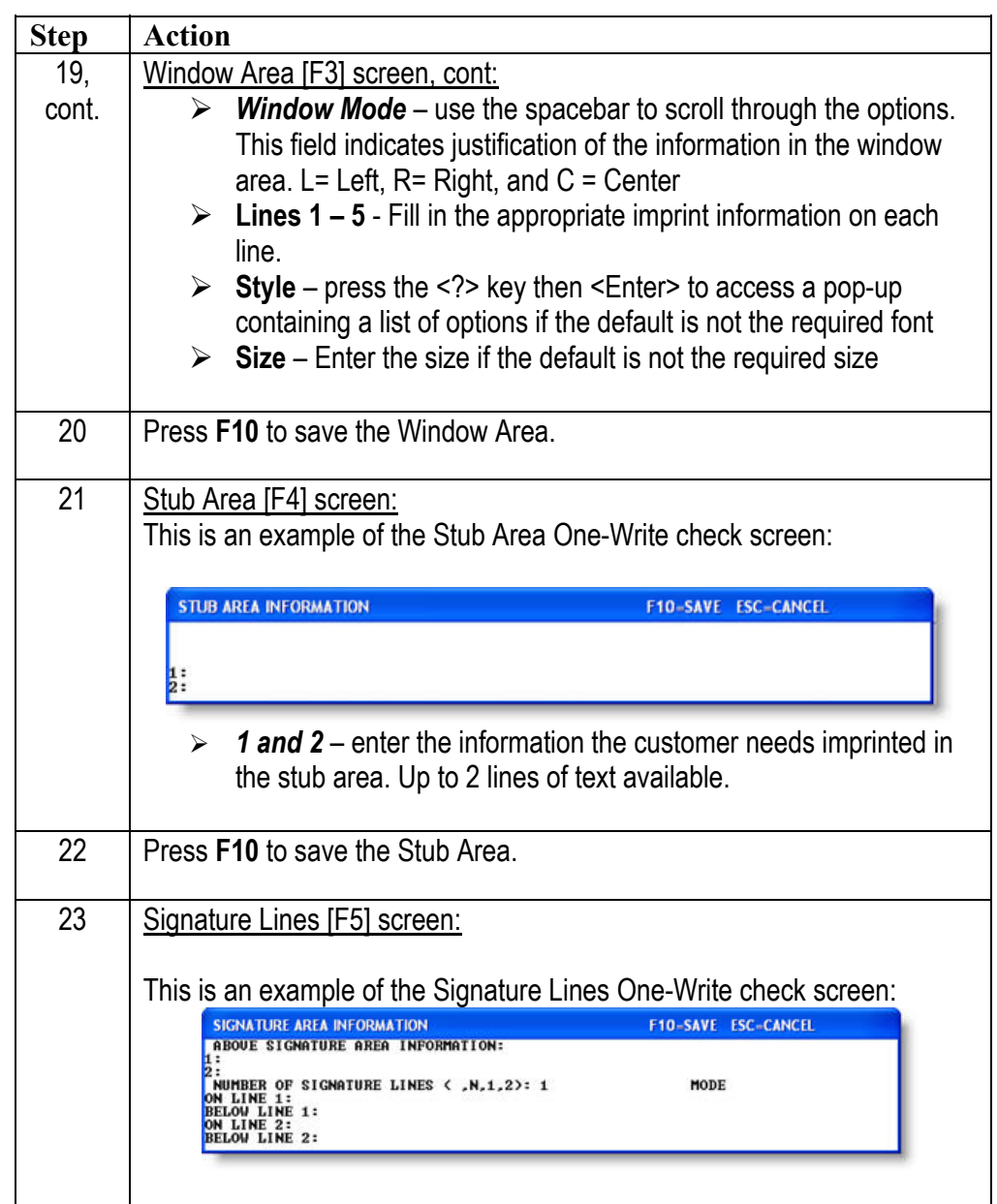

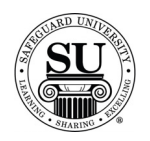

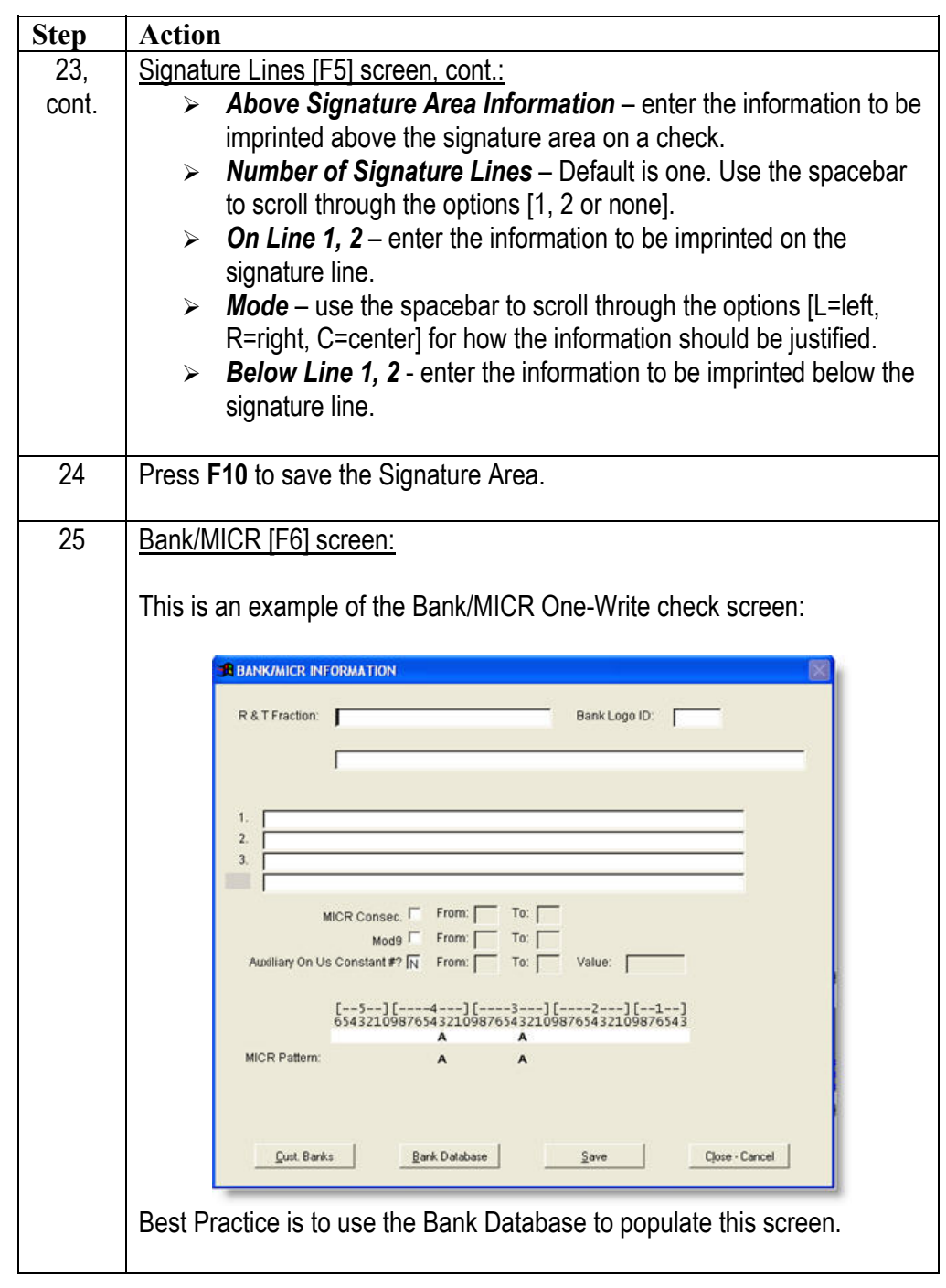

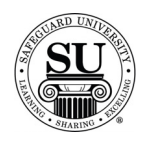

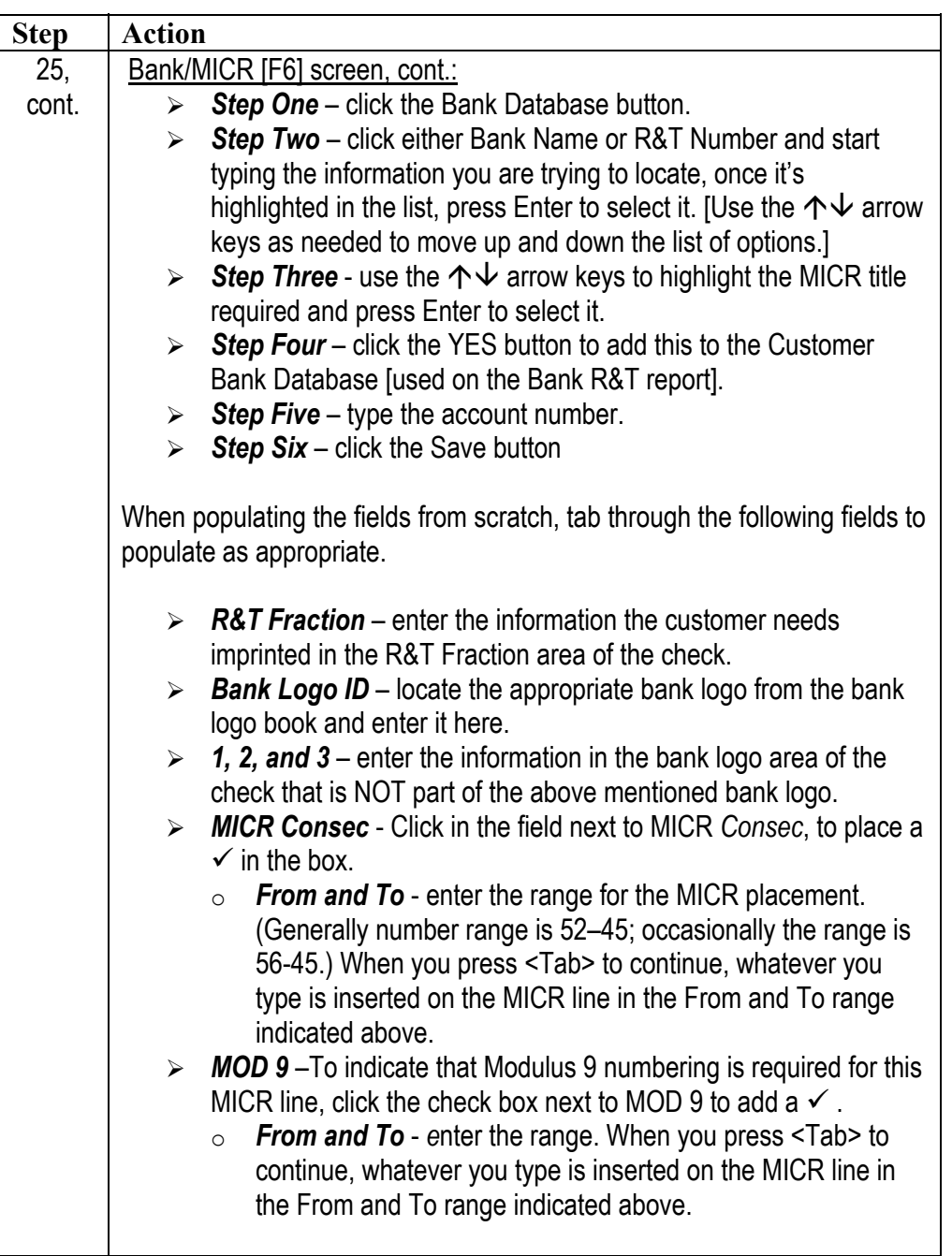

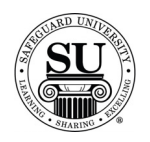

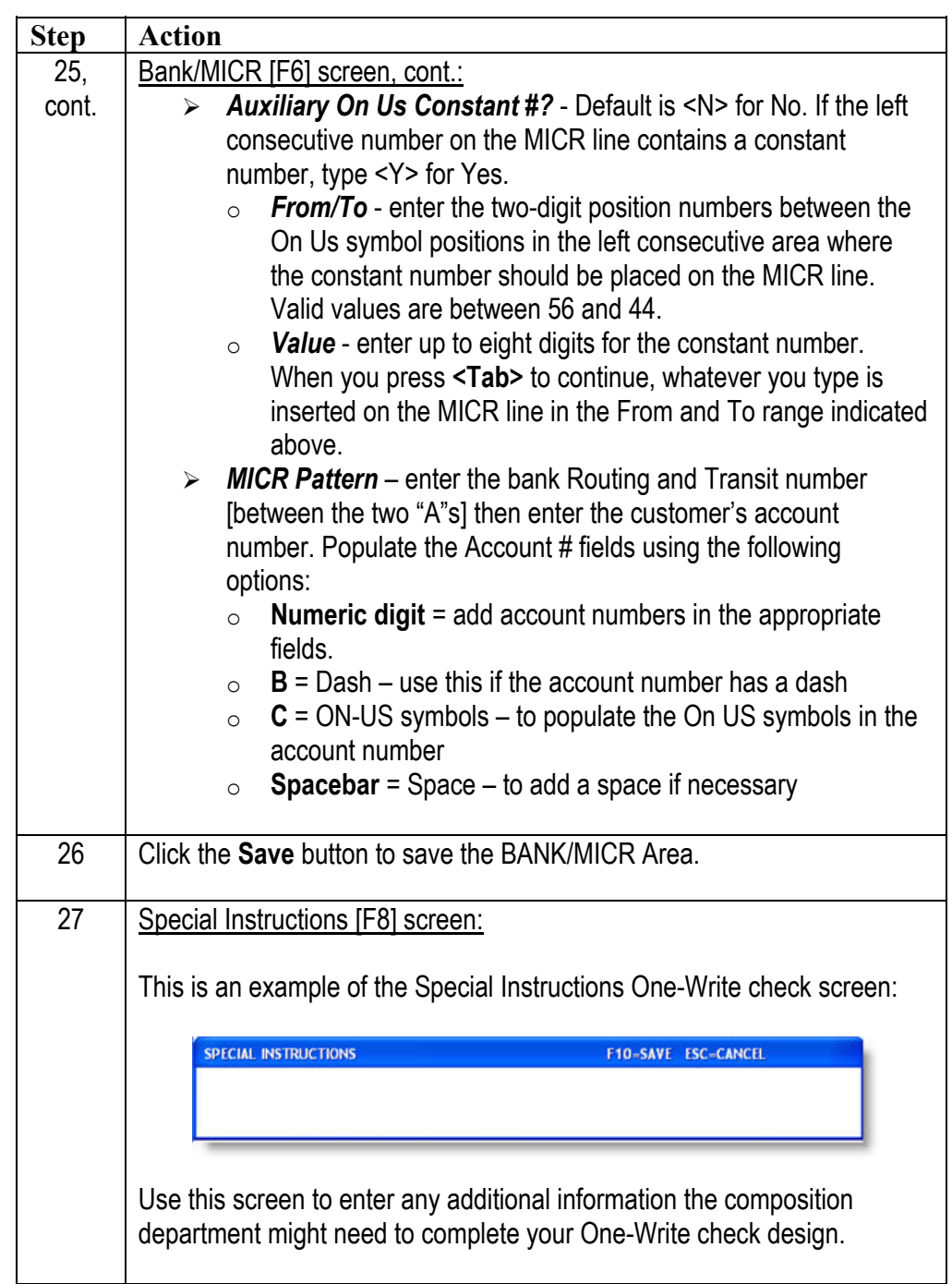

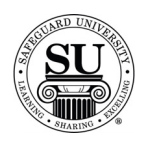

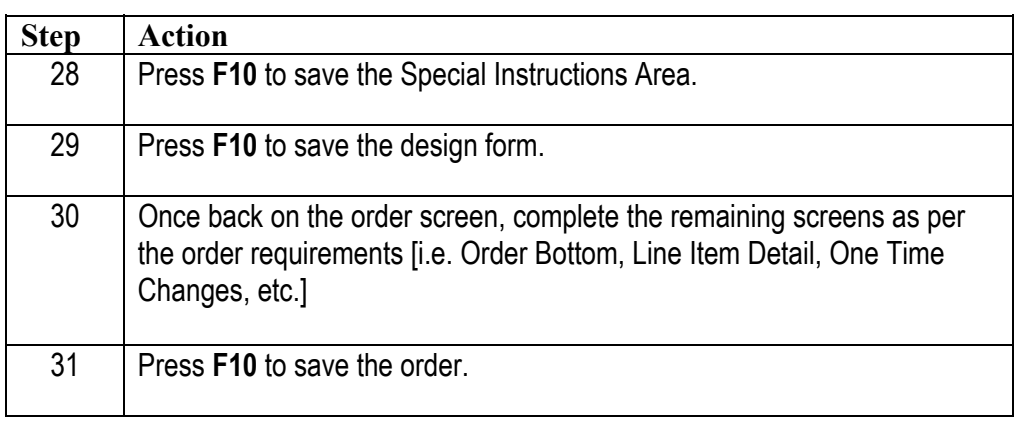

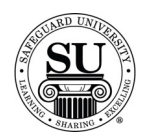

#### **FasTRAK® Checks**

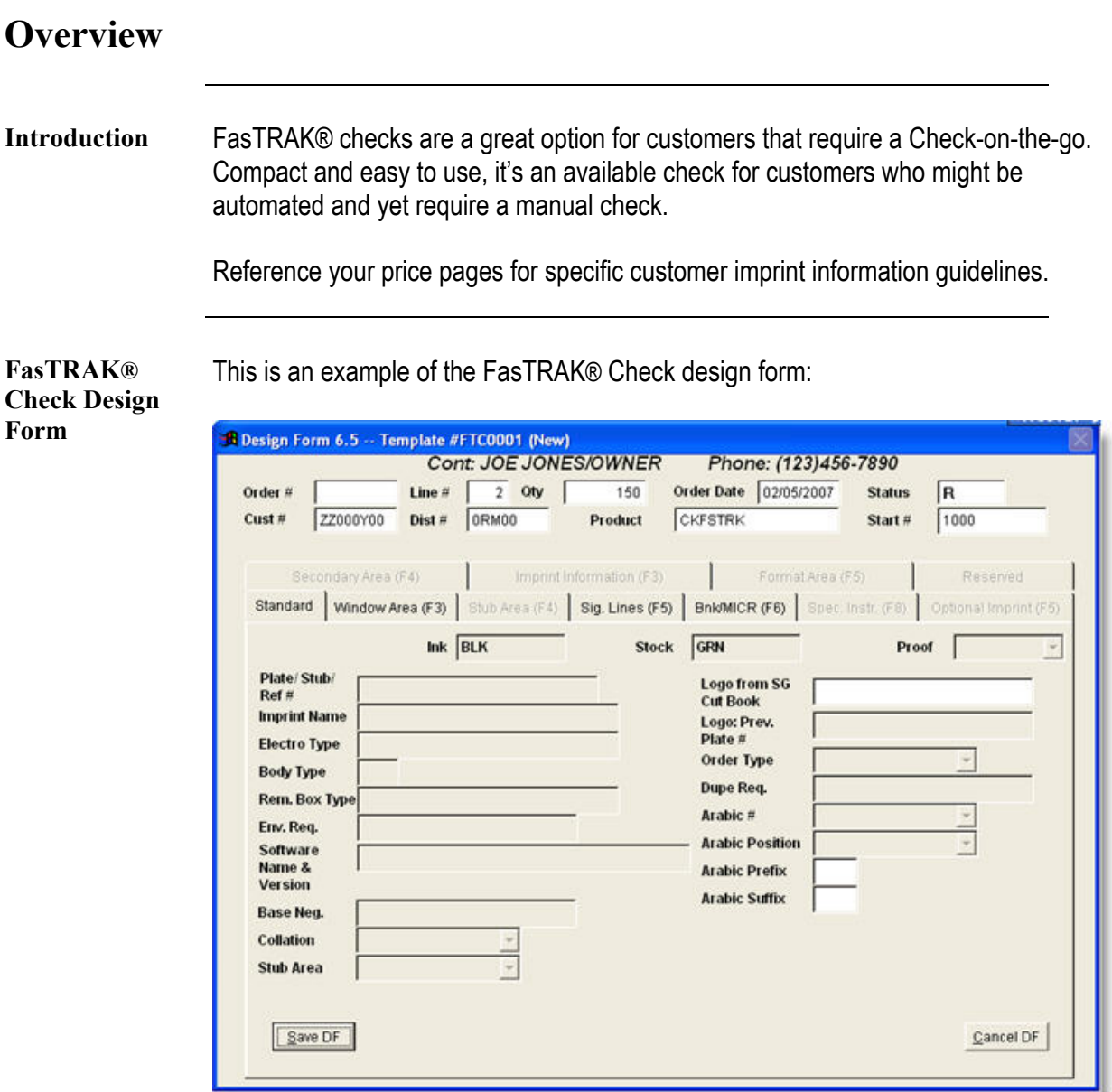

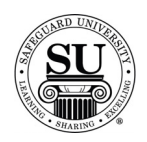

#### **FasTRAK® Plus Kits**

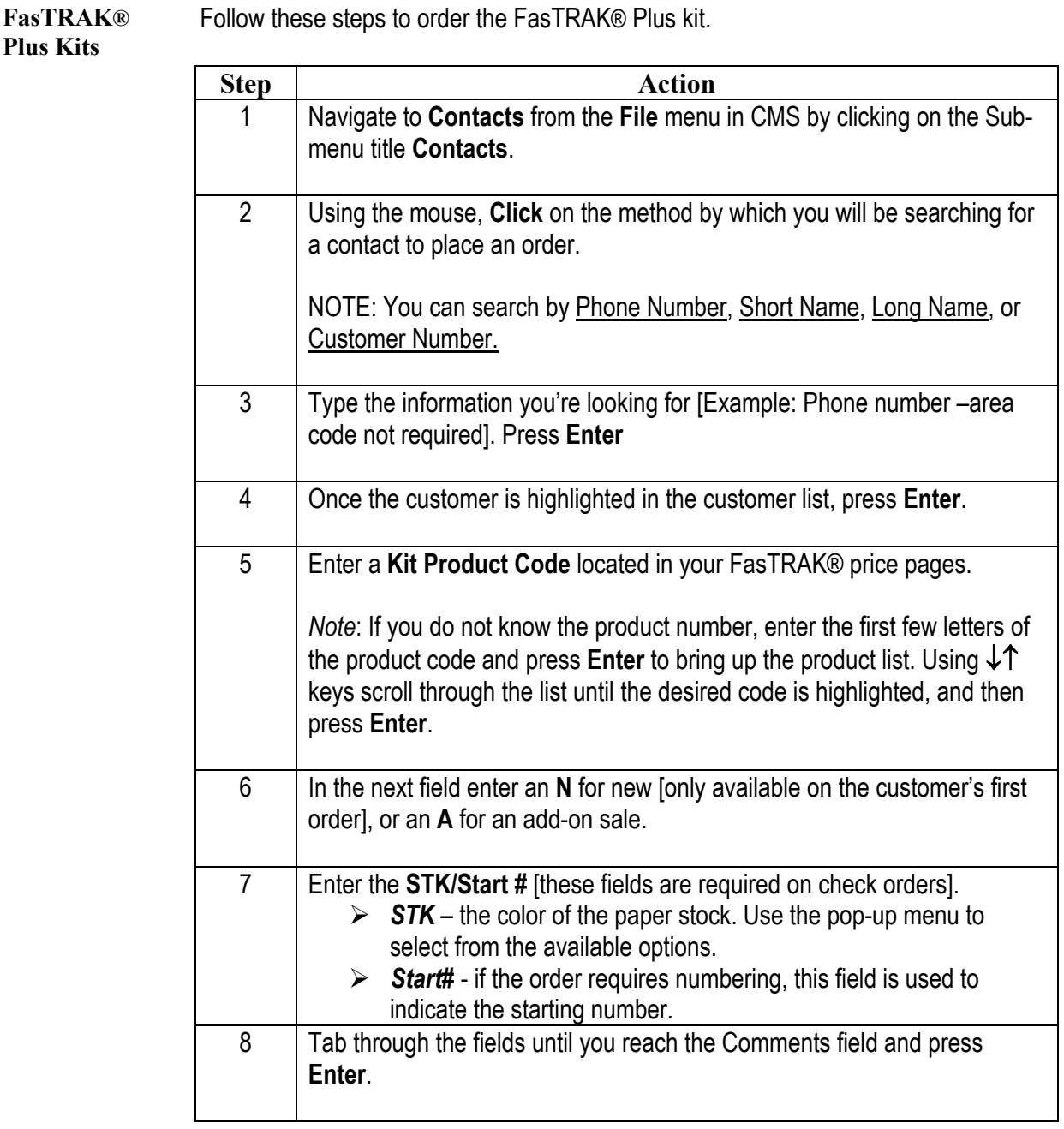

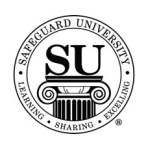

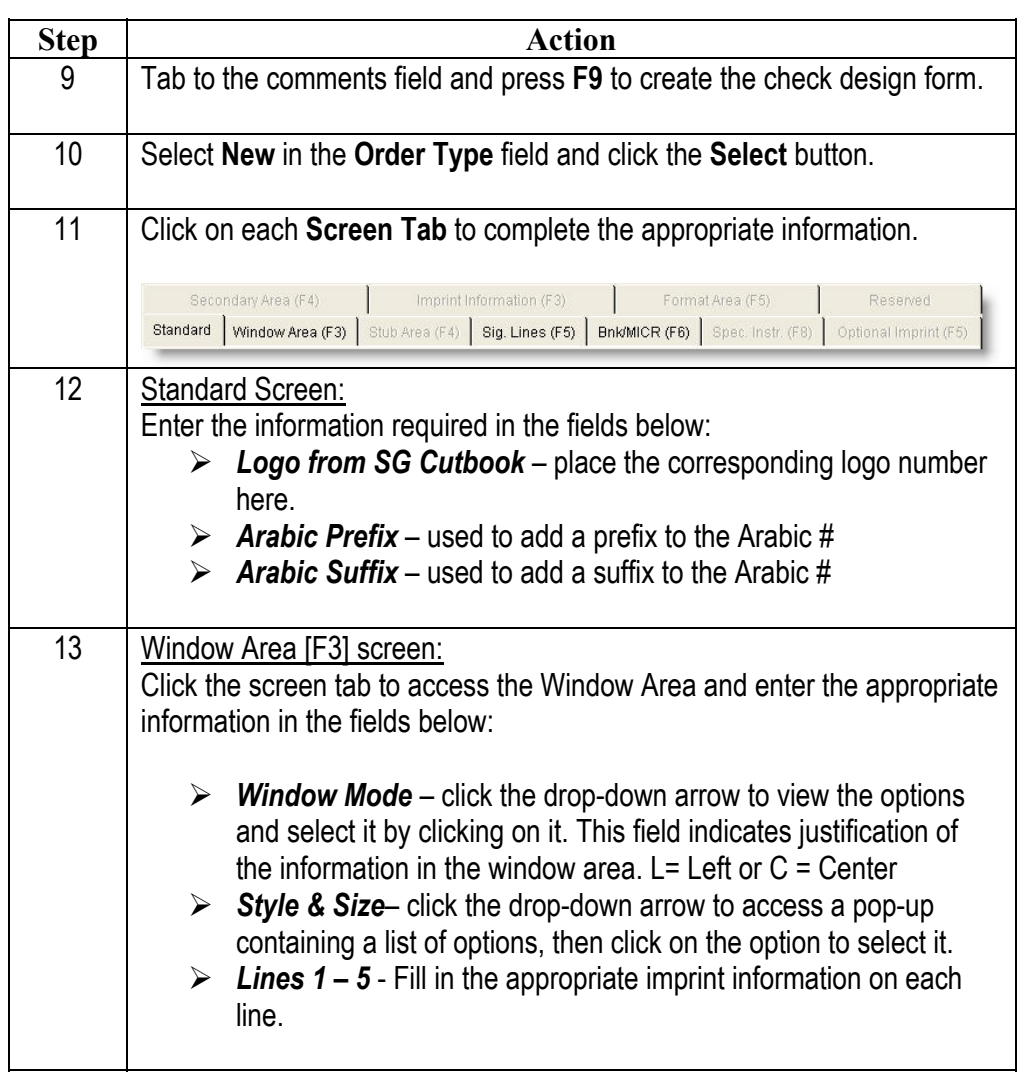

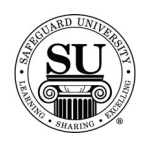

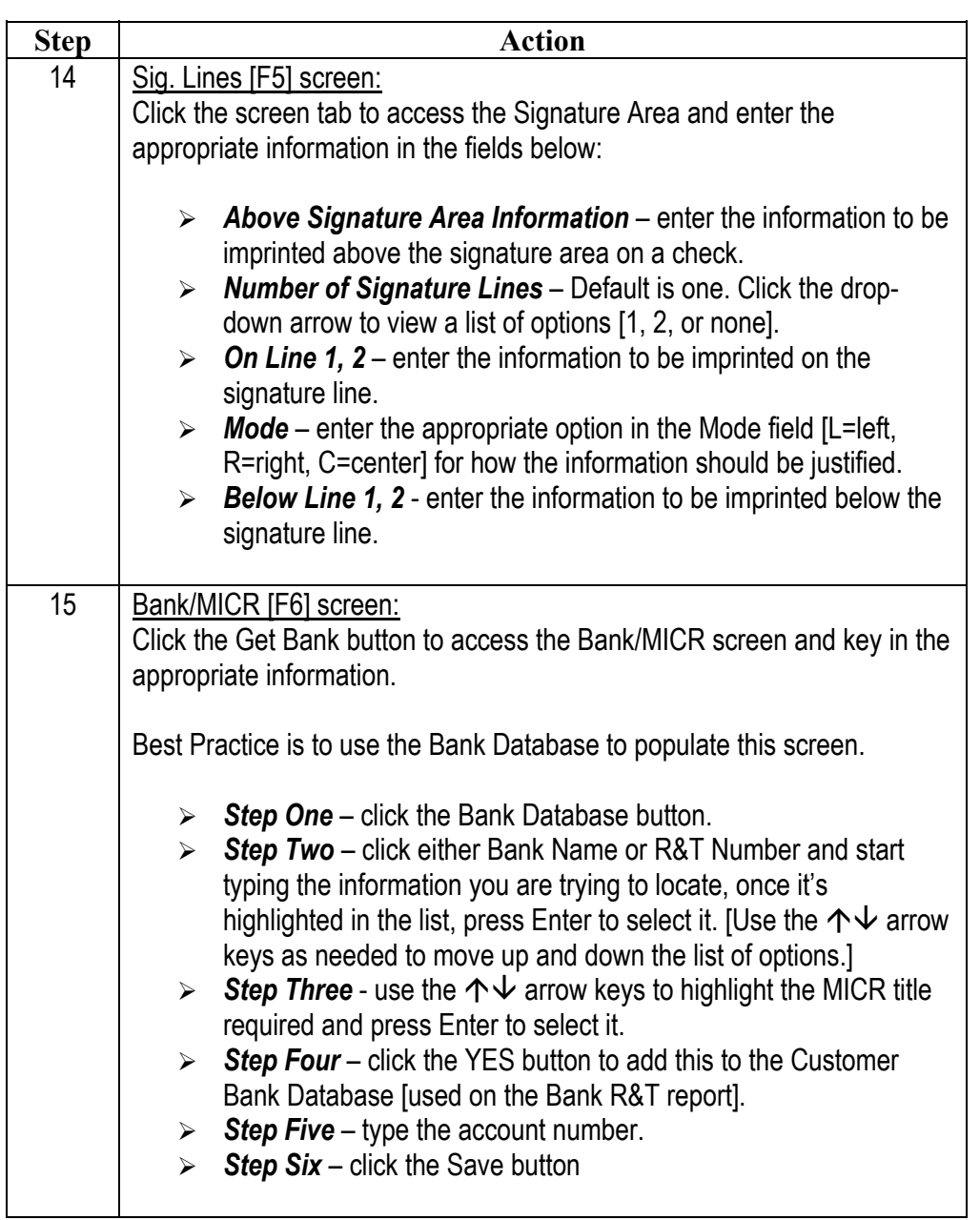

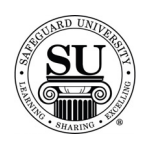

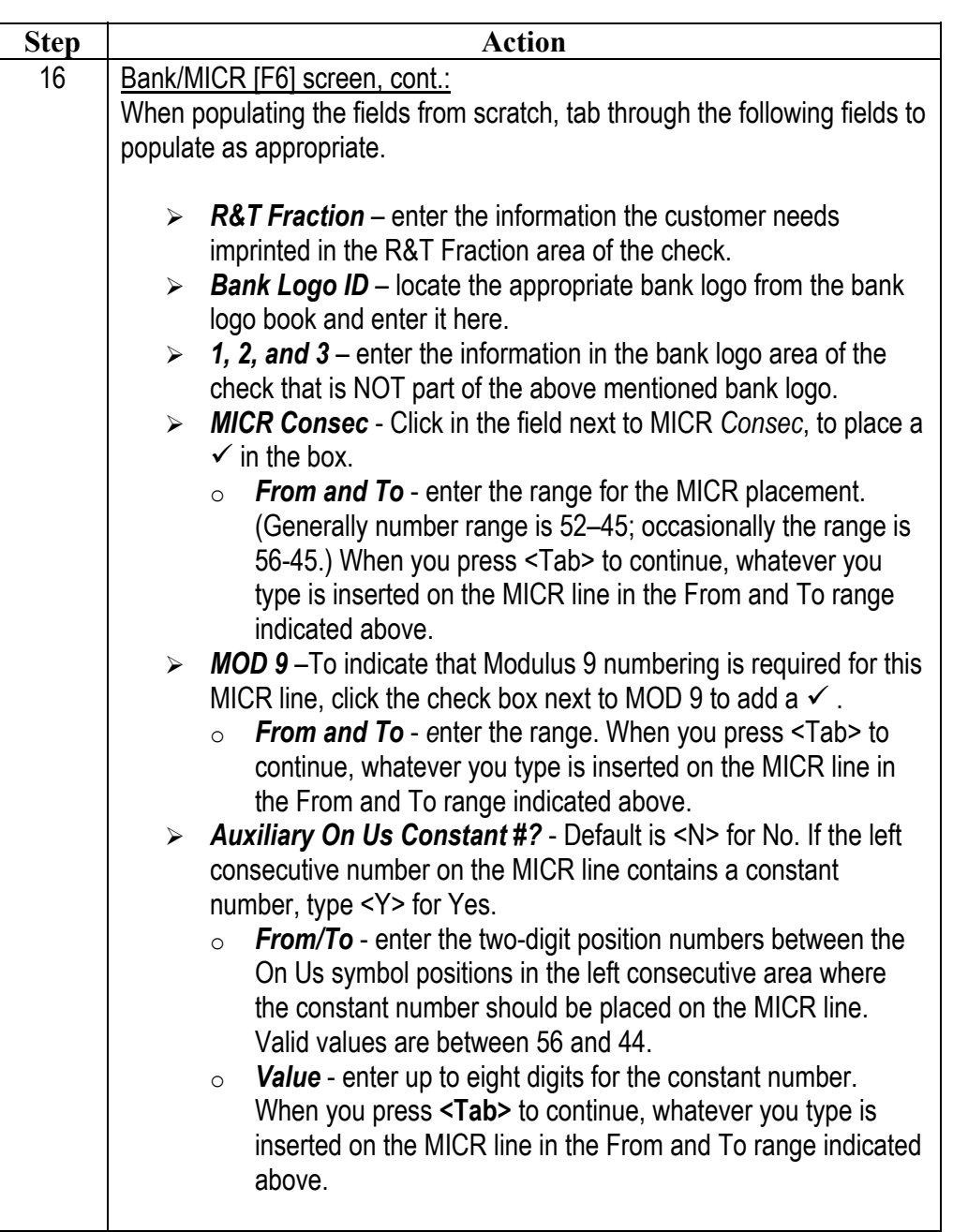

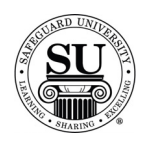

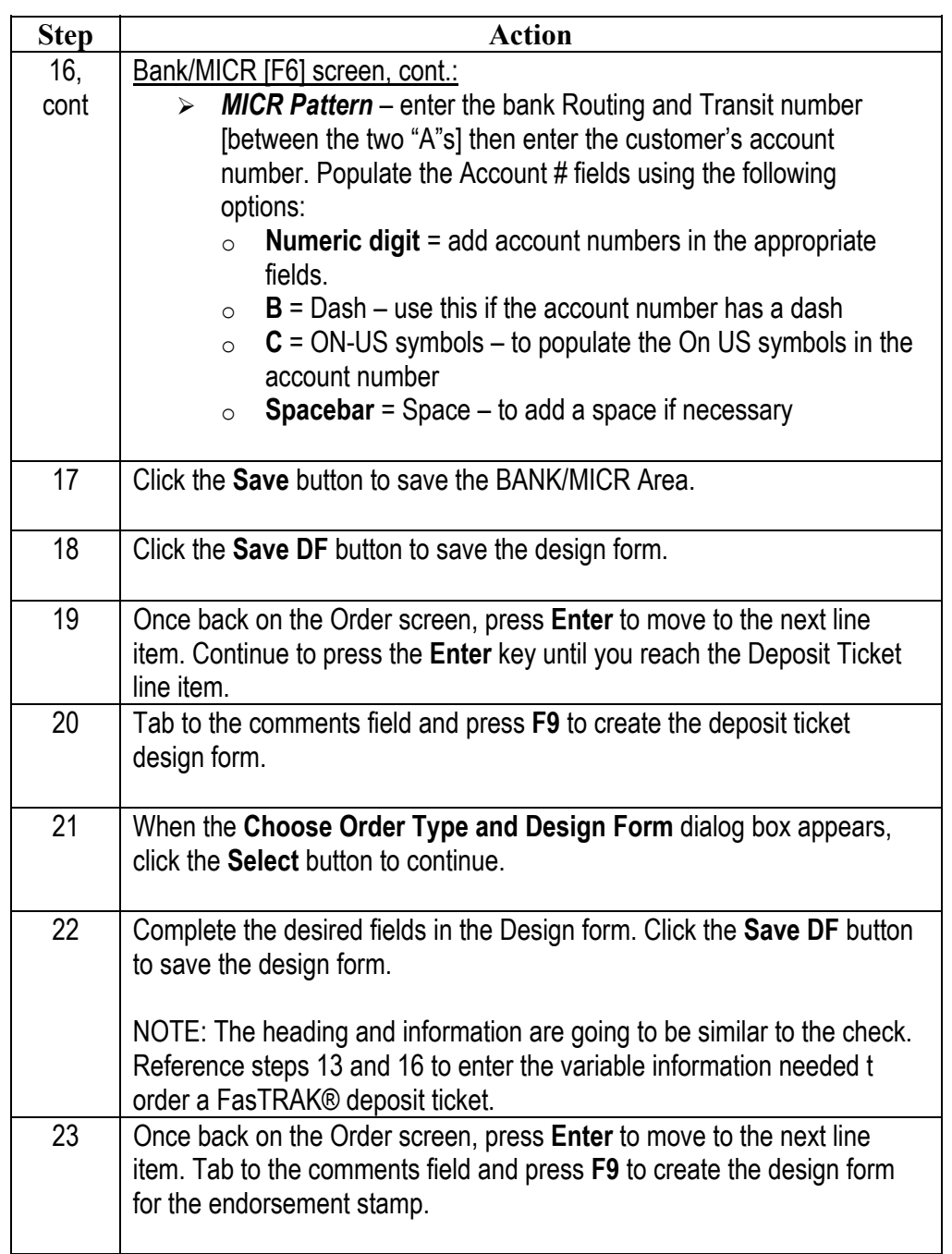

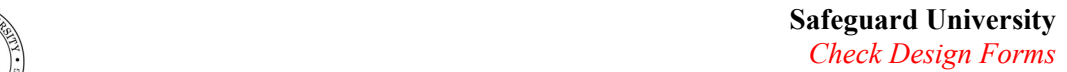

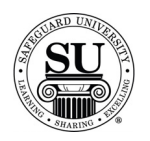

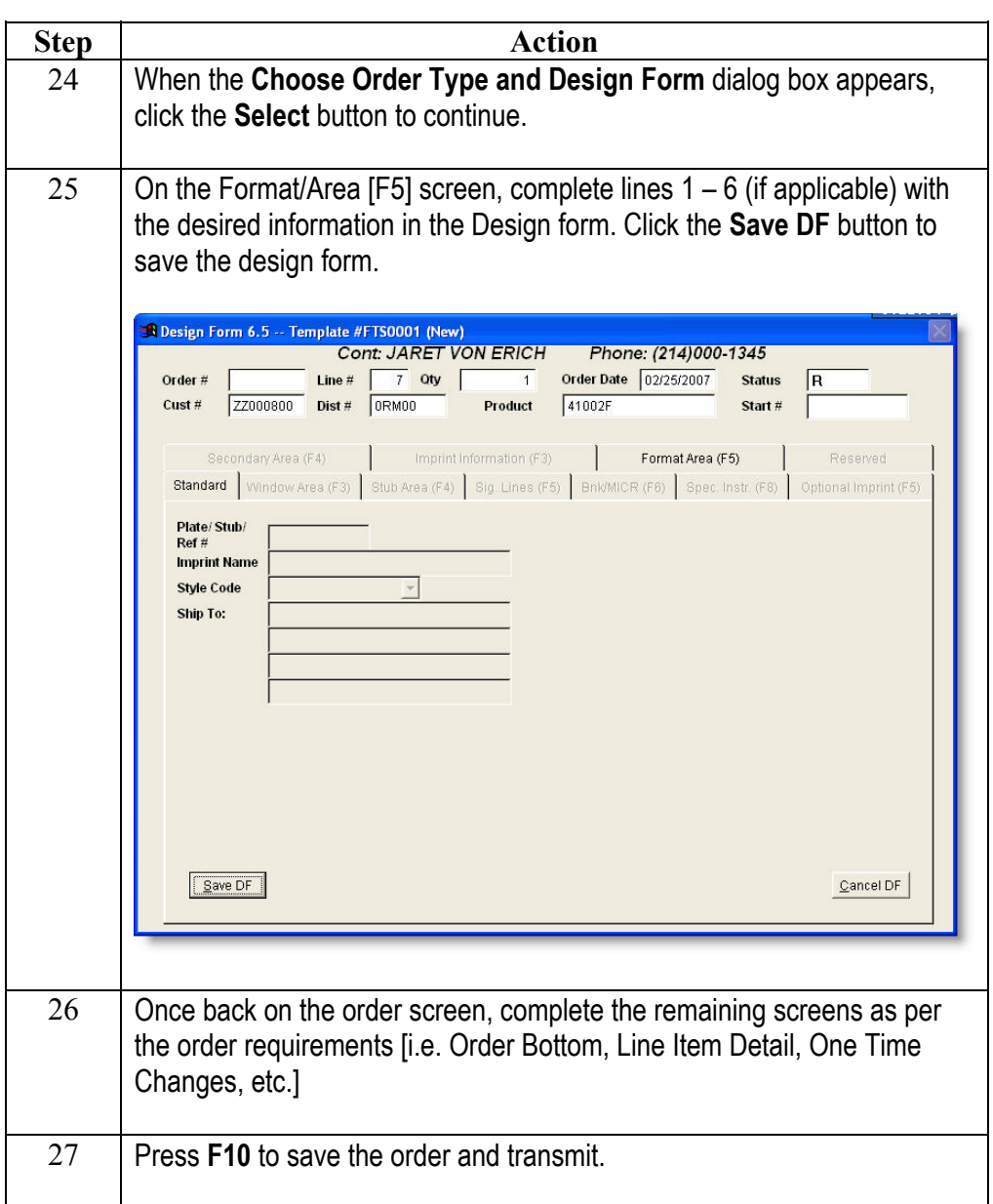

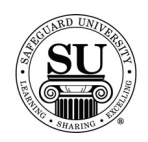

#### **3-On-A-Page**

#### **Overview**

#### **Introduction** 3-On-A-Page checks are one of the most popular manual checks that Safeguard offers. When ordering a 3-On-A-Page check, you will need to reference your price pages for all of the possible options available – to include accessories.

Chargeable options can be selected in the design form and, when the design form is saved, the option codes and charges will pre-populate in the order entry screen.

Reference your price pages for specific customer imprint information guidelines.

**3-On-A-Page Check Design Form** 

This is an example of the 3-On-A-Page Check design form:

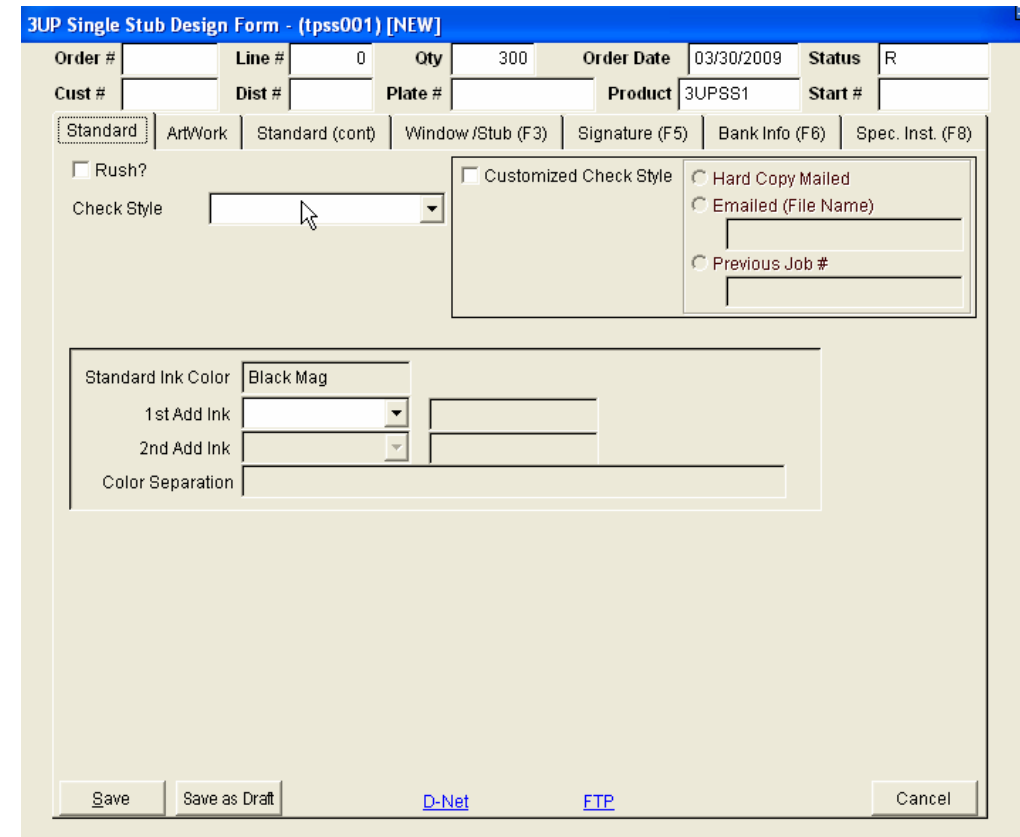

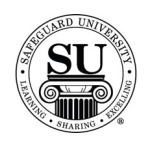

#### **3-On-A-Page** Follow these steps to order the 3-On-A-Page checks.

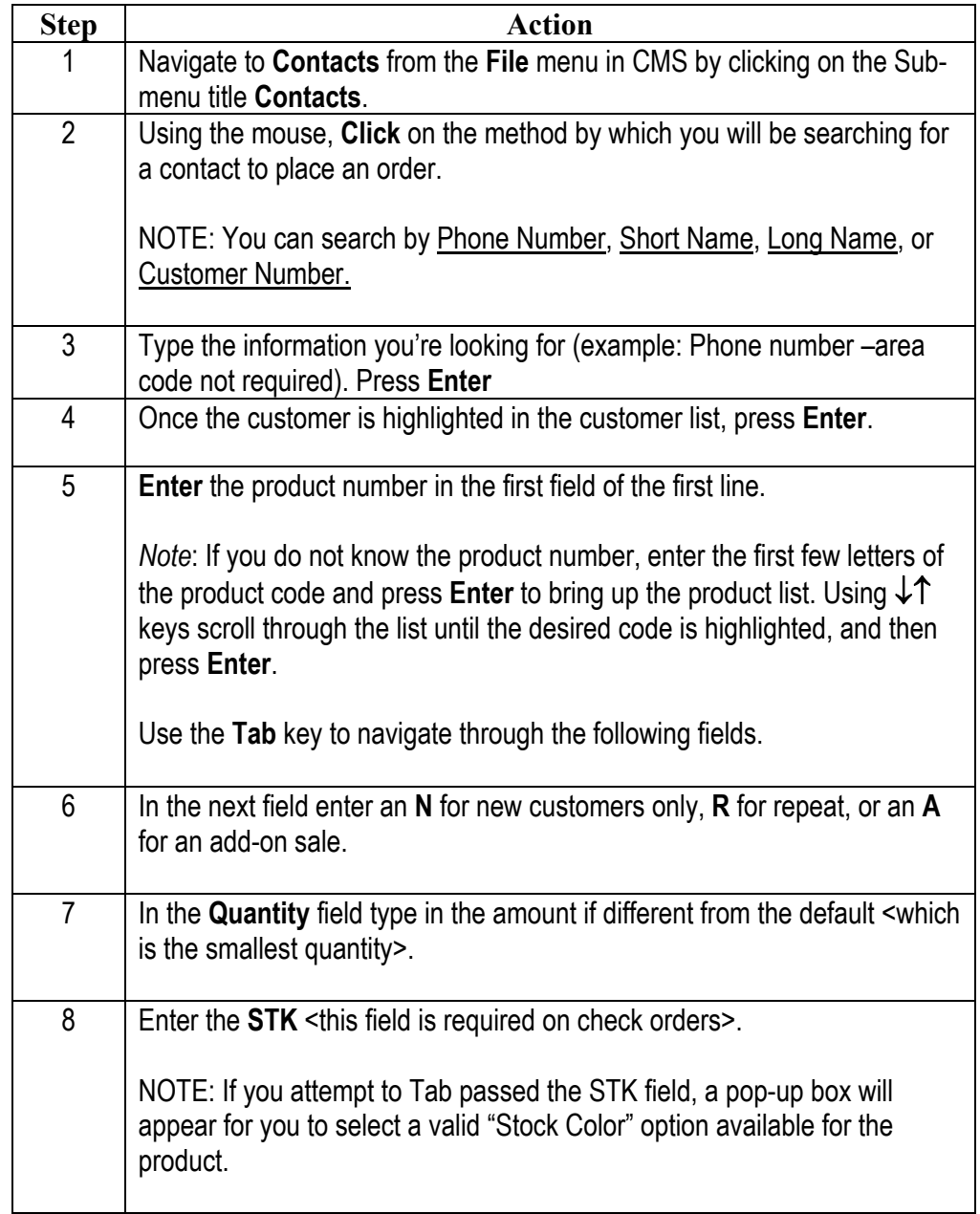

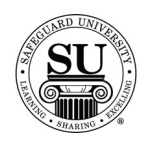

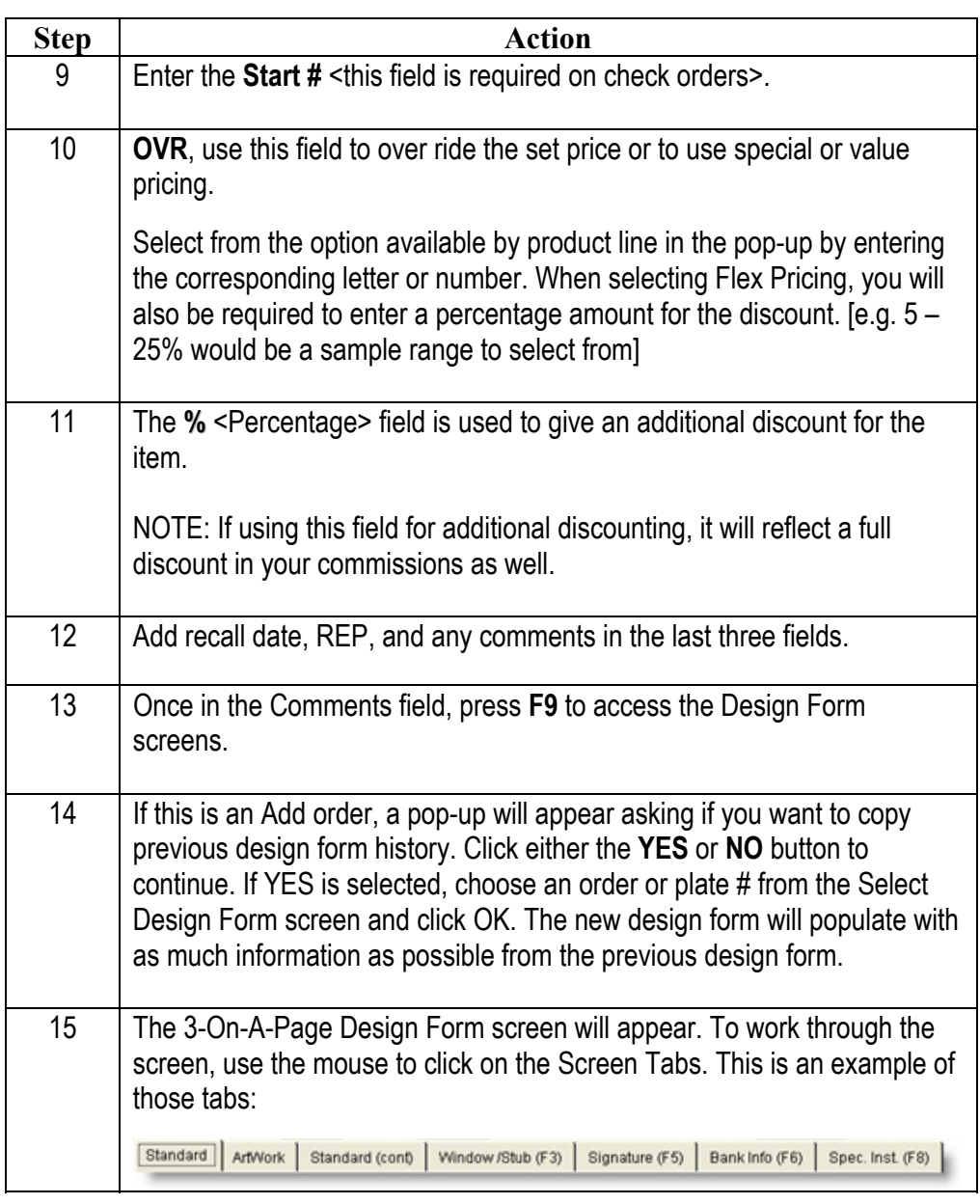

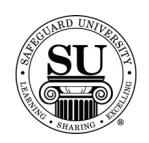

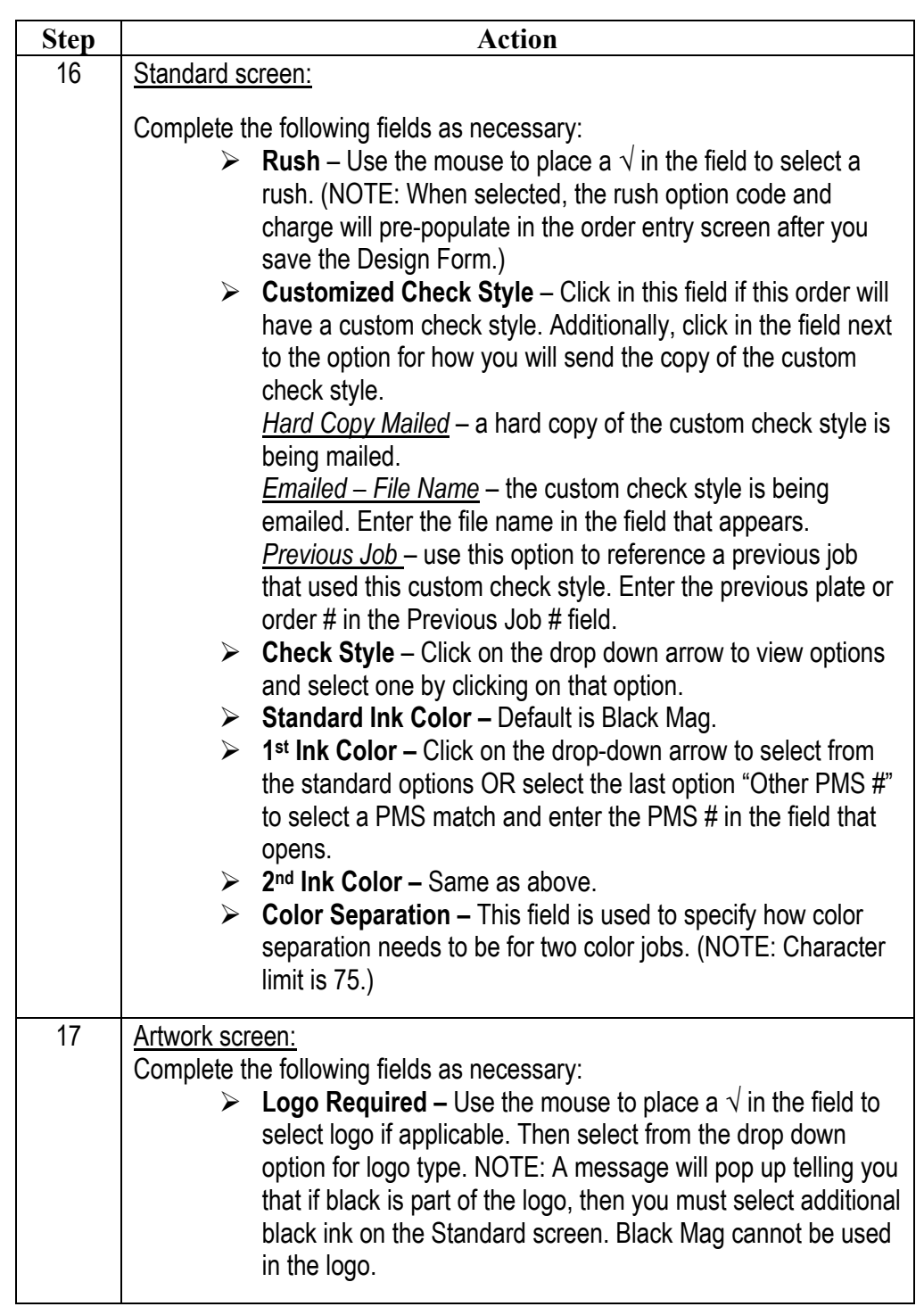

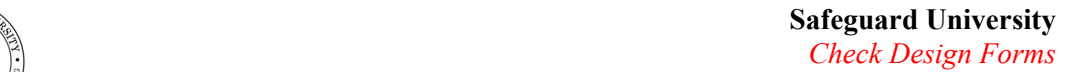

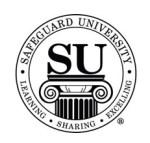

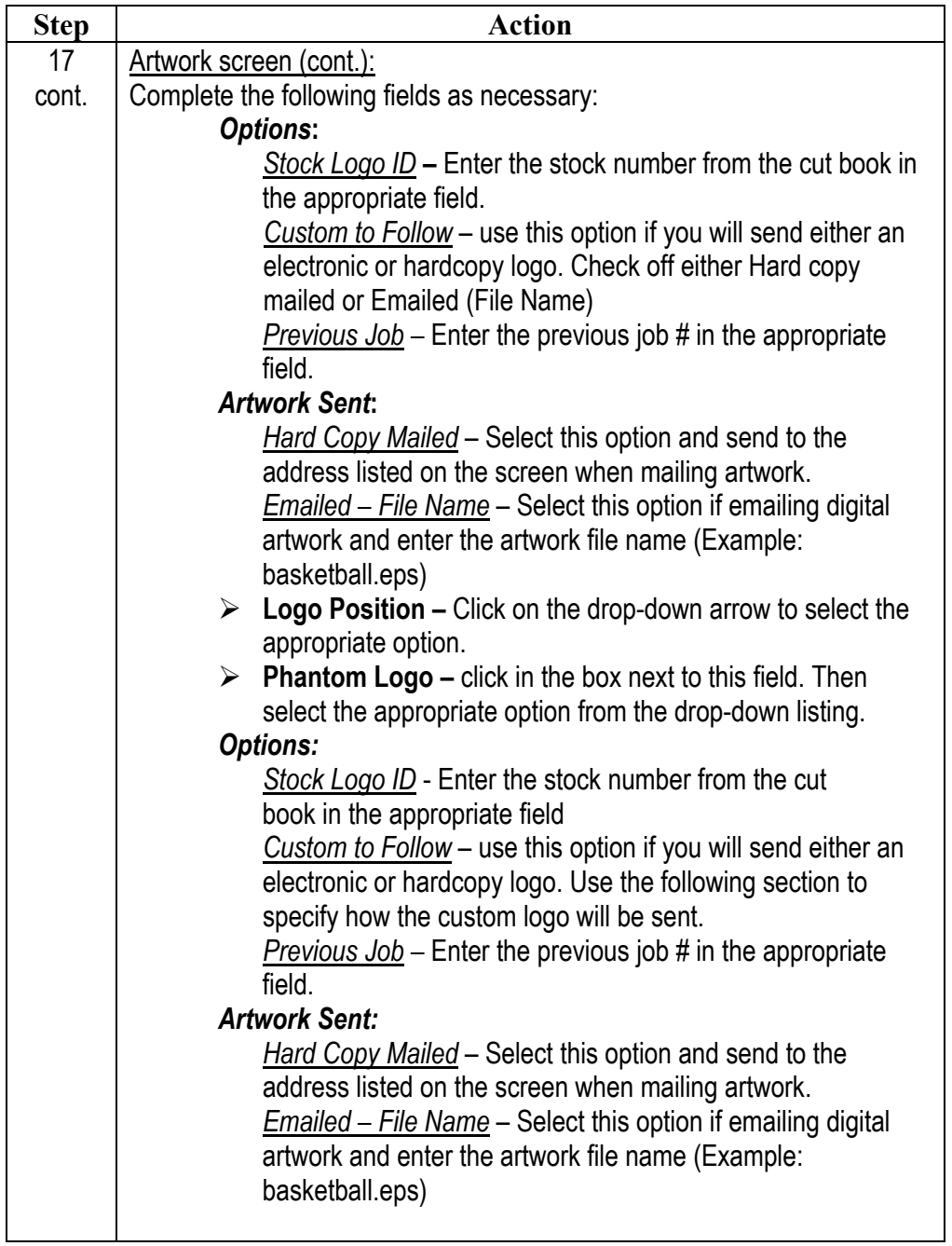

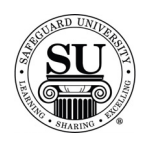

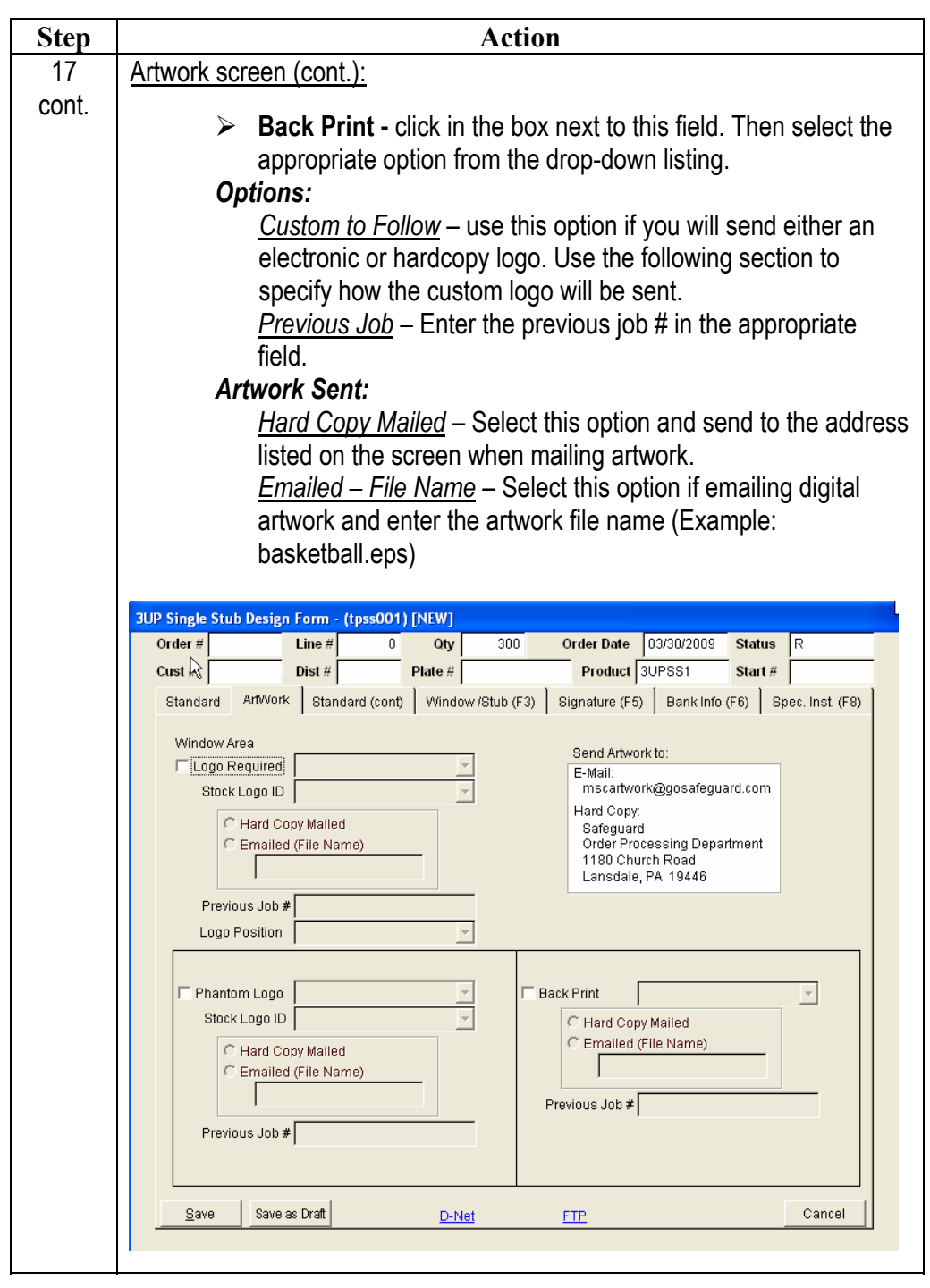

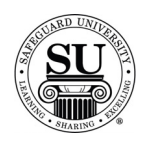

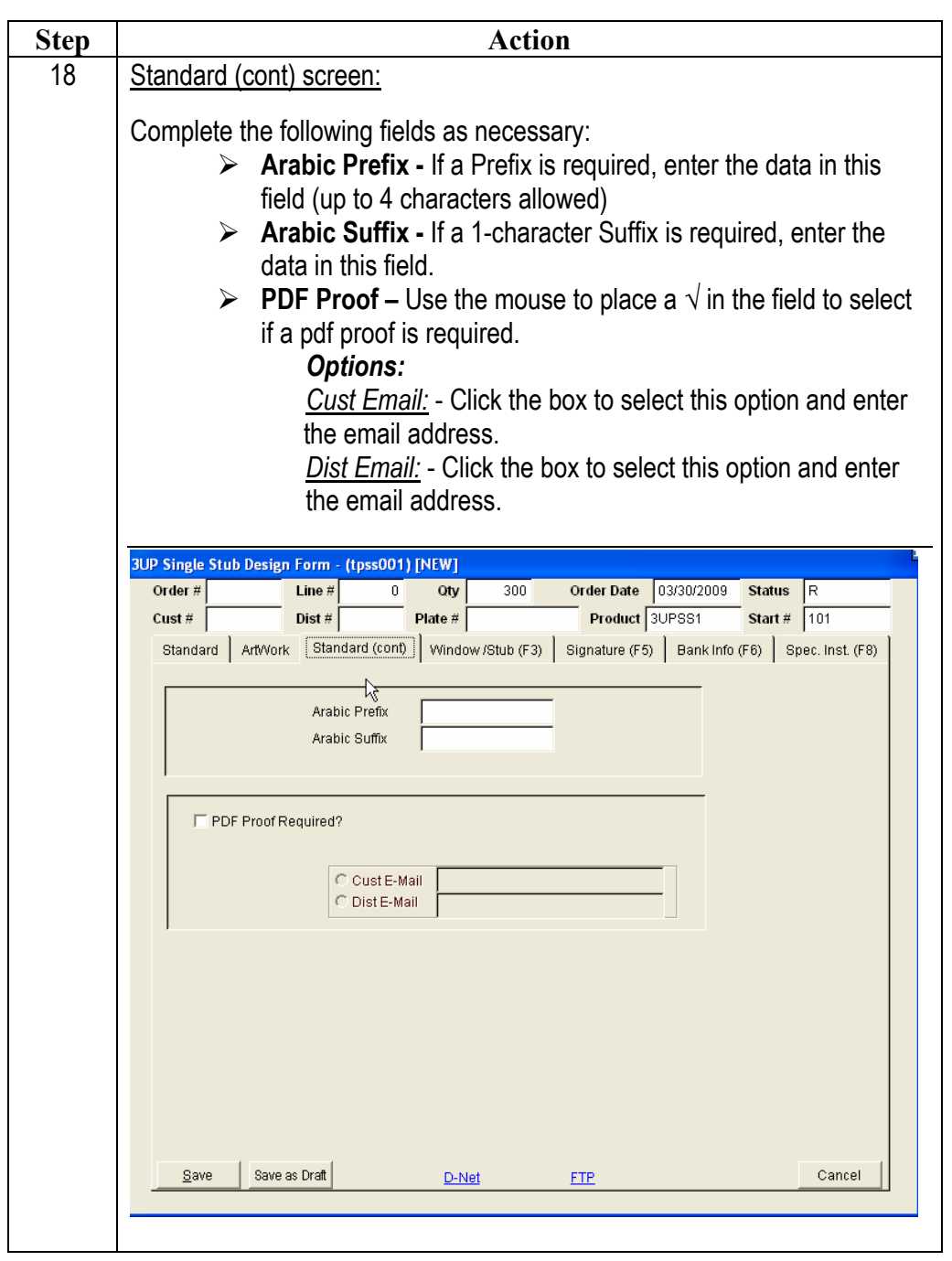

*Continued on next page* 

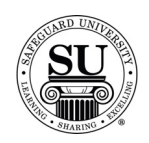

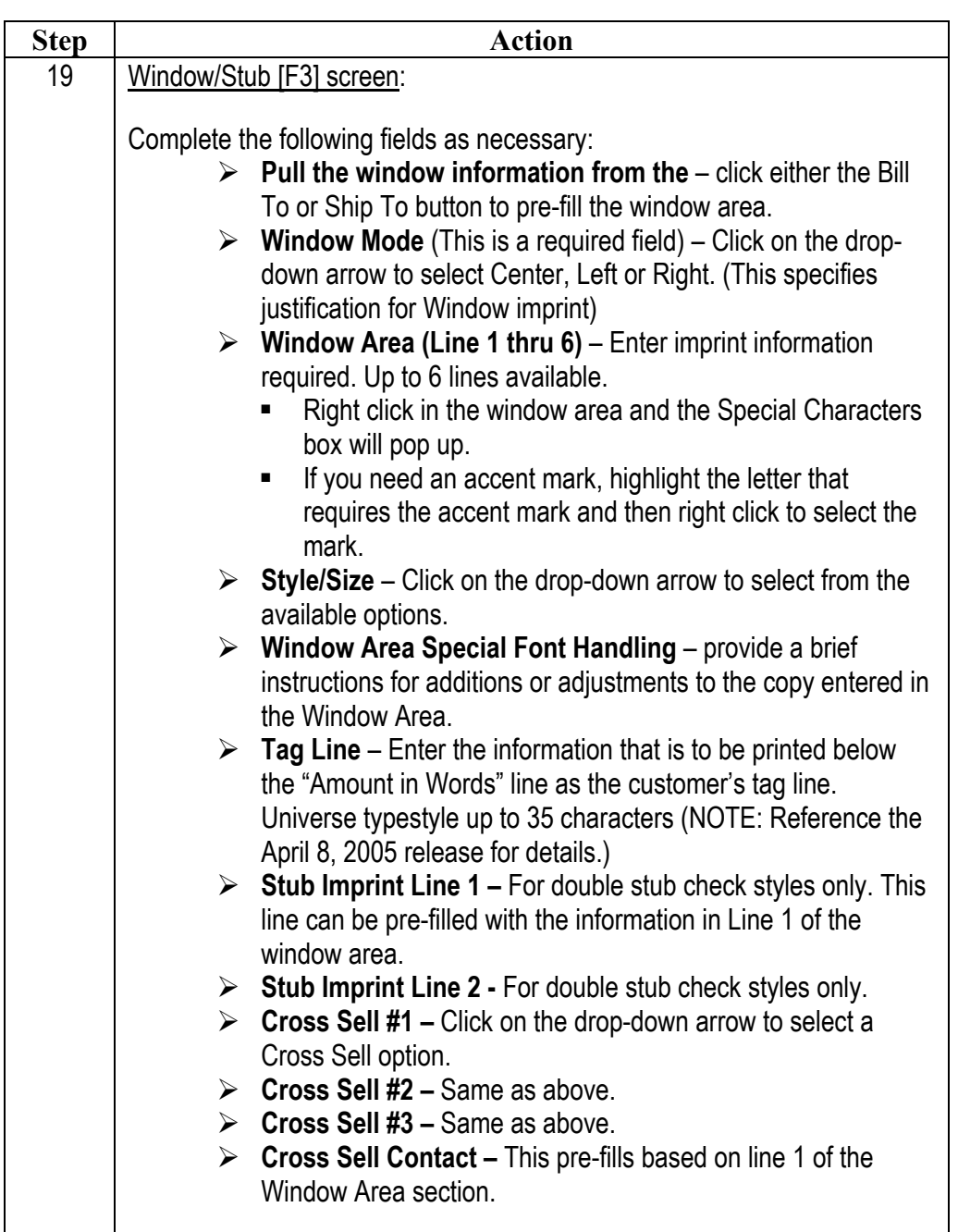

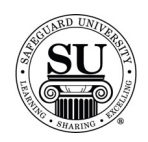

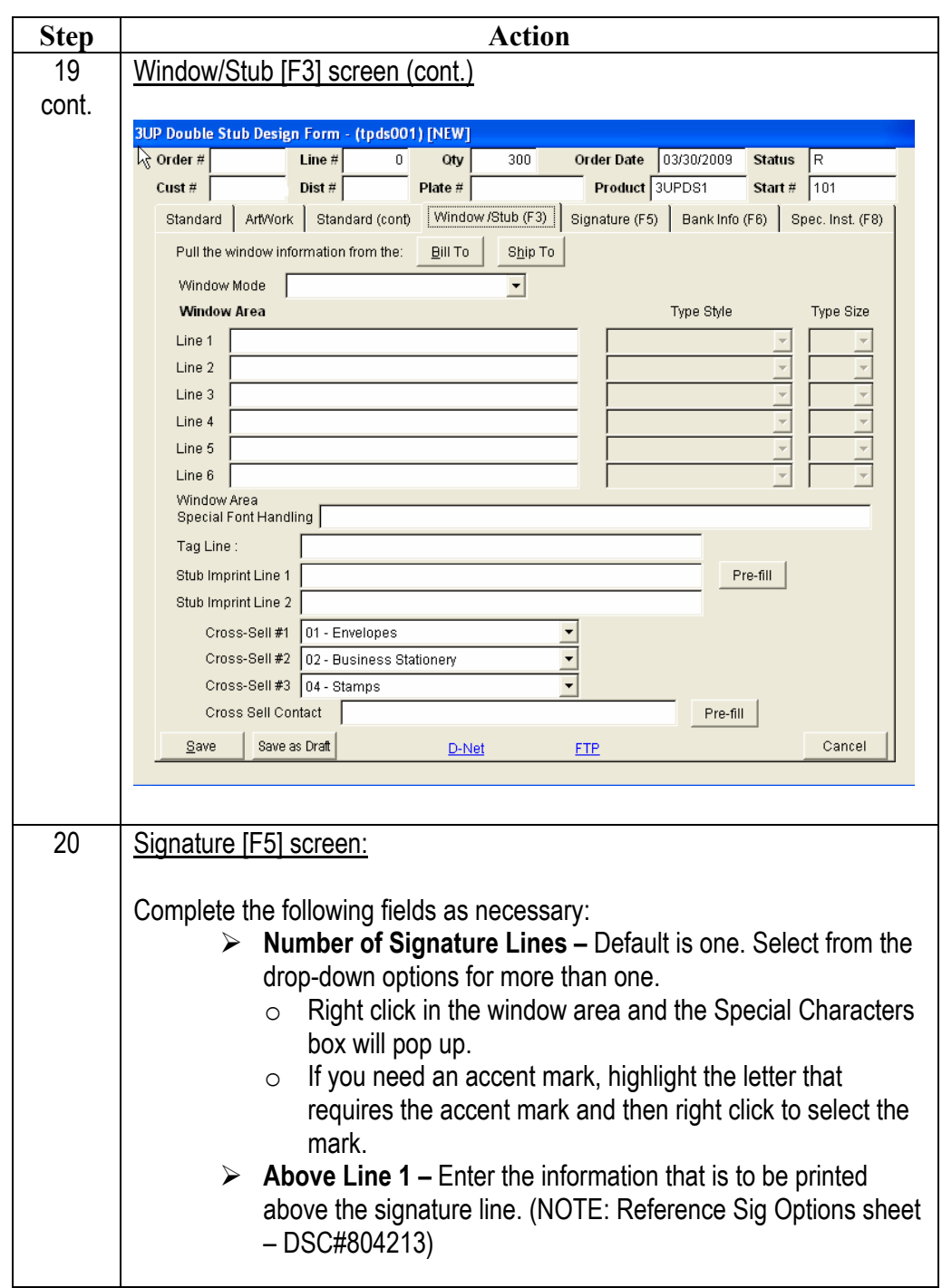

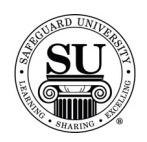

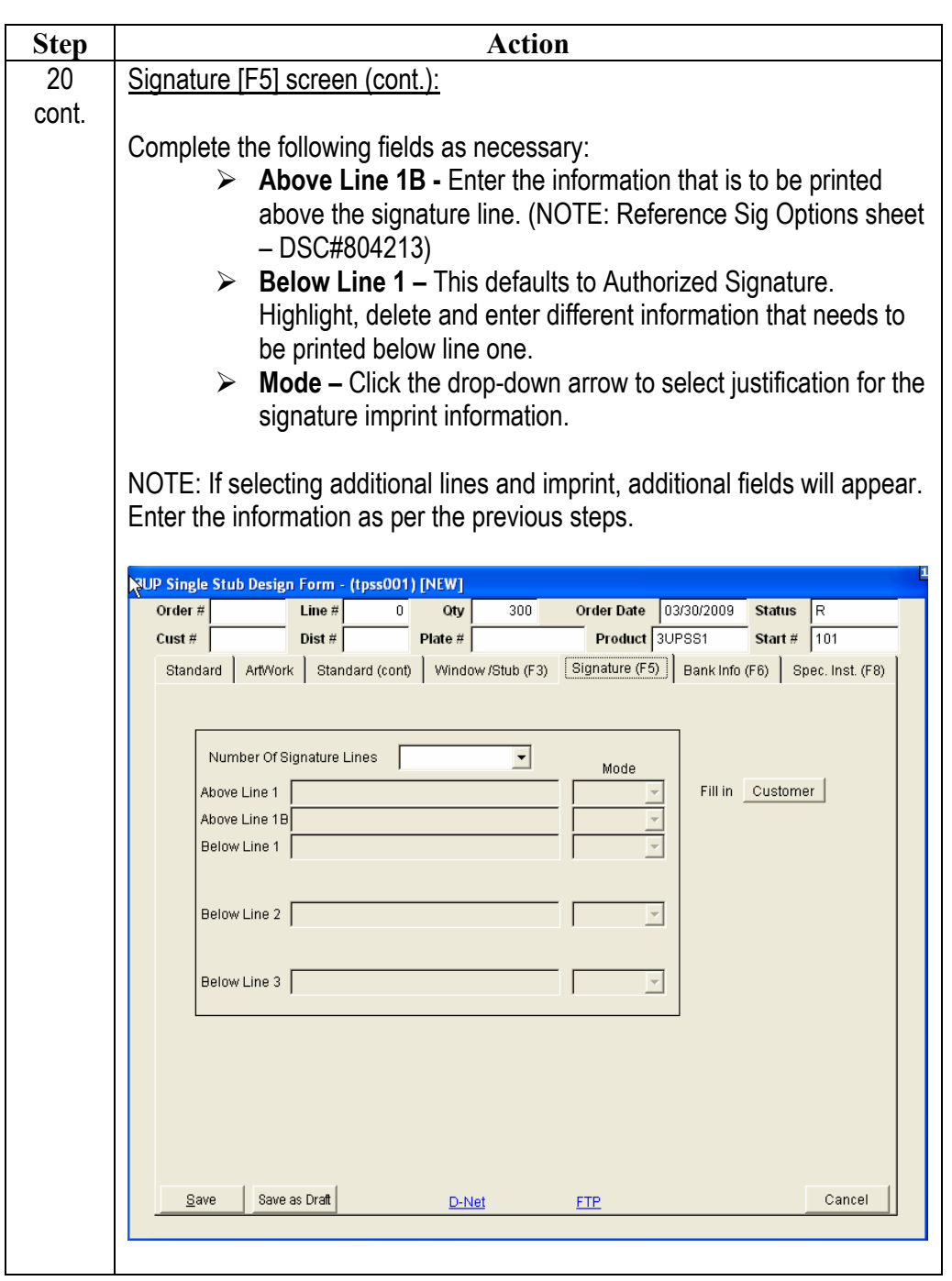

*Continued on next page* 

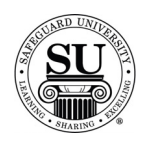

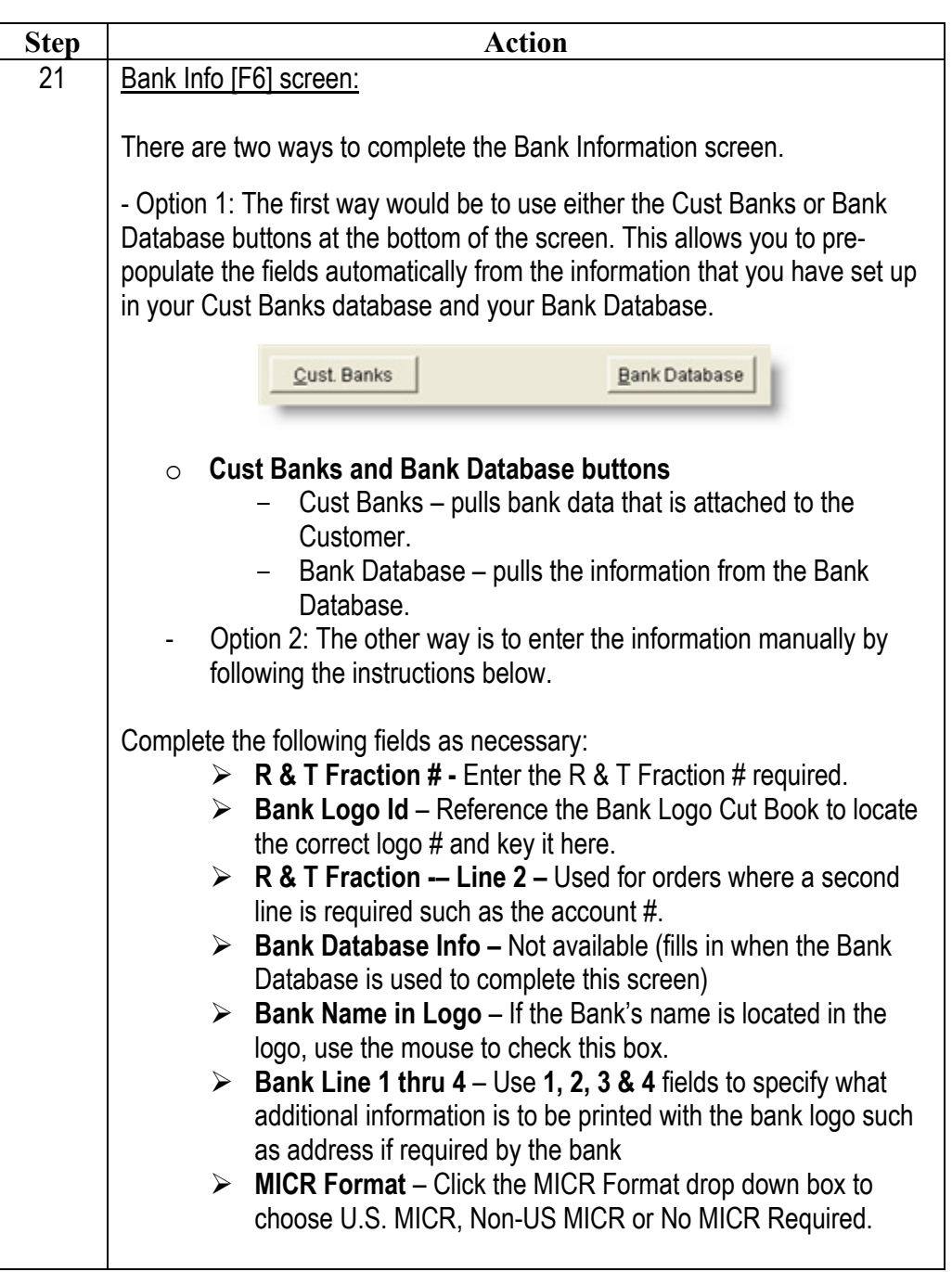

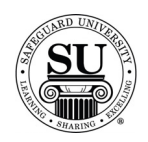

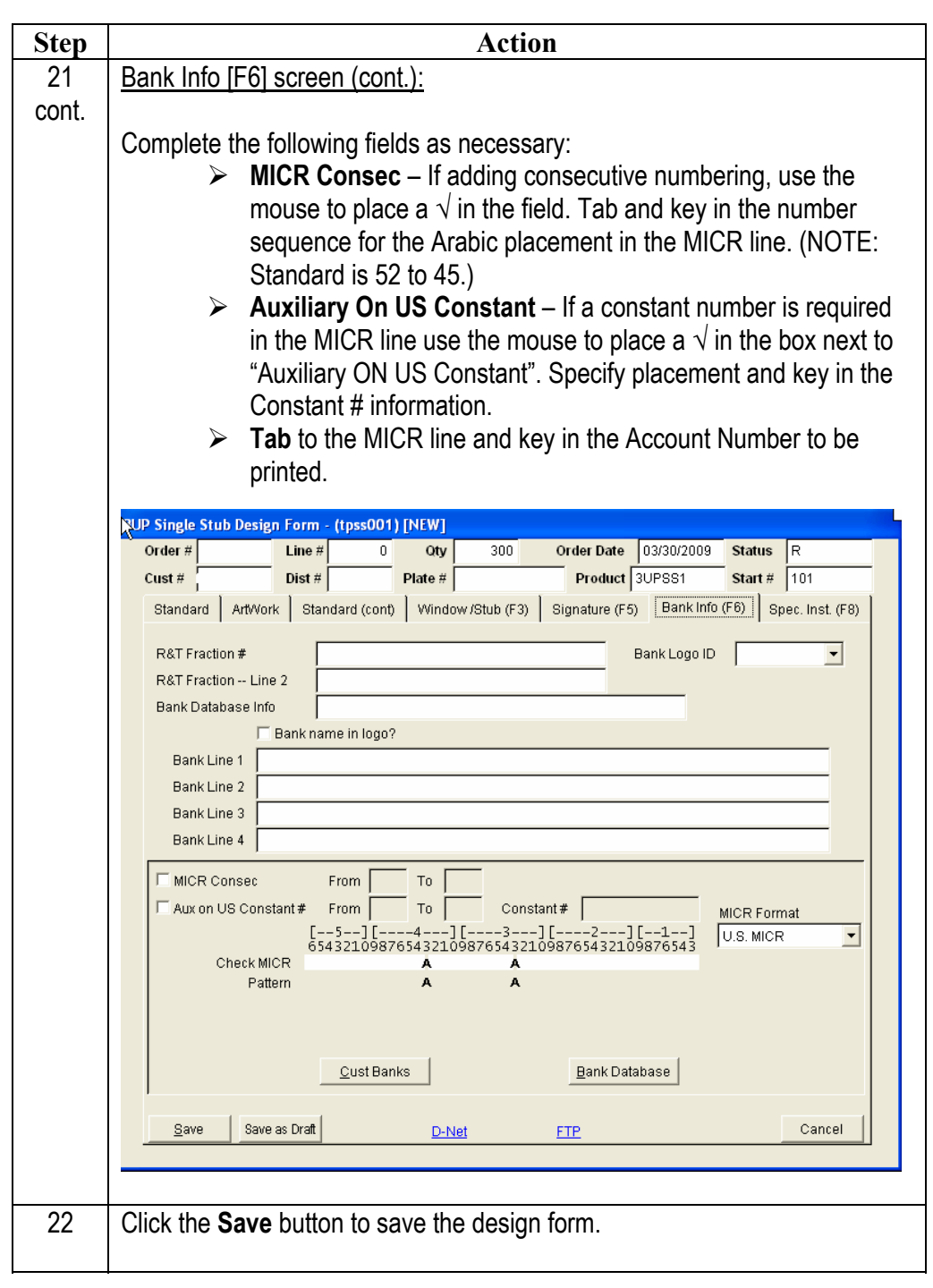

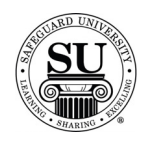

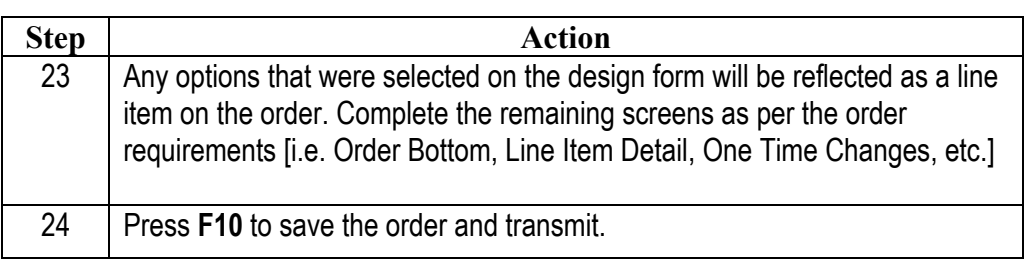